# **System Time Stamping User Guide**

04/2015

www.schneider-electric.com

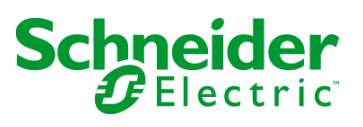

The information provided in this documentation contains general descriptions and/or technical characteristics of the performance of the products contained herein. This documentation is not intended as a substitute for and is not to be used for determining suitability or reliability of these products for specific user applications. It is the duty of any such user or integrator to perform the appropriate and complete risk analysis, evaluation and testing of the products with respect to the relevant specific application or use thereof. Neither Schneider Electric nor any of its affiliates or subsidiaries shall be responsible or liable for misuse of the information contained herein. If you have any suggestions for improvements or amendments or have found errors in this publication, please notify us.

No part of this document may be reproduced in any form or by any means, electronic or mechanical, including photocopying, without express written permission of Schneider Electric.

All pertinent state, regional, and local safety regulations must be observed when installing and using this product. For reasons of safety and to help ensure compliance with documented system data, only the manufacturer should perform repairs to components.

When devices are used for applications with technical safety requirements, the relevant instructions must be followed.

Failure to use Schneider Electric software or approved software with our hardware products may result in injury, harm, or improper operating results.

Failure to observe this information can result in injury or equipment damage.

© 2015 Schneider Electric. All rights reserved.

# **Table of Contents**

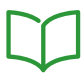

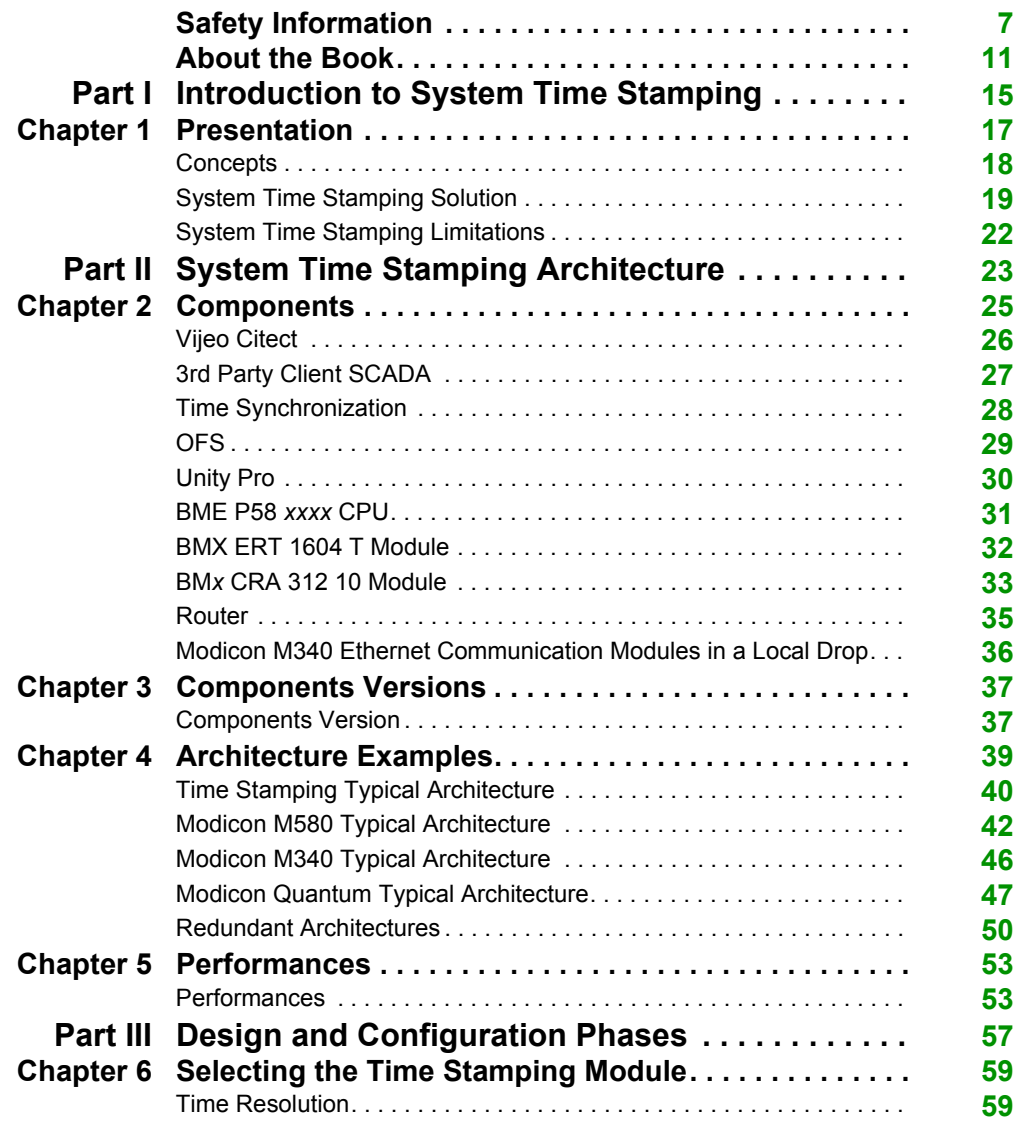

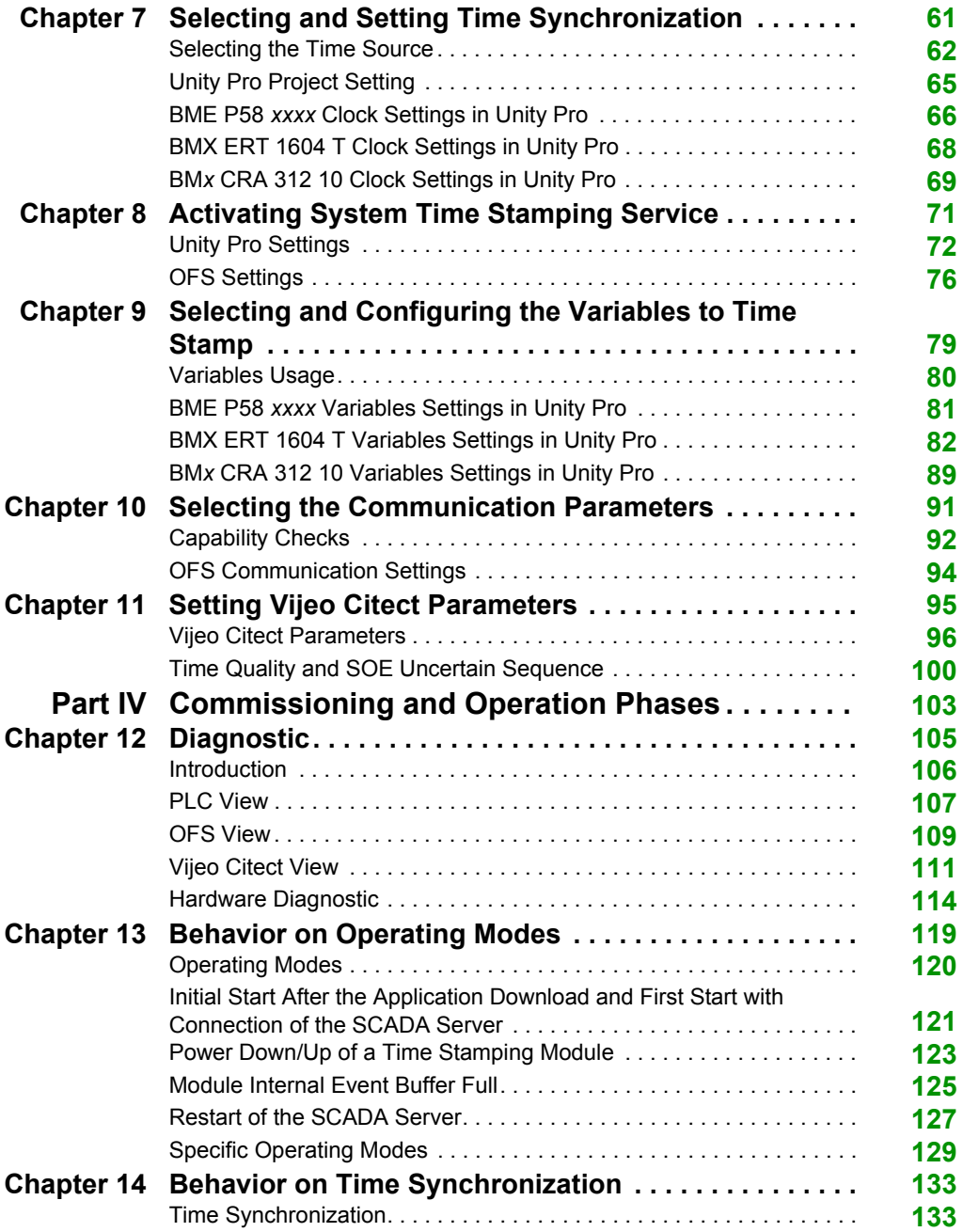

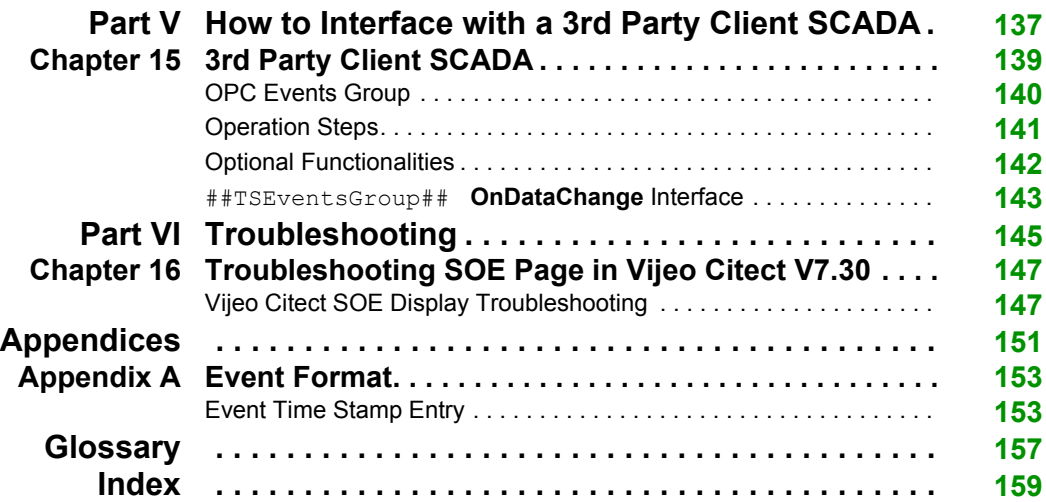

# <span id="page-6-0"></span>**Safety Information**

### **Important Information**

#### **NOTICE**

Read these instructions carefully, and look at the equipment to become familiar with the device before trying to install, operate, or maintain it. The following special messages may appear throughout this documentation or on the equipment to warn of potential hazards or to call attention to information that clarifies or simplifies a procedure.

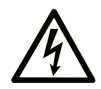

The addition of this symbol to a "Danger" or "Warning" safety label indicates that an electrical hazard exists which will result in personal injury if the instructions are not followed.

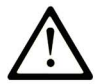

This is the safety alert symbol. It is used to alert you to potential personal injury hazards. Obey all safety messages that follow this symbol to avoid possible injury or death.

# **A DANGER**

DANGER indicates a hazardous situation which, if not avoided, will result in death or serious injury.

# A WARNING

WARNING indicates a hazardous situation which, if not avoided, could result in death or serious injury.

# A CAUTION

CAUTION indicates a hazardous situation which, if not avoided, could result in minor or moderate injury.

# **NOTICE**

**NOTICE** is used to address practices not related to physical injury.

#### **PLEASE NOTE**

Electrical equipment should be installed, operated, serviced, and maintained only by qualified personnel. No responsibility is assumed by Schneider Electric for any consequences arising out of the use of this material.

A qualified person is one who has skills and knowledge related to the construction and operation of electrical equipment and its installation, and has received safety training to recognize and avoid the hazards involved.

#### **BEFORE YOU BEGIN**

Do not use this product on machinery lacking effective point-of-operation guarding. Lack of effective point-of-operation guarding on a machine can result in serious injury to the operator of that machine.

# **WARNING**

#### **UNGUARDED EQUIPMENT**

- Do not use this software and related automation equipment on equipment which does not have point-of-operation protection.
- Do not reach into machinery during operation.

#### **Failure to follow these instructions can result in death, serious injury, or equipment damage.**

This automation equipment and related software is used to control a variety of industrial processes. The type or model of automation equipment suitable for each application will vary depending on factors such as the control function required, degree of protection required, production methods, unusual conditions, government regulations, etc. In some applications, more than one processor may be required, as when backup redundancy is needed.

Only you, the user, machine builder or system integrator can be aware of all the conditions and factors present during setup, operation, and maintenance of the machine and, therefore, can determine the automation equipment and the related safeties and interlocks which can be properly used. When selecting automation and control equipment and related software for a particular application, you should refer to the applicable local and national standards and regulations. The National Safety Council's Accident Prevention Manual (nationally recognized in the United States of America) also provides much useful information.

In some applications, such as packaging machinery, additional operator protection such as pointof-operation guarding must be provided. This is necessary if the operator's hands and other parts of the body are free to enter the pinch points or other hazardous areas and serious injury can occur. Software products alone cannot protect an operator from injury. For this reason the software cannot be substituted for or take the place of point-of-operation protection.

Ensure that appropriate safeties and mechanical/electrical interlocks related to point-of-operation protection have been installed and are operational before placing the equipment into service. All interlocks and safeties related to point-of-operation protection must be coordinated with the related automation equipment and software programming.

**NOTE:** Coordination of safeties and mechanical/electrical interlocks for point-of-operation protection is outside the scope of the Function Block Library, System User Guide, or other implementation referenced in this documentation.

#### **START-UP AND TEST**

Before using electrical control and automation equipment for regular operation after installation, the system should be given a start-up test by qualified personnel to verify correct operation of the equipment. It is important that arrangements for such a check be made and that enough time is allowed to perform complete and satisfactory testing.

# **ACAUTION**

#### **EQUIPMENT OPERATION HAZARD**

- Verify that all installation and set up procedures have been completed.
- Before operational tests are performed, remove all blocks or other temporary holding means used for shipment from all component devices.
- Remove tools, meters, and debris from equipment.

#### **Failure to follow these instructions can result in injury or equipment damage.**

Follow all start-up tests recommended in the equipment documentation. Store all equipment documentation for future references.

#### **Software testing must be done in both simulated and real environments.**

Verify that the completed system is free from all short circuits and temporary grounds that are not installed according to local regulations (according to the National Electrical Code in the U.S.A, for instance). If high-potential voltage testing is necessary, follow recommendations in equipment documentation to prevent accidental equipment damage.

Before energizing equipment:

- Remove tools, meters, and debris from equipment.
- Close the equipment enclosure door.
- Remove all temporary grounds from incoming power lines.
- Perform all start-up tests recommended by the manufacturer.

#### **OPERATION AND ADJUSTMENTS**

The following precautions are from the NEMA Standards Publication ICS 7.1-1995 (English version prevails):

- Regardless of the care exercised in the design and manufacture of equipment or in the selection and ratings of components, there are hazards that can be encountered if such equipment is improperly operated.
- It is sometimes possible to misadjust the equipment and thus produce unsatisfactory or unsafe operation. Always use the manufacturer's instructions as a guide for functional adjustments. Personnel who have access to these adjustments should be familiar with the equipment manufacturer's instructions and the machinery used with the electrical equipment.
- Only those operational adjustments actually required by the operator should be accessible to the operator. Access to other controls should be restricted to prevent unauthorized changes in operating characteristics.

# <span id="page-10-0"></span>**About the Book**

### **At a Glance**

#### **Document Scope**

This document presents a PlantStruxure feature: at source system time stamping.

This guide presents detailed information about system time stamping, including the following:

- System time stamping architecture
- Design and configuration phases
- Commissioning and operation phases
- Interface with a 3rd party client SCADA interface

#### **Validity Note**

This document is valid from OFS V3.40, Vijeo Citect V7.30, and Unity Pro 10.0.

The technical characteristics of the devices described in this document also appear online. To access this information online:

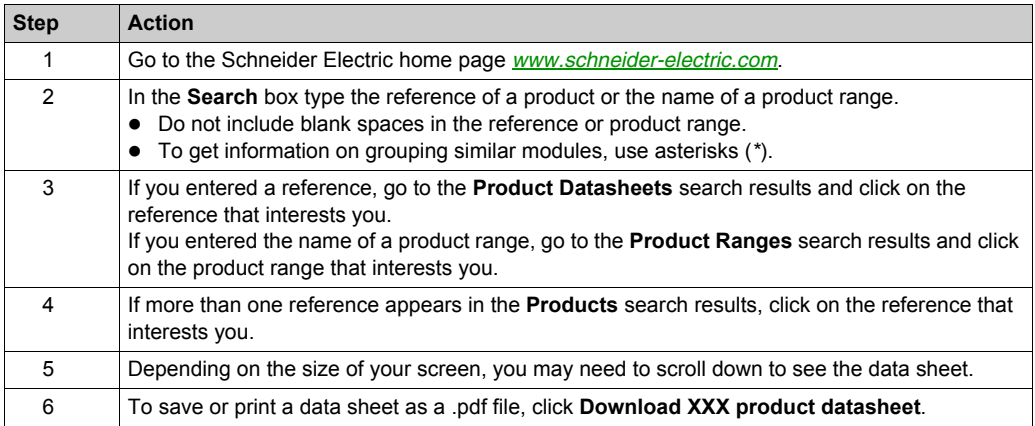

The characteristics that are presented in this manual should be the same as those characteristics that appear online. In line with our policy of constant improvement, we may revise content over time to improve clarity and accuracy. If you see a difference between the manual and online information, use the online information as your reference.

### <span id="page-11-0"></span>**Related Documents**

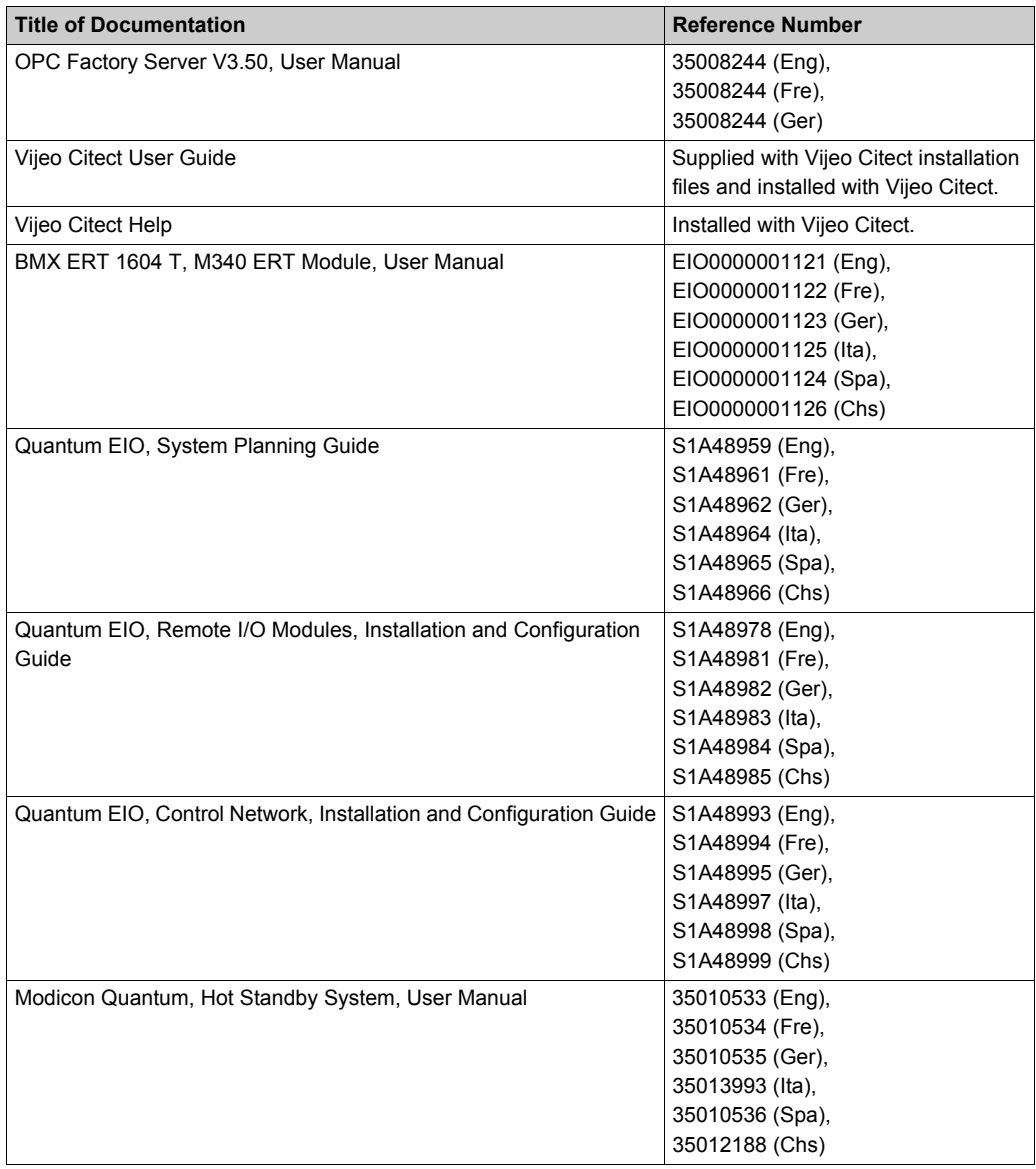

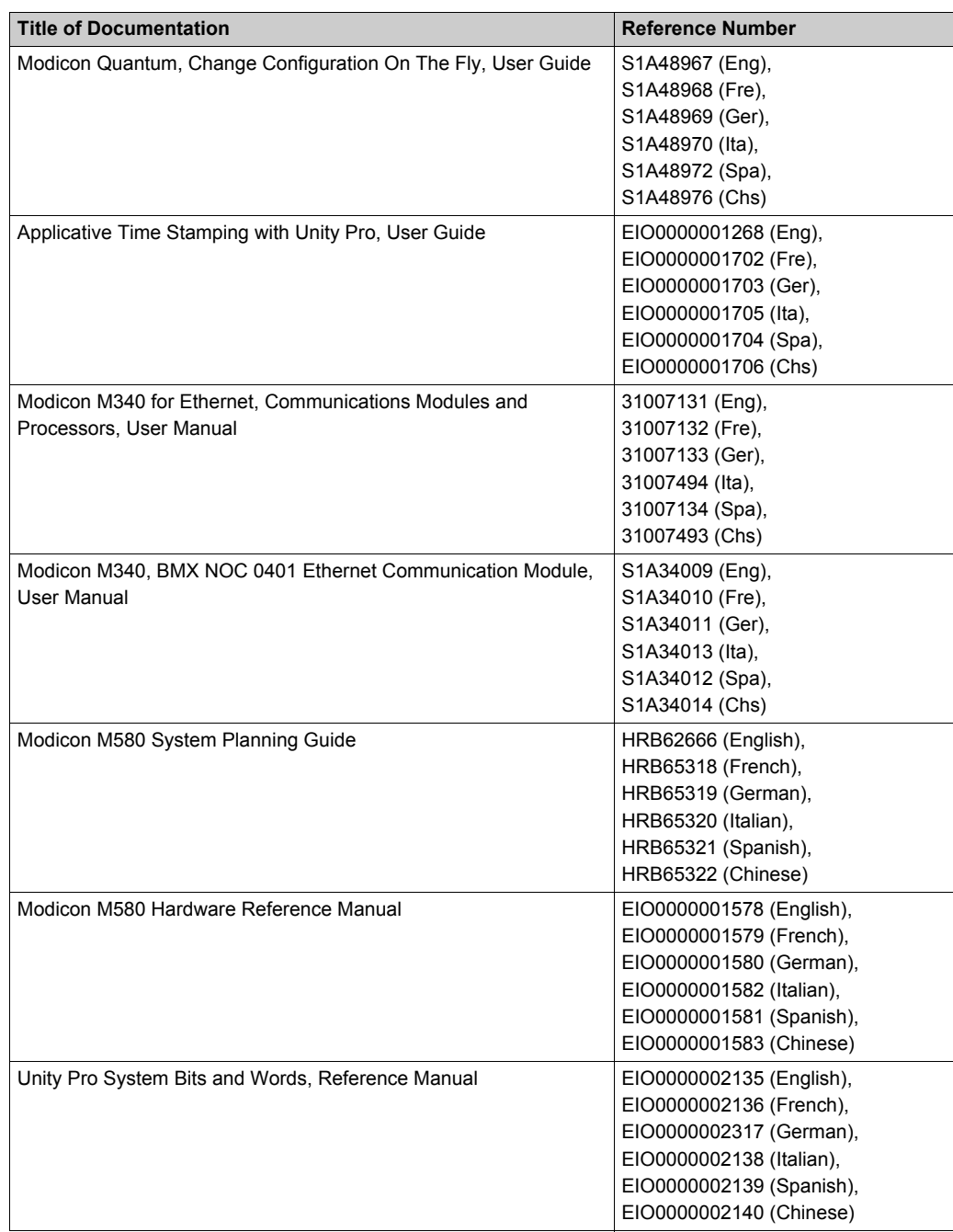

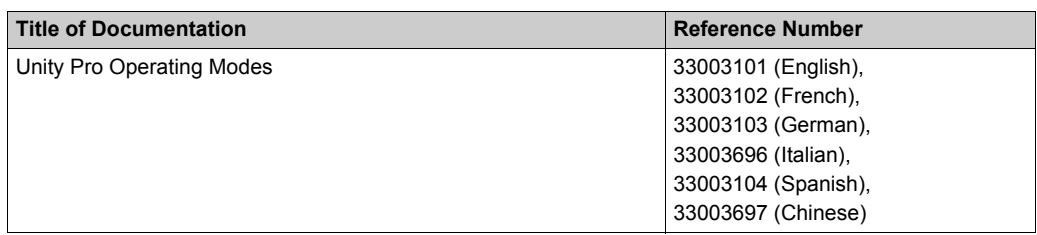

You can download these technical publications and other technical information from our website at www.schneider-electric.com.

# <span id="page-14-0"></span>**Part I Introduction to System Time Stamping**

Introduction

# <span id="page-16-0"></span>**Chapter 1 Presentation**

### **What Is in This Chapter?**

This chapter contains the following topics:

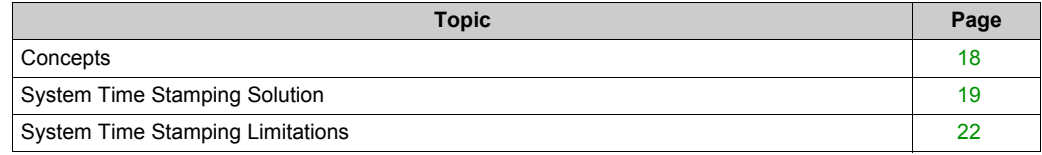

# <span id="page-17-1"></span><span id="page-17-0"></span>**Concepts**

#### **Definition**

The system time stamping provides a consistent SOE (sequence of events), time stamped at the source, in order to allow the user to analyze the source of abnormal behavior in a distributed automation system.

The SOE is displayed in an alarm summary or SOE page of a client (such as a SCADA).

Each source of time stamped event of the SOE is a discrete I/O value change (transition) detected by a time stamping module or an internal variable value change detected by a PLC.

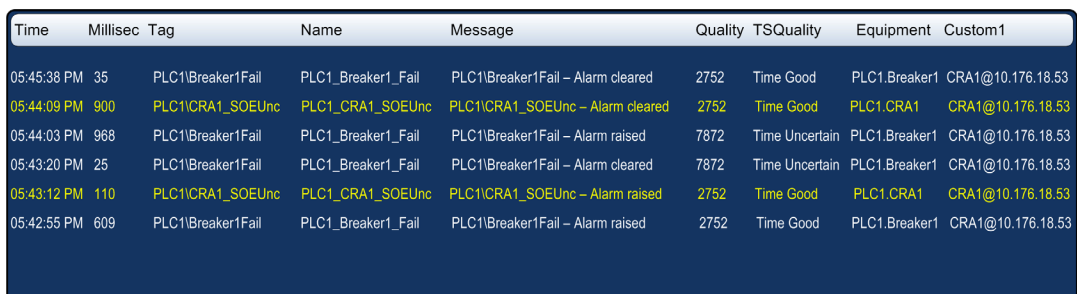

The following graphic shows an example of Vijeo Citect SOE page display:

#### **Benefits**

The system time stamping benefits are:

- No need for PLC programming.
- Direct communication between the time stamping modules and the client. If the time stamping modules are in a Modicon Quantum or M580 Ethernet I/O drop, the PLC communication bandwidth is not used.
- Consistency in the I/O values between the process (time stamping modules) and the client (SCADA).
- Advanced diagnostic functions:
	- Signalization of uncertain SOE (sequence during which some events may be lost) to the client.
	- Time quality information associated with each time stamped event.
- No loss of events in normal operating conditions:
	- A buffer is available to store the events in each time stamping module. The event storage is stopped when the buffer is full.
	- Rising and falling edges transitions are stored for each discrete I/O and PLC internal variables.
- Hot Standby configurations on the PLC and/or redundant SCADA are managed.

# <span id="page-18-1"></span><span id="page-18-0"></span>**System Time Stamping Solution**

#### **System Time Stamping Versus Applicative Time Stamping**

System time stamping: All in one solution to benefit from at source time stamping, easy to start up without requiring any user programming. This solution requires the OFS product in the architecture.

Applicative time stamping: Solution recommended when a 3rd party SCADA that does not support OPC DA interface is required. In this case, events are read by function blocks in the PLC application (with Unity Pro software) and the events read are formatted to be sent to the SCADA. For more details on the applicative mode, refer to the *Applicative Time Stamping with Unity Pro, User Guide [\(see page 12\)](#page-11-0)*.

**NOTE:** System and applicative time stamping modes are exclusive in the same Unity Pro application running in the PLC.

**NOTE:** Only the system time stamping mode allows Modicon M580 CPU internal variable time stamping.

**NOTE:** Time stamping with 140 ERT 854 •0 modules can be used in both applicative and system modes, but this topic is not discussed in this guide. For more details on those modules, refer to the *Quantum with Unity Pro, 140 ERT 854 10 Time Stamp Module, User's Guide* and the *Quantum with Unity Pro, 140 ERT 854 20 Time Stamp Module, User's Guide*.

### **Examples of System Time Stamping Architectures**

Example of system time stamping in a Quantum PLC with remote Modicon X80 I/O drops:

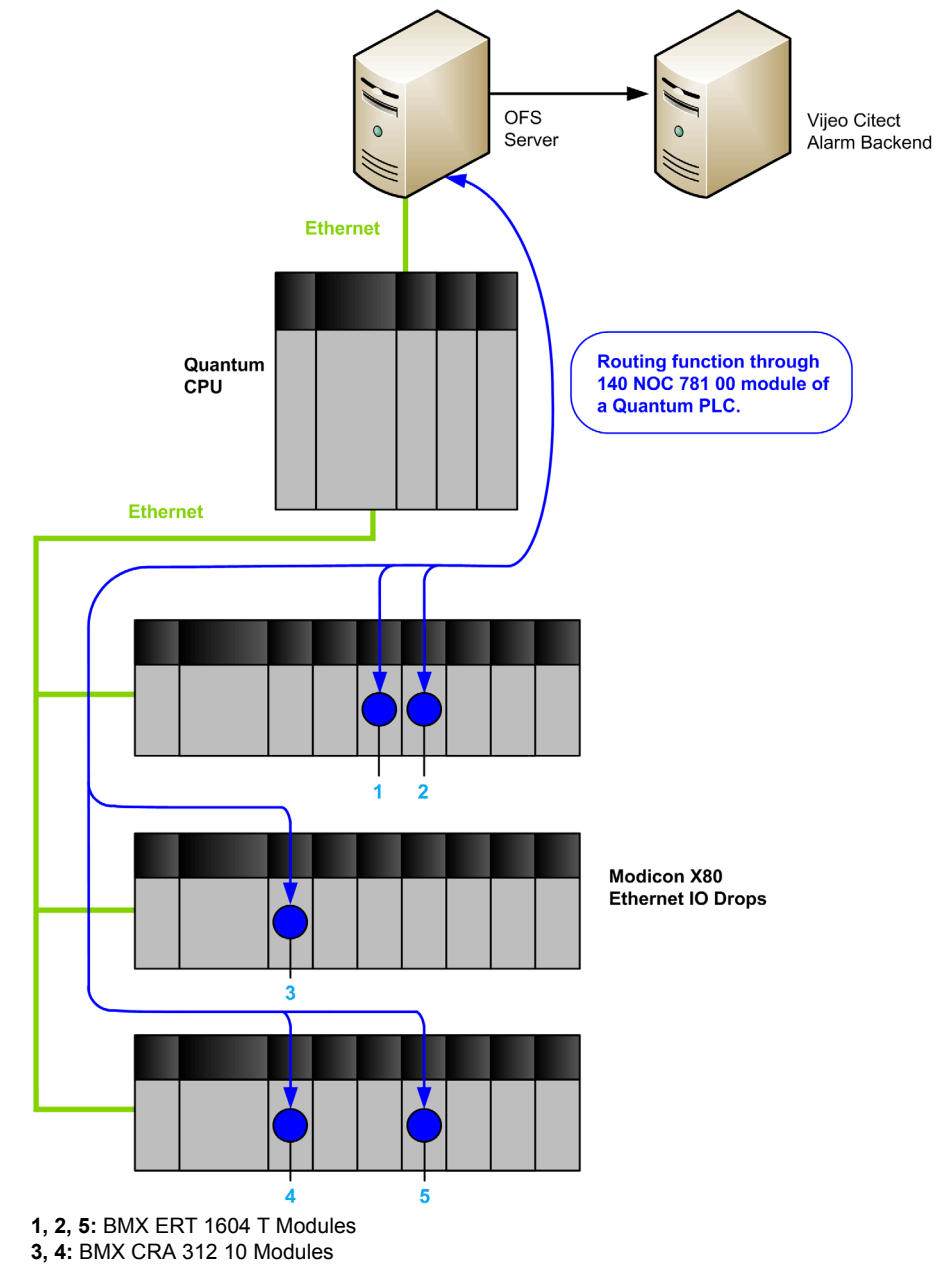

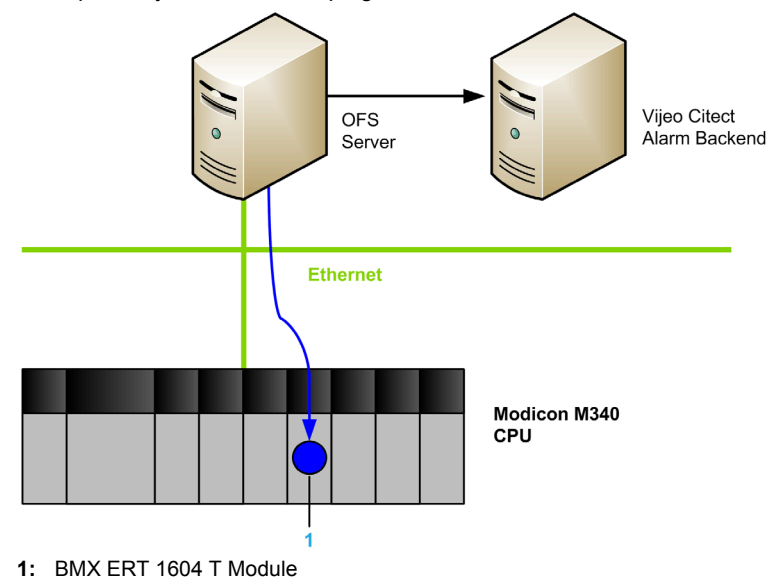

Example of system time stamping in a Modicon M340 local PLC with a BMX ERT 1604 T module:

# <span id="page-21-1"></span><span id="page-21-0"></span>**System Time Stamping Limitations**

#### **System Limitations**

- At source time stamped events online change service is not available.
- A maximum of 1000 internal variables are managed per Modicon M580 CPU.
- No selection of transition edges: Events detection is processed on both value change edges (rising and falling).
- A Modicon X80 Ethernet RIO drop supports up to 36 expert channels. A BMX ERT 1604 T module is counted as 4 expert channels.
- In a Modicon M340 local drop, the maximum number of BMX ERT 1604 T modules depends on the local drop CPU type. For more details, refer to BMX ERT 1604 T, M340 ERT Module, User Manual *[\(see page 12\)](#page-11-0)*.
- A maximum of 256 discrete I/Os are managed per BM• CRA 312 10 module.
- A maximum of 2500 discrete I/Os per Quantum PLC are managed.
- A maximum of 144 discrete inputs per Modicon M340 PLC (local drop) are managed. 128 discrete inputs can be managed by BMX P34 2000/2010/2020 processors.
- System time stamping solution does not support the CCOTF function.

#### **System Constraints**

- 2 OPC servers, running on HMI and SCADA for example, cannot access simultaneously the same time stamping source. A reservation mechanism is implemented to avoid simultaneous access.
- A communication path between OFS and the time stamping sources is mandatory to manage at source time stamping solution. If routers are placed in the communication path, they have to be set accordingly.

#### **Compatibility**

- Redundancy in a Quantum PLC local drop (Hot Standby configuration) is compatible with system time stamping. For more details, refer to *Modicon Quantum Hot Standby System User Manual [\(see page 12\)](#page-11-0)*.
- SCADA redundancy is compatible with system time stamping.

# <span id="page-22-0"></span>**Part II System Time Stamping Architecture**

#### **Introduction**

This part presents the list of system time stamping components, component versions, performances, and architecture examples.

#### **What Is in This Part?**

This part contains the following chapters:

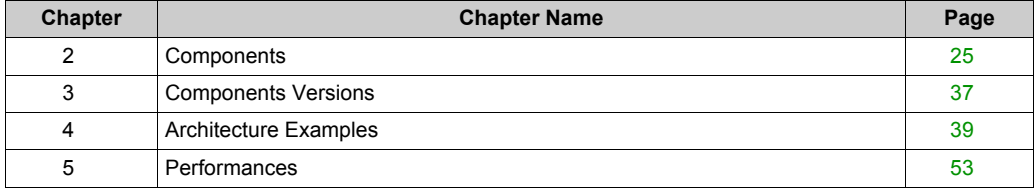

Architecture

# <span id="page-24-0"></span>**Chapter 2 Components**

#### **Overview**

This chapter presents the components involved in a system time stamping solution.

#### **What Is in This Chapter?**

This chapter contains the following topics:

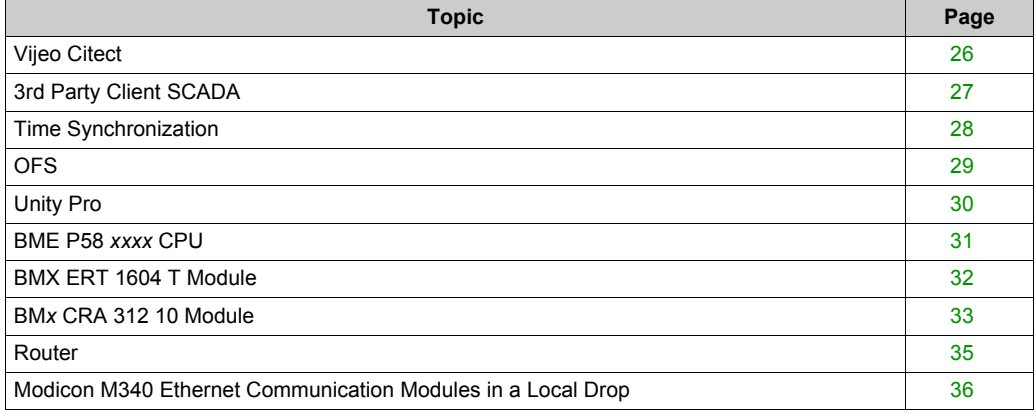

### <span id="page-25-1"></span><span id="page-25-0"></span>**Vijeo Citect**

#### **Vijeo Citect in the System**

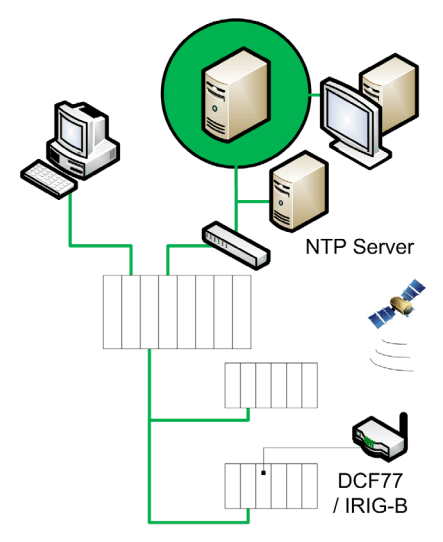

#### **Vijeo Citect Role**

Vijeo Citect is the final client in a time stamping architecture. Vijeo Citect displays the sequence of events in an alarm viewer history or in an event viewer. It is the operating and monitoring

component of Schneider Electric PlantStruxureTM.

Vijeo Citect, with its powerful display capabilities and its operational features, delivers actionable insight faster, enabling operators to respond quickly to process disturbances, thereby increasing their efficiency.

Vijeo Citect offers the functions of a modern supervisor. Its distributed client-server architecture is applicable to a multitude of applications.

Vijeo Citect offers true redundancy for all the system components. Redundancy functions are fully integrated in the system.

### <span id="page-26-1"></span><span id="page-26-0"></span>**3rd Party Client SCADA**

#### **3rd Party Client SCADA in the System**

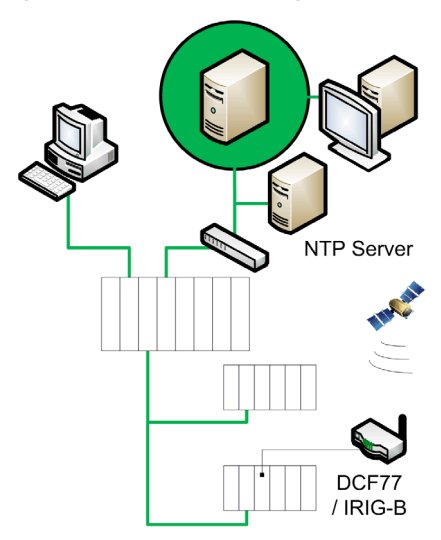

#### **3rd Party Client SCADA Role**

If the system does not have a Vijeo Citect, a 3rd party client SCADA can be used to monitor time stamping events through the OPC DA interface.

A 3rd party client SCADA needs to use OFS software services to implement the system time stamping solution.

# <span id="page-27-1"></span><span id="page-27-0"></span>**Time Synchronization**

#### **Time Synchronization in the System**

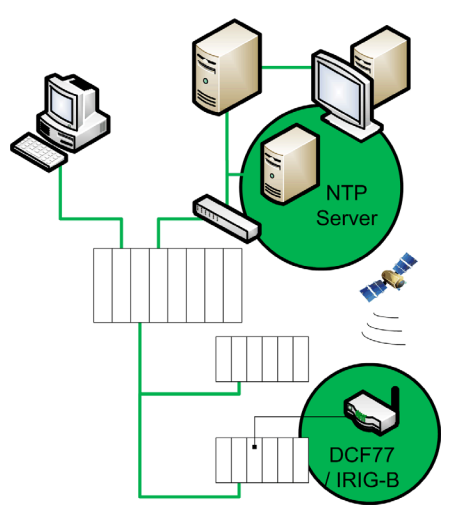

#### **Time Synchronization**

Time synchronization is a key point in the system time stamping solution. Time synchronization between the time stamping event sources (using different external source clocks) is the prerequisites to have a functional time stamping solution.

Time synchronization means:

- Vijeo Citect / OFS client: NTP server
- BMX ERT 1604 T: DCF77 or IRIG-B 004/5/6/7 external clock
- BM• CRA 312 10: NTP server
- BME P58 ••••: NTP server

# <span id="page-28-1"></span><span id="page-28-0"></span>**OFS**

#### **OFS in the System**

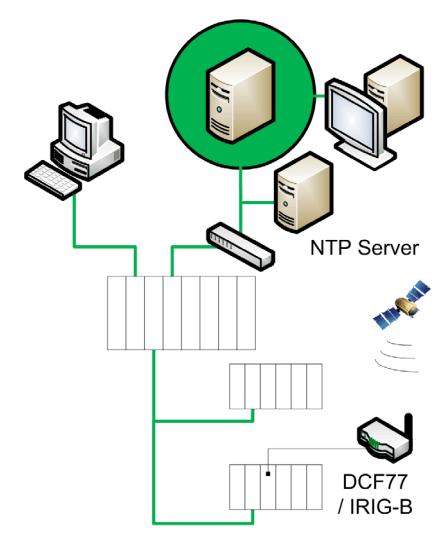

#### **OFS Role**

OFS software allows access to real-time PLC data. It is a multi-PLC data server. OFS allows to read the time stamping event buffers in the sources and to transmit them to the SCADA via an OPC DA interface.

OFS software offers communication with most Schneider Electric PLCs and is able to browse dynamically objects from Unity Pro software or directly from the PLC.

OFS is located on the control network in the system and if you are using Vijeo Citect it is recommended to install this software on the same PC as OFS.

# <span id="page-29-1"></span><span id="page-29-0"></span>**Unity Pro**

#### **Unity Pro Software in the System**

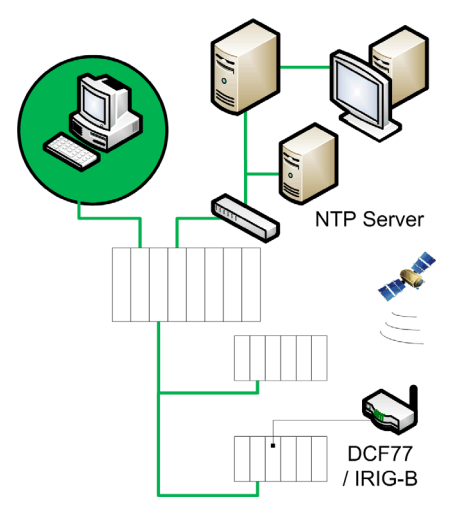

#### **Unity Pro Role**

Unity Pro software is a programming, debugging and operating software for most Schneider Electric PLCs. It allows the full development of applications.

Unity Pro is necessary in a time stamping solution to program the PLC system. Unity Pro allows to configure all the elements required for the time stamping solution (time stamping mode, variables to time stamp...).

Quantum Hot Standby systems support the system time stamping solution.

### <span id="page-30-1"></span><span id="page-30-0"></span>**BME P58** *xxxx* **CPU**

#### **BME P58** *xxxx* **In the System**

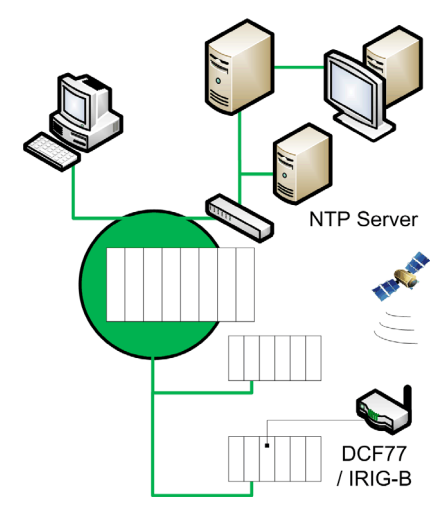

#### **BME P58** *xxxx* **Role**

The BME P58 •••• CPU is able to time stamp some internal variables (firmware version  $\geq$  2.00).

The CPU evaluates internal variables selected for time stamping periodically during the MAST task. If a change is detected, the variable is time stamped and stored in the module internal local event buffer.

For time stamping application, the CPU either needs a link to an accurate NTP server time source or uses its internal NTP server depending on the architecture.

#### **BME P58** *xxxx* **Internal Variables for Time Stamping**

Application variables that can be time stamped:

- $\bullet$  Simple unlocated variable of BOOL or EBOOL type. For example:  $MyVar$ .
- $\bullet$  Simple located variable with symbol of BOOL type. For example: MyVar mapped on  $\$$ S6.
- **Element of DDT or DDDT of BOOL or EBOOL type. For example: MyVar. Element.**
- Element of array of BOOL or EBOOL type. For example: Myarray [0].
- Extracted bit of located variable with symbol of BOOL type. For example:  $MyVar$  mapped on %SW51.1.

Application variables that cannot be time stamped:

- Extracted bit of unlocated variable of  $WORD.BOOL$  type. For example:  $MyVar.5$ .
- **Extracted bit of element of DDT or DDDT of BOOL type. For example: MyDDT. ExtractedBit2.**

### <span id="page-31-1"></span><span id="page-31-0"></span>**BMX ERT 1604 T Module**

#### **BMX ERT 1604 T in the System**

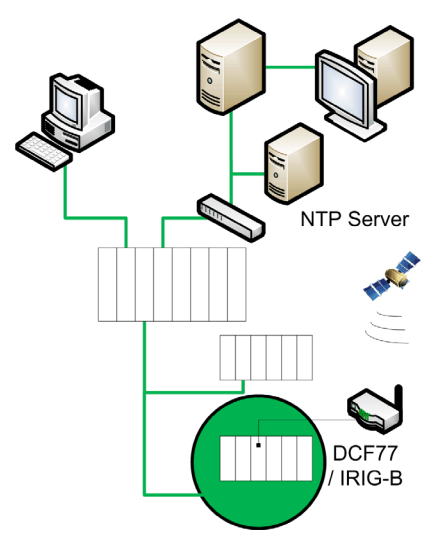

#### **BMX ERT 1604 T Role**

The BMX ERT 1604 T module is a time stamping source that can be used in a Modicon M340 PLC (local drop) or in a Modicon X80 Ethernet I/O drop. It provides a millisecond-level time stamp resolution *[\(see page 53\)](#page-52-1)* for discrete inputs at source time stamping.

The BMX ERT 1604 T is a 16 discrete input channels module able to generate time stamping events on input value changes. To time stamp its inputs, the BMX ERT 1604 T module is connected to an external GPS clock generating IRIG-B 004/5/6/7 or DCF77 time code, or a DCF77 radio receiver.

**NOTE:** Some of the BMX ERT 1604 T module channels can also be used as simple discrete inputs or incremental counting inputs.

For more details on the BMX ERT 1604 T module, refer to the *BMX ERT 1604 T M340 ERT Module User Manual [\(see page 12\)](#page-11-0)*.

The BMX ERT 1604 T inputs use positive (or sink) logic and the voltage input ranges are as follows:

- $\bullet$  24 Vdc
- 48 Vdc
- $-60$  Vdc
- $\bullet$  110 Vdc
- 125 Vdc

### <span id="page-32-1"></span><span id="page-32-0"></span>**BM***x* **CRA 312 10 Module**

#### **BM***x* **CRA 312 10 In the System**

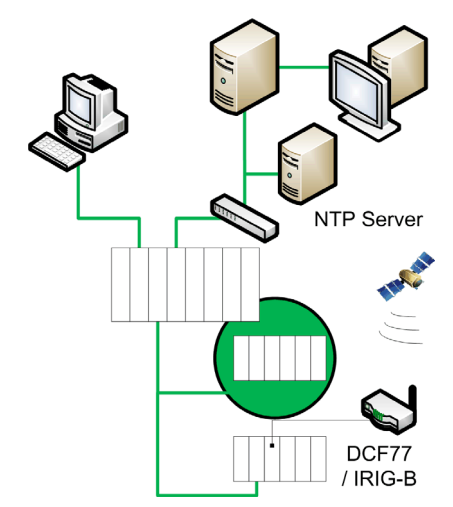

#### **BM***x* **CRA 312 10 Role**

The BM• CRA 312 10 module is a communication module in a Modicon X80 Ethernet remote I/O drop.

BM• CRA 312 10 module features:

- In a Modicon M580 solution, these modules exchange data with the BME P58 •••• CPU.
- In a Quantum Ethernet I/O solution, these modules exchange data with the Quantum PLC head module: 140 CRP 312 00.
- In addition to its communication function, a BM CRA 312 10 module can time stamp any discrete I/O on discrete modules located in the drop.

BM• CRA 312 10 module evaluates periodically discrete input and output values and if a change is detected it is time stamped and stored in the module internal local event buffer. This buffer makes the information available for the final client and its behavior needs to be defined in Unity Pro software.

For time stamping application, the BM• CRA 312 10 module requires a direct link to an accurate NTP server time source *[\(see page 28\)](#page-27-1)* and the time stamp resolution *[\(see page 53\)](#page-52-1)* depends on the architecture.

### **Discrete Inputs and Outputs**

The BM• CRA 312 10 module is able to time stamp any discrete module located in the drop. Compatible Modicon X80 discrete modules:

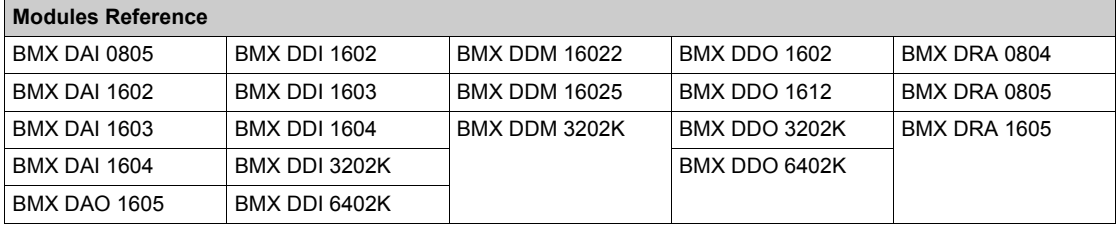

### <span id="page-34-1"></span><span id="page-34-0"></span>**Router**

#### **Router in the System**

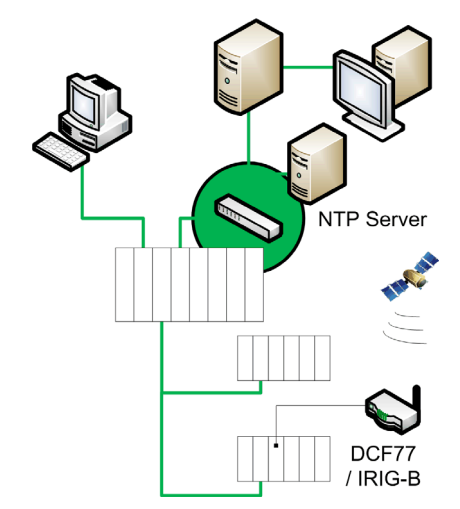

#### **Router Role**

The router is a device that transmits data between different Ethernet networks (a control network and a device network for example).

**NOTE:** The router allows a direct communication path between the sources of time stamped events and the final client (SCADA) via OFS.

#### **Router Modules**

Routers that can be used in a time stamping solution:

- $\bullet$  In the Ethernet control network, any IP router.
- In the Quantum PLC local rack, a 140 NOC 781 00 control head module

For more details on the 140 NOC 781 00 module, refer to *Quantum EIO, Control Network, Installation and Configuration Guide*.

# <span id="page-35-1"></span><span id="page-35-0"></span>**Modicon M340 Ethernet Communication Modules in a Local Drop**

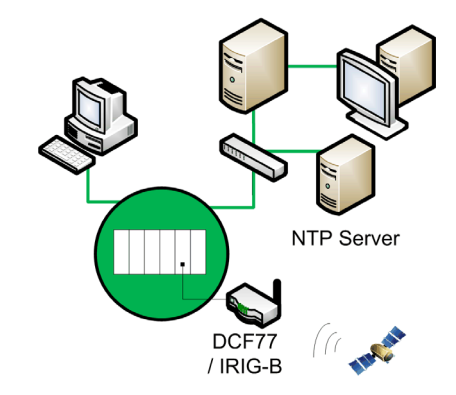

#### **Modicon M340 Ethernet Local Drop Communication Module in the System**

#### **Communication Modules**

For time stamping with a BMX ERT 1604 T in a Modicon M340 PLC (local drop), one of the following Ethernet communication modules is required to interface the BMX ERT 1604 T with the SCADA / OFS:

- BMX NOC 0401
- BMX NOE 0100
- BMX NOE 0110

For more details on the Modicon M340 Ethernet communication modules, refer to the *Modicon M340 for Ethernet, Communications Modules and Processors, User Manual [\(see page 12\)](#page-11-0)* and *Modicon M340, BMX NOC 0401 Ethernet Communication Module, User Manua[l \(see page 12\)](#page-11-0)*.
# **Chapter 3 Components Versions**

## **Components Version**

### **General**

The following table shows the system time stamping component required versions:

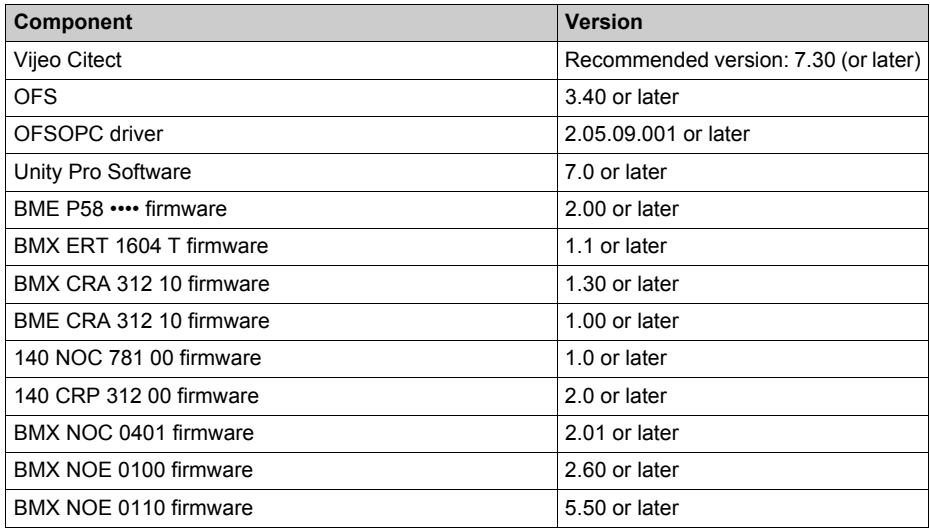

# **Chapter 4 Architecture Examples**

## **Overview**

This chapter provides typical time stamping architectures.

## **What Is in This Chapter?**

This chapter contains the following topics:

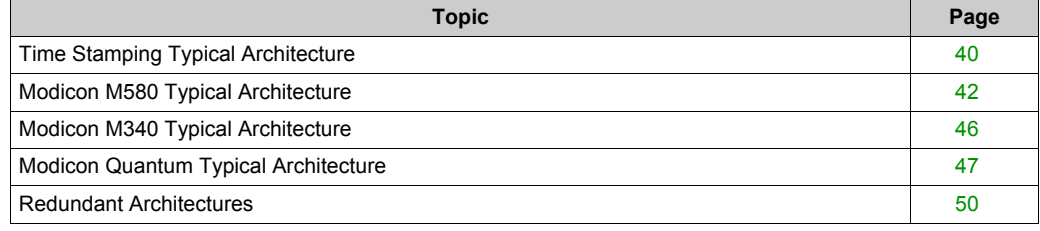

## <span id="page-39-0"></span>**Time Stamping Typical Architecture**

## **Overview**

Time stamping can be applied to various architectures that include at least a SCADA, an OFS, and a PLC (Modicon M580, M340, or Quantum with Modicon X80 Ethernet I/O drop).

#### **System Time Stamping with a Modicon M580 CPU**

The following table presents the devices combination required in a system time stamping architecture with a **Modicon M580** CPU in the local drop:

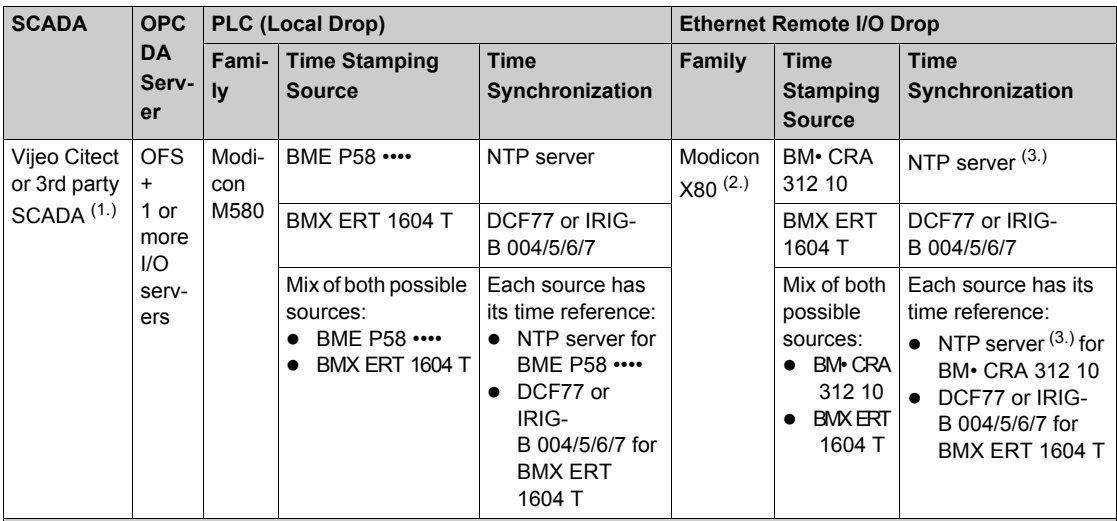

**N.A.** Not Applicable

- **1.** Redundant SCADA configuration is compatible with system time stamping.
- **2.** A time stamping architecture may contain several Ethernet remote I/O drops with time stamping sources.
- **3.** A single NTP server can provide time reference to many BM• CRA 312 10 modules and a BME P58 •••• CPU.

## **System Time Stamping with a Modicon M340 CPU**

The following table presents the devices combination required in a system time stamping architecture with a **Modicon M340** CPU in the local drop:

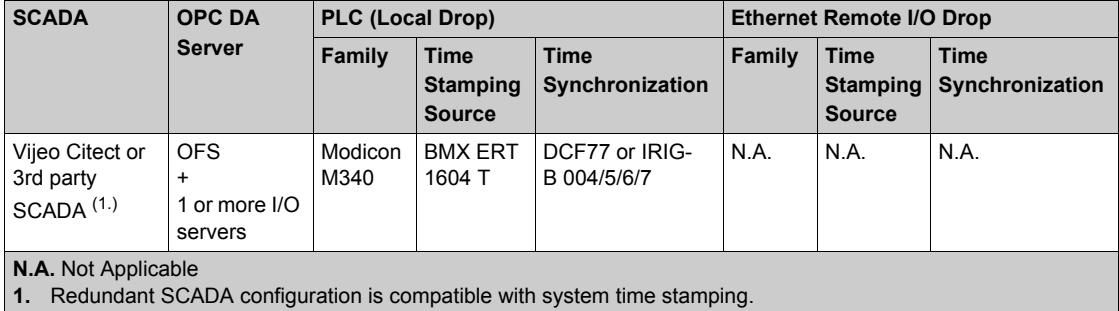

## **System Time Stamping with a Modicon Quantum CPU**

The following table presents the devices combination required in a system time stamping architecture with a **Modicon Quantum** CPU in the local drop:

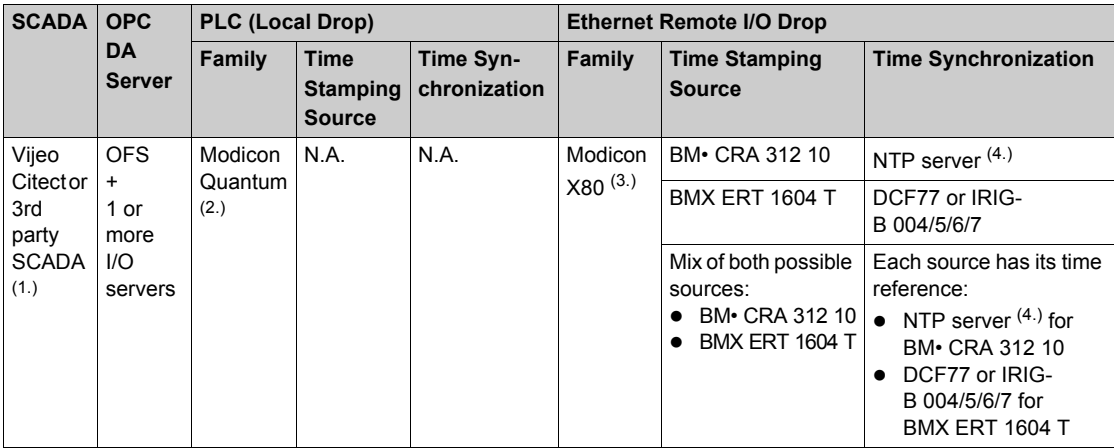

**N.A.** Not Applicable

**1.** Redundant SCADA configuration is compatible with system time stamping.

**2.** Quantum Hot Standby configurations are compatible with system time stamping.

**3.** A time stamping architecture may contain several Ethernet remote I/O drops with time stamping sources.

**4.** A single NTP server can provide time reference to many BM• CRA 312 10 modules.

## <span id="page-41-1"></span><span id="page-41-0"></span>**Modicon M580 Typical Architecture**

#### **Overview**

The following topics present graphically some of the devices combination allowed in a system time stamping architecture (it is not an exhaustive list, it represents typical application examples).

## **Modicon M580 CPU (Local Drop)**

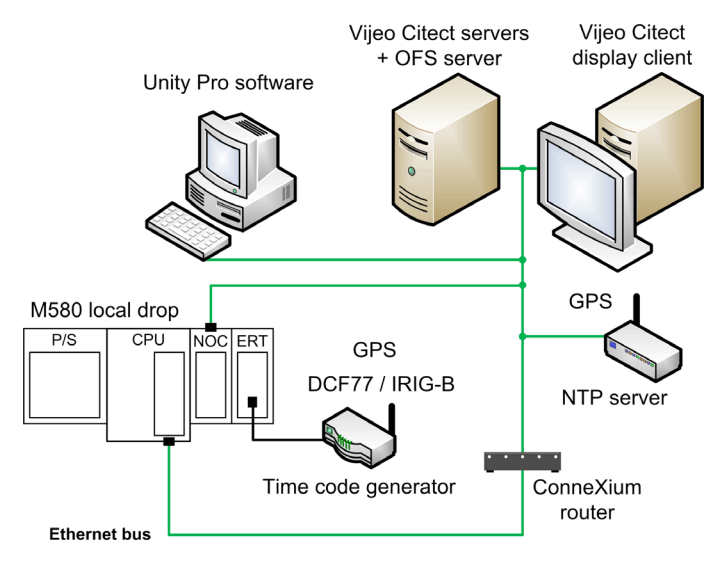

In this example, the Modicon M580 architecture contains a BME P58 •••• CPU and a BMX ERT 1604 T module. Using a BME NOC 03•1 module is optional depending on the communication capability needs.

The BME P58 •••• CPU and the BMX ERT 1604 T module are the time stamped events sources (the CPU time stamps transitions on internal variables).

The time source for the CPU is an NTP server connected to the Ethernet control network. The time source for the BMX ERT 1604 T module is an external clock (DCF77 or IRIG-B time format). The Vijeo Citect / OFS needs to be synchronized on an NTP server.

The GPS is a unique time reference for both BME P58 •••• CPU and BMX ERT 1604 T module. The time source for each BMX ERT 1604 T is an external clock (DCF77 or IRIG-B time format) synchronized on GPS. The BME P58 •••• CPU and the Vijeo Citect / OFS need to be synchronized on GPS.

The unique time reference can also be an NTP server (dedicated high accuracy hardware like a Gorgy Timing **LEDI Network NTP Server** for example) that provides the IRIG-B 004/5/6/7 or DCF77 time code for BMX ERT 1604 T synchronization *[\(see page 64\)](#page-63-0)*. In this case, the GPS usage is not mandatory.

## **Modicon M580 CPU with a Modicon X80 Drop and a BME CRA 312 10 Time Stamping Module in a Multi-Layered Architecture**

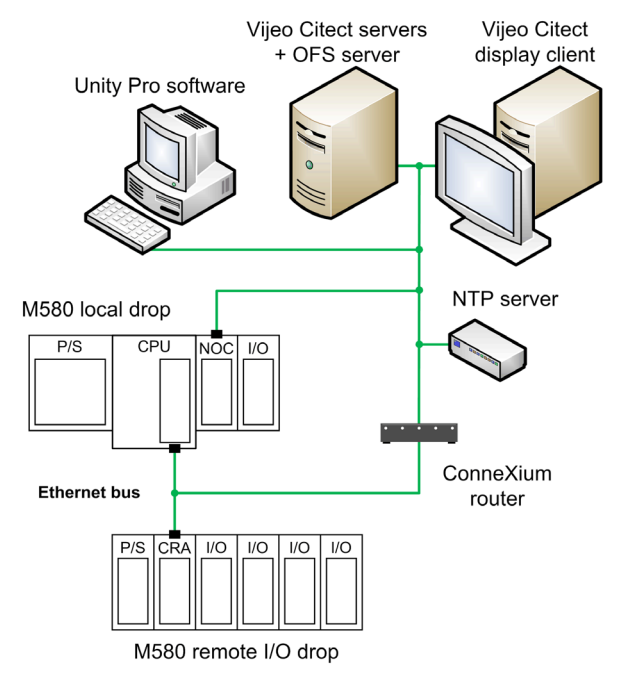

In this example, the Modicon M580 architecture contains a BME P58 •••• CPU and a remote I/O drop with a BME CRA 312 10 module.

The BME P58 •••• CPU and the BME CRA 312 10 module are the time stamped events sources. The CPU time stamps transitions on internal variables and the BME CRA 312 10 module time stamps I/O transitions on the discrete I/O modules in the remote I/O drop.

The time source for the CPU and BME CRA 312 10 module is an NTP server connected to the Ethernet control network.

The multi-layered architecture requires the device network to be linked to the control network with a ConneXium router. In this architecture, the BME NOC 03•1 module on the local drop is linked to the control network. Using a BME NOC 03•1 module is optional depending on the communication capability needs.

**NOTE:** It is necessary to choose an NTP server that provides stable clock synchronization and accurate NTP output.

## <span id="page-43-0"></span>**Modicon M580 CPU with a Modicon X80 Drop and a BME CRA 312 10 Time Stamping Module in a Flat Architecture**

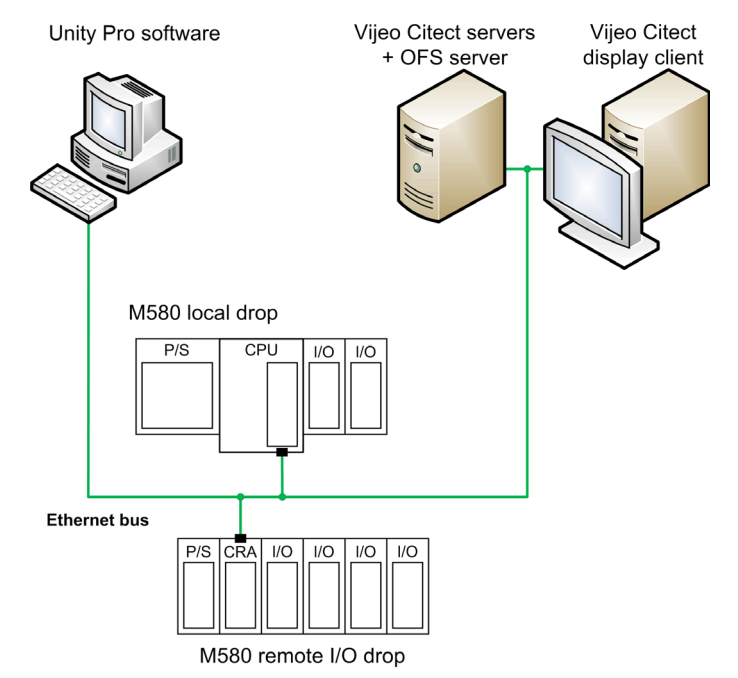

In this example, the Modicon M580 architecture contains a BME P58 •••• CPU and a remote I/O drop with a BME CRA 312 10 module.

The BME P58 •••• CPU and the BME CRA 312 10 module are the time stamped events sources. The CPU time stamps transitions on internal variables and the BME CRA 312 10 module time stamps I/O transitions on the discrete I/O modules in the remote I/O drop.

The time source for the CPU and BME CRA 312 10 module is the BME P58 •••• CPU internal NTP server.

The flat architecture implies that all devices are connected to the same network.

## <span id="page-44-0"></span>**Modicon M580 CPU with a Modicon X80 Drop Including BMX ERT 1604 T and BM***x* **CRA 312 10 Modules**

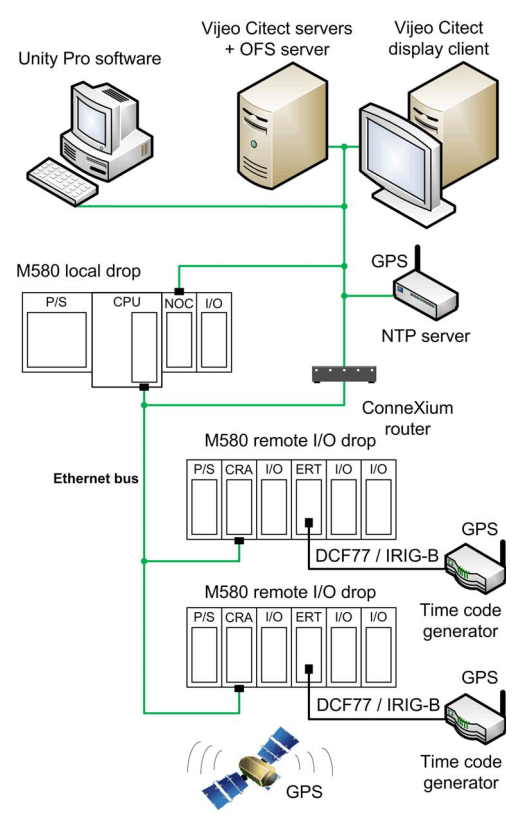

In this example, a Modicon M580 architecture contains 2 Modicon X80 Ethernet remote I/O drops.

On the local rack, the CPU time stamps transitions on internal variables. On each remote I/O drop, both BM• CRA 312 10 and BMX ERT 1604 T modules are the time stamped event sources (the BM• CRA 312 10 module time stamps I/O transitions on the discrete I/O modules in the remote I/O drop).

The GPS is a unique time reference for theBME P58 •••• CPU, the BMX ERT 1604 T and the BM• CRA 312 10 modules. The time source for each BMX ERT 1604 T is an external clock (DCF77 or IRIG-B time format) synchronized on GPS. The BME P58 •••• CPU, BM• CRA 312 10 module, and Vijeo Citect / OFS need to be synchronized on GPS.

The unique time reference can also be an NTP server (dedicated high accuracy hardware like a Gorgy Timing **LEDI Network NTP Server** for example) that provides the IRIG-B 004/5/6/7 or DCF77 time code for BMX ERT 1604 T synchronization *[\(see page 64\)](#page-63-0)*. In this case, the GPS usage is not mandatory.

## <span id="page-45-1"></span><span id="page-45-0"></span>**Modicon M340 Typical Architecture**

### **Overview**

The following topics present graphically some of the devices combination allowed in a system time stamping architecture (it is not an exhaustive list, it represents typical application examples).

## **Modicon M340 PLC (Local Drop)**

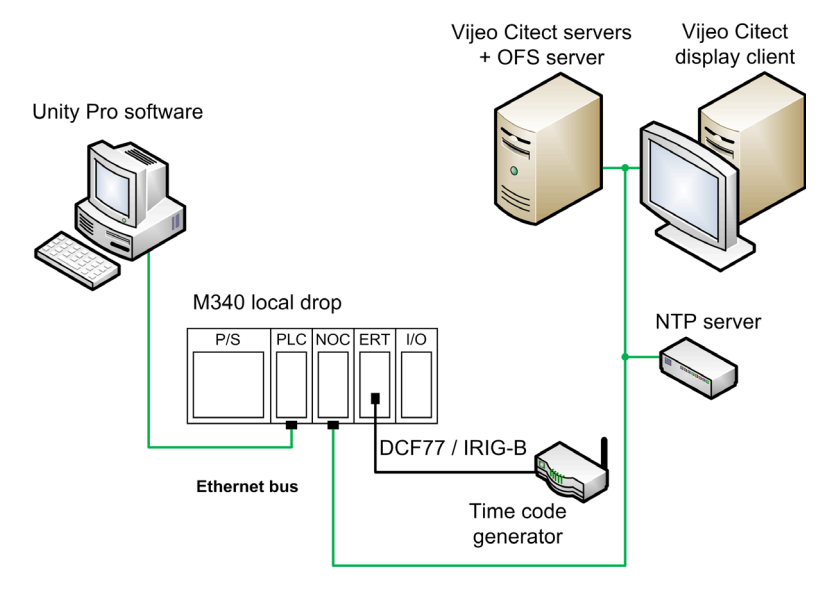

In this example, the Modicon M340 local drop contains a BMX ERT 1604 T module.

The BMX ERT 1604 T module is the time stamped events source.

The time source for the BMX ERT 1604 T module is an external clock (DCF77 or IRIG-B time format). The Vijeo Citect / OFS needs to be synchronized on an NTP server.

**NOTE:** The OFS is connected to the PLC local drop with an Ethernet link, as a consequence, the PLC local drop needs to have an Ethernet communication module *[\(see page 36\)](#page-35-0)*.

## <span id="page-46-0"></span>**Modicon Quantum Typical Architecture**

## **Overview**

The following topics present graphically some of the devices combination allowed in a system time stamping architecture (it is not an exhaustive list, it represents typical application examples).

## <span id="page-46-1"></span>**Quantum PLC with a Modicon X80 Drop and a BMX CRA 312 10 Time Stamping Module**

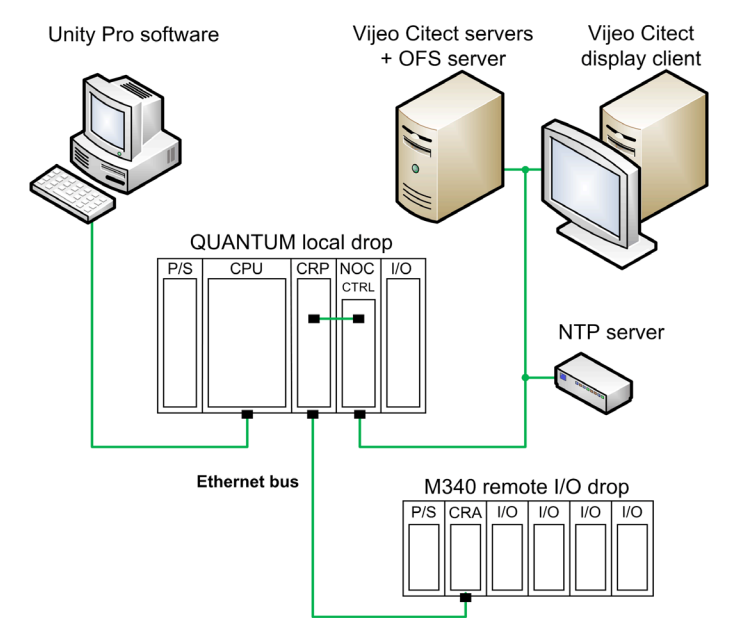

In this example, a Quantum Ethernet Remote I/O architecture contains a Modicon X80 (Modicon M340) Ethernet remote I/O drop.

The BMX CRA 312 10 module is the time stamped events source (the module time stamps I/O transitions on the discrete I/O modules in the remote I/O drop).

The time source for the client and the time stamping module is an NTP server connected to the Ethernet control network.

**NOTE:** It is necessary to choose an NTP server that provides stable clock synchronization and accurate NTP output.

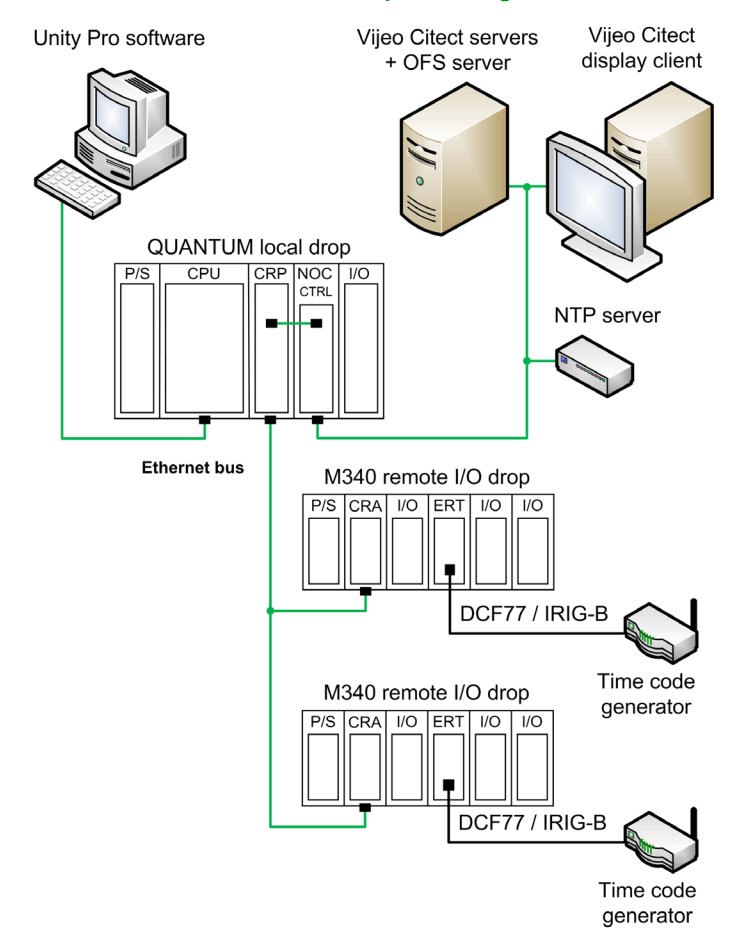

## **Quantum PLC with a Modicon X80 Drop Including BMX ERT 1604 T Modules**

**NOTE:** In this example, the BMX CRA 312 10 modules are not used as time stamped event sources.

In this example, a Quantum Ethernet Remote I/O architecture contains 2 Modicon X80 (Modicon M340) Ethernet RIO drops.

On each drop, the BMX ERT 1604 T module is the time stamped events source.

The time source for each BMX ERT 1604 T is an external clock (DCF77 or IRIG-B time format). The Vijeo Citect / OFS needs to be synchronized on an NTP server.

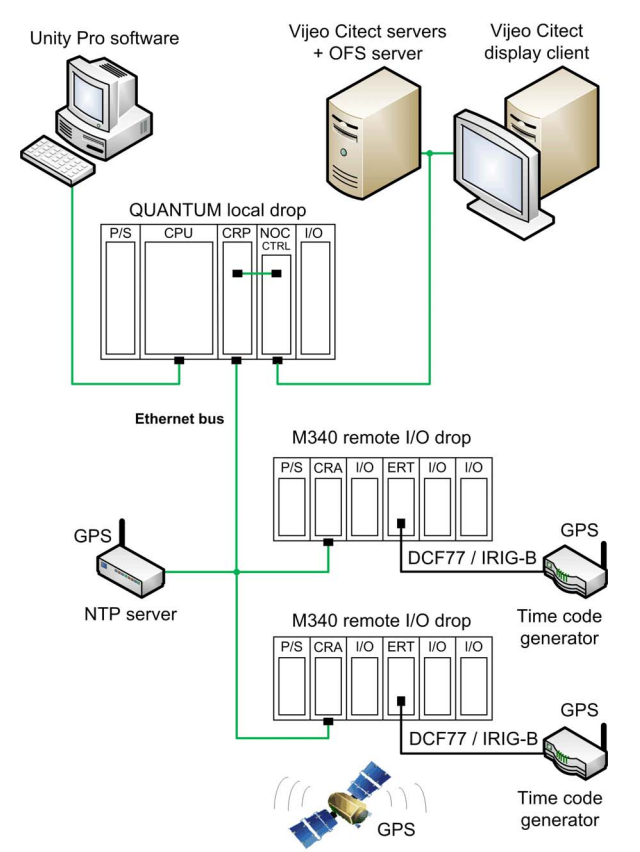

## **Quantum PLC with a Modicon X80 Drop Including BMX ERT 1604 T and BMX CRA 312 10 Modules**

In this example, a Quantum Ethernet Remote I/O architecture contains 2 Modicon X80 (Modicon M340) Ethernet remote I/O drops.

On each remote I/O drop, both BMX CRA 312 10 and BMX ERT 1604 T modules are the time stamped event sources (the BMX CRA 312 10 module time stamps I/O transitions on the discrete I/O modules in the remote I/O drop).

The GPS is a unique time reference for both BMX ERT 1604 T and BMX CRA 312 10 modules. The time source for each BMX ERT 1604 T is an external clock (DCF77 or IRIG-B time format) synchronized on GPS. The BMX CRA 312 10 module and the Vijeo Citect / OFS need to be synchronized on GPS.

The unique time reference can also be an NTP server (dedicated high accuracy hardware like a Gorgy Timing **LEDI Network NTP Server** for example) that provides the IRIG-B 004/5/6/7 or DCF77 time code for BMX ERT 1604 T synchronization *[\(see page 64\)](#page-63-0)*. In this case, the GPS usage is not mandatory.

## <span id="page-49-0"></span>**Redundant Architectures**

#### **Overview**

Redundancy in a time stamping architecture is possible at 2 levels:

- PLC in a Quantum PLC local drop. This is a Quantum Hot Standby configuration (for details, refer to *Modicon Quantum Hot Standby System User Manua[l \(see page 12\)](#page-11-0)*).
- SCADA (Vijeo Citect).

**NOTE:** Redundant SCADA servers are recommended to prevent loss of data. If there is no SCADA redundancy, some events may be lost in case of communication problem between SCADA servers.

Redundant Quantum local drop (Hot Standby) architecture example:

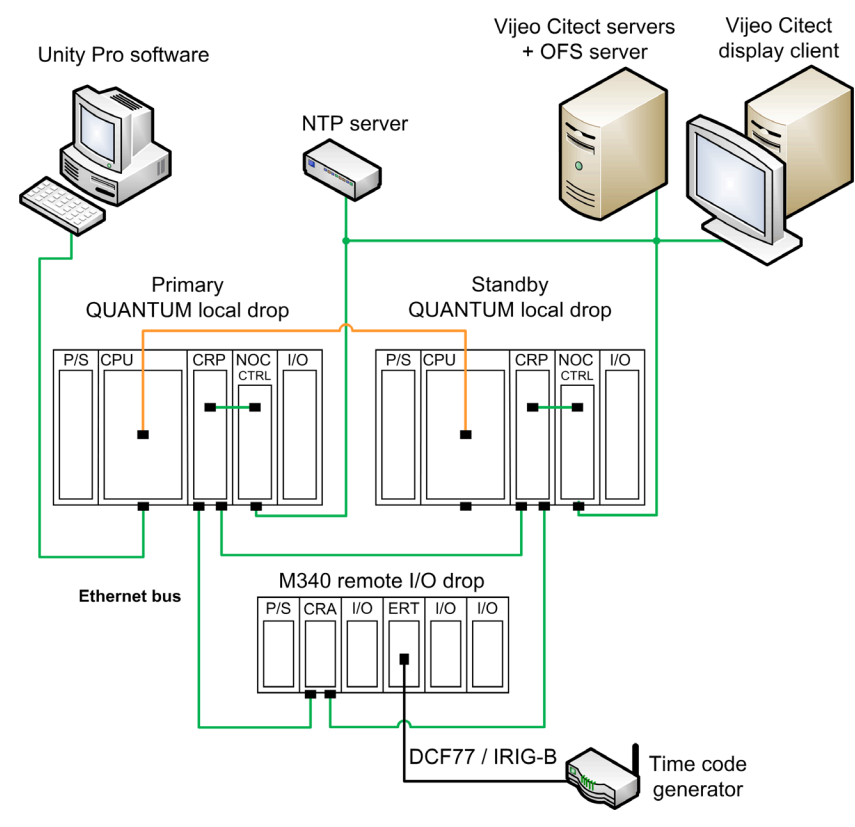

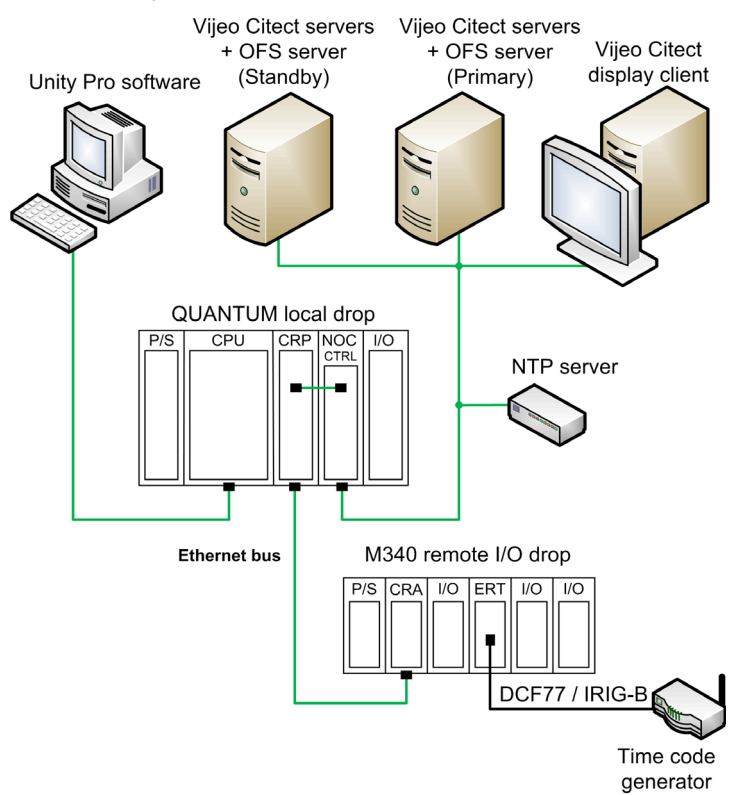

Redundant Vijeo Citect architecture example:

Architecture

# **Chapter 5 Performances**

# **Performances**

## **Components Performances**

The following table sums up component performances in a time stamping solution:

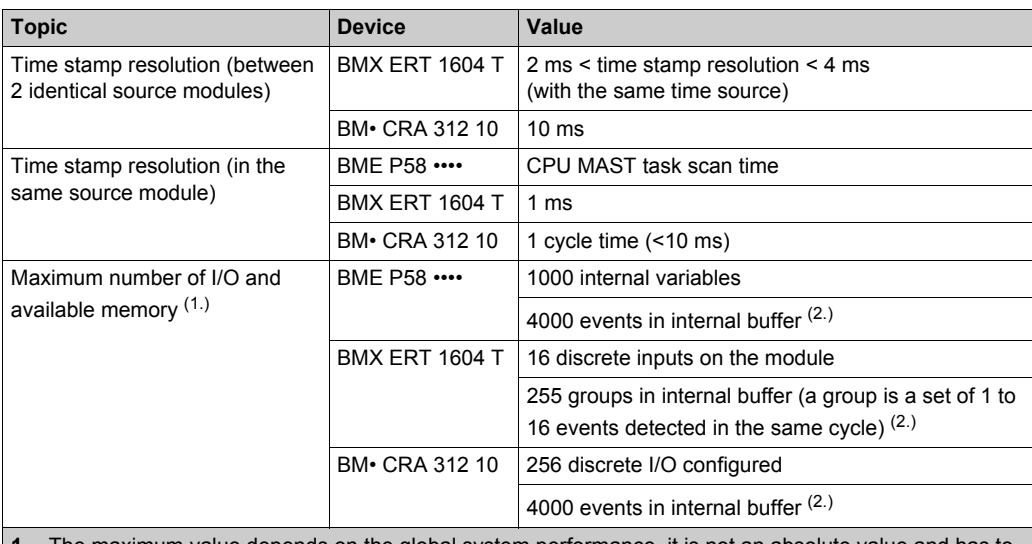

**1.** The maximum value depends on the global system performance, it is not an absolute value and has to be balanced.

**2.** The number of events in internal buffer includes SOE\_UNCERTAIN events.

### **System Limitations**

The following table sums up system performance in a time stamping solution:

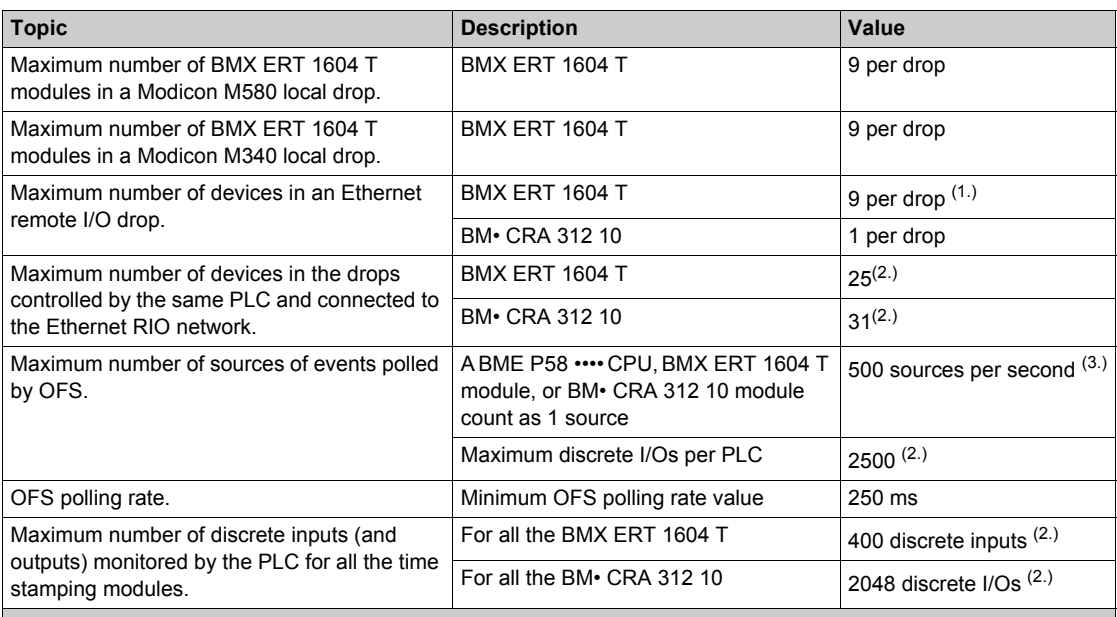

**1.** A BMX ERT 1604 T module contains 4 expert channels. A Modicon X80 drop supports a maximum of 36 expert channels, so it supports a maximum of 9 x BMX ERT 1604 T modules if there is no BMX EHC 0.00 counting module in the drop.

**2.** The maximum value depends on the global system performance; it is not an absolute value and has to be balanced.

**3.** The maximum value depends on the CPU capacity and usage of the PC that hosts OFS and I/O server. It is recommended to avoid installation of other CPU or memory consuming applications on this PC.

**NOTE: OFS Time Stamp Helper** *[\(see page 92\)](#page-91-0)* is a dedicated tool provided to help the user to define the system capacity based on the events and devices included.

## **Vijeo Citect I/O Server Performance**

Each Vijeo Citect I/O server communicate with 1 OFS.

The following table provides maximum values recommended for a single Vijeo Citect I/O server:

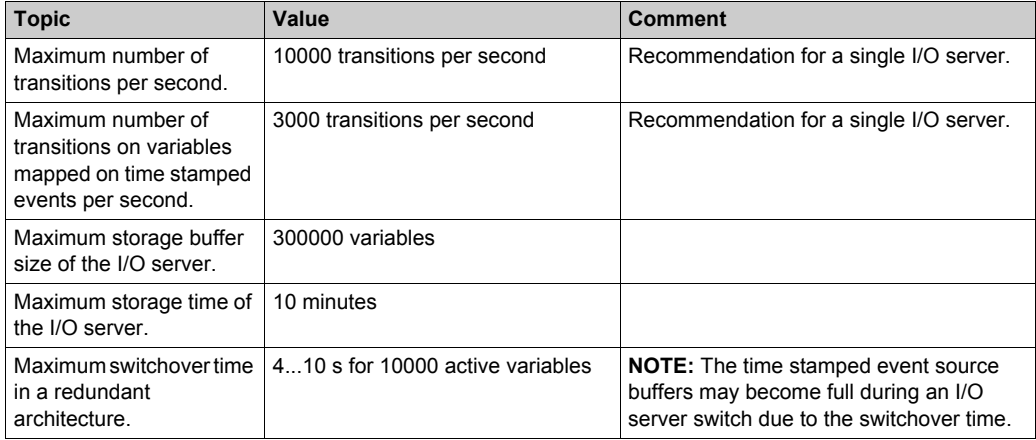

**NOTE:** Split the devices between different I/O servers when the application needs to be scaled up.

Performances

# **Part III Design and Configuration Phases**

## **Introduction**

This part presents the phases required to design and configure the system time stamping from service activation to diagnostic.

## **What Is in This Part?**

This part contains the following chapters:

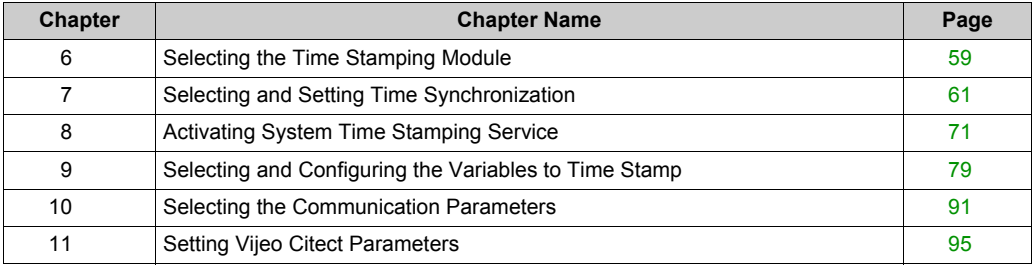

# <span id="page-58-0"></span>**Chapter 6 Selecting the Time Stamping Module**

## **Time Resolution**

### **Overview**

Time resolution is a key point in selecting the time stamped event sources.

- Time and time stamp resolution are to be understood as follows:
- **Internal module time resolution:** Absolute time resolution depending on the module internal clock time management.
- **Time stamp resolution between 2 events in the same module:** Depends on the module internal Input (and Output) event detection cycle.
- **Time stamp resolution between 2 events on different source modules of the same family (BMX ERT 1604 T or BM• CRA 312 10):** Time resolution between 2 source modules depends on the time source (external clock) tolerance, each module internal time resolution, and the network transmission delay for modules synchronized through NTP.
- **Time stamp resolution between 2 events on different source modules of a different family (BMX ERT 1604 T and BM• CRA 312 10 or BME P58 ••••):** Same constraints as with 2 source modules of the same family, except that the time stamp resolution will be the one of the less accurate module.

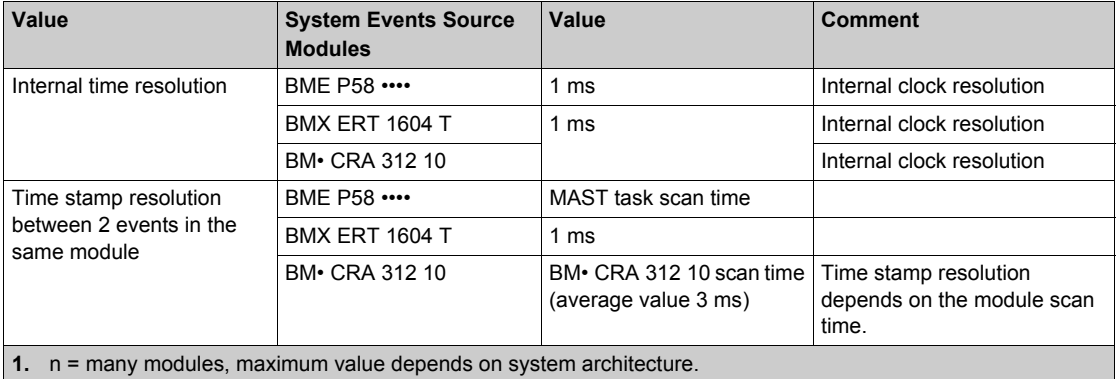

## **Time and Time Stamp Resolution**

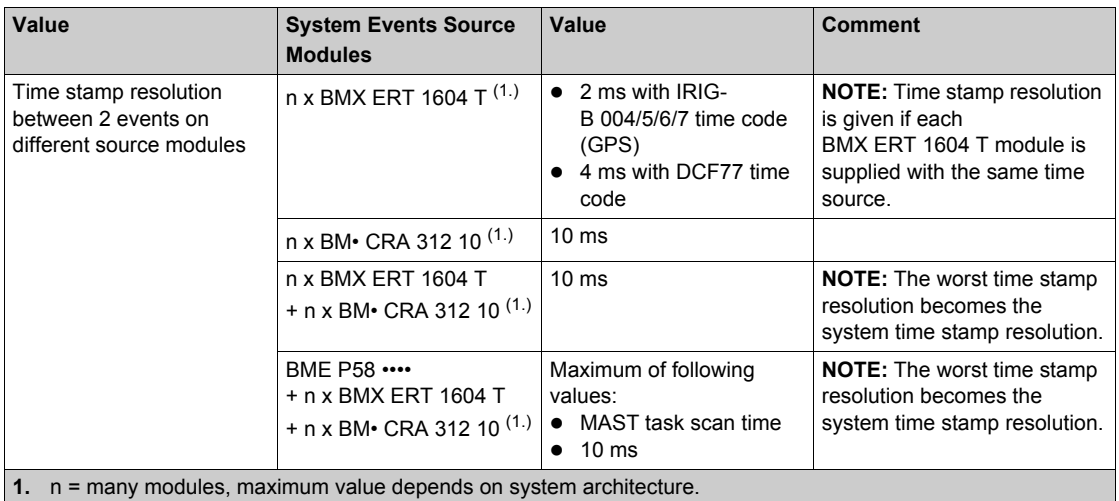

# <span id="page-60-0"></span>**Chapter 7 Selecting and Setting Time Synchronization**

## **Overview**

This chapter describes the available time sources, the time synchronization principles, and corresponding software settings.

## **What Is in This Chapter?**

This chapter contains the following topics:

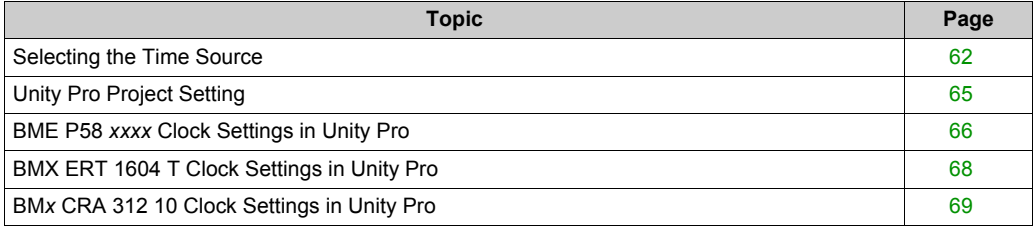

## <span id="page-61-1"></span><span id="page-61-0"></span>**Selecting the Time Source**

## **Overview**

In order to allow a consistent SOE (sequence of events), a unique time reference is needed to synchronize the internal time on each time stamping entity of the system:

- BME P58 ••••
- BMX ERT 1604 T
- BM• CRA 312 10

## **Time Reference Selection**

The following table shows the recommended time reference based on the system architecture:

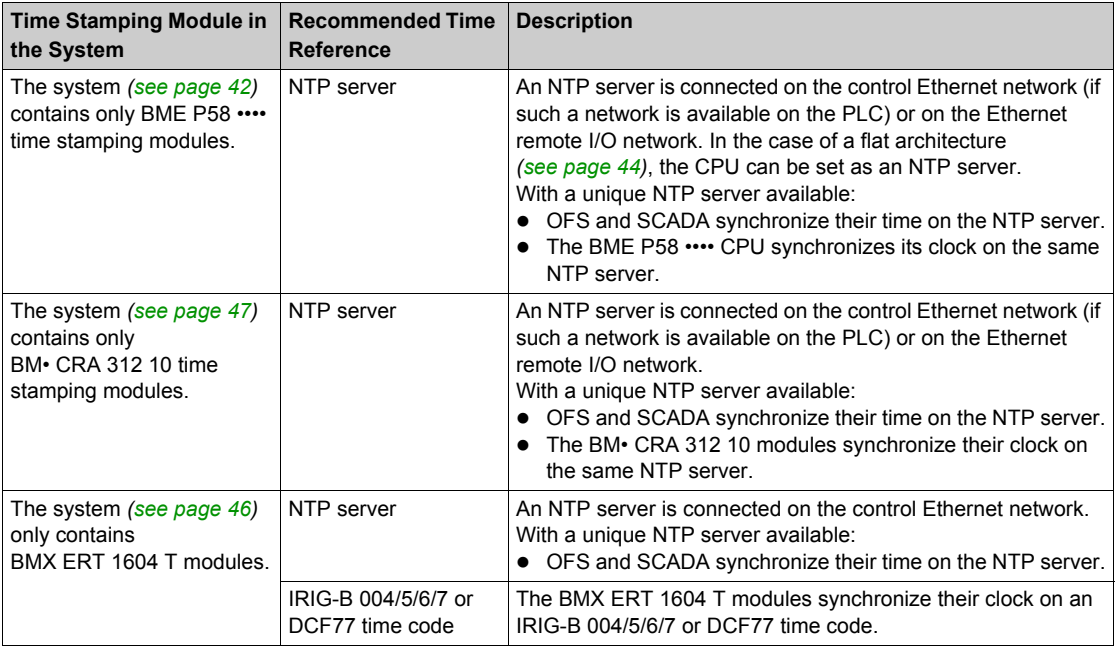

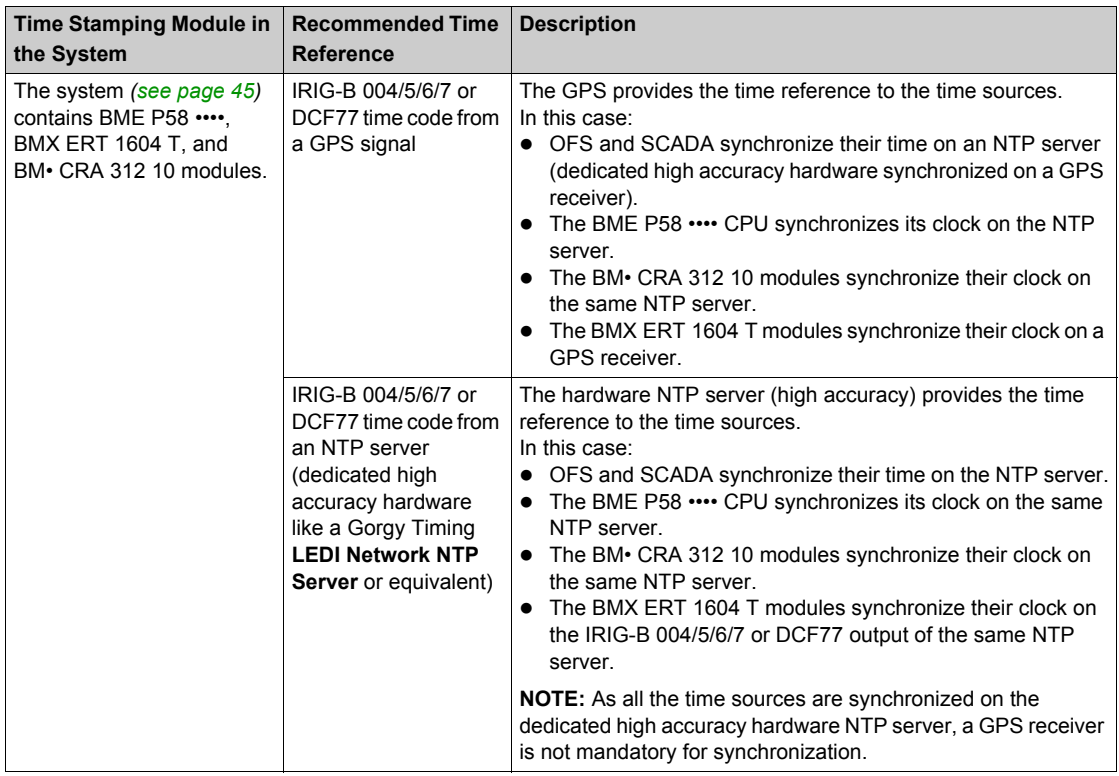

## <span id="page-63-0"></span>**Time Sources for Modules**

The following table defines the time sources recommended for each time stamping event source module:

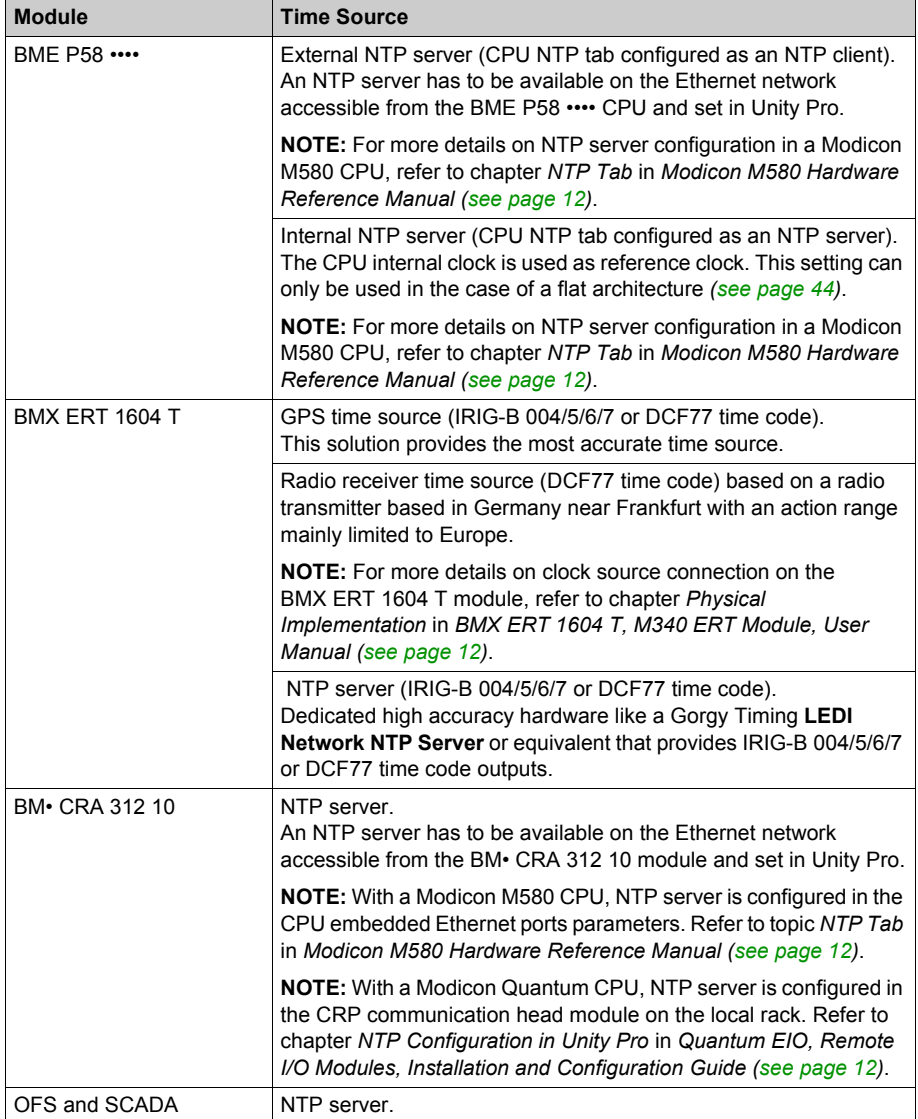

# <span id="page-64-0"></span>**Unity Pro Project Setting**

## **Time Zone**

Adjust **Project Settings** in Unity Pro *[\(see page 73\)](#page-72-0)* and set time zone parameters.

## <span id="page-65-0"></span>**BME P58** *xxxx* **Clock Settings in Unity Pro**

#### **BME P58** *xxxx* **Clock**

The CPU clock for internal variables time stamping is provided by either an external or internal time source.

**External time source:** The CPU is set as an **NTP client** and synchronizes its internal clock on an Ethernet NTP server usually located on the control network.

**Internal time source:** The CPU is set as an **NTP server**. It uses its internal clock and acts as an Ethernet NTP server for devices connected to the Ethernet network on which the CPU is connected.

#### **Setting the CPU as an NTP Client in Unity Pro**

Proceed as follows to access and set the NTP parameters in Unity Pro:

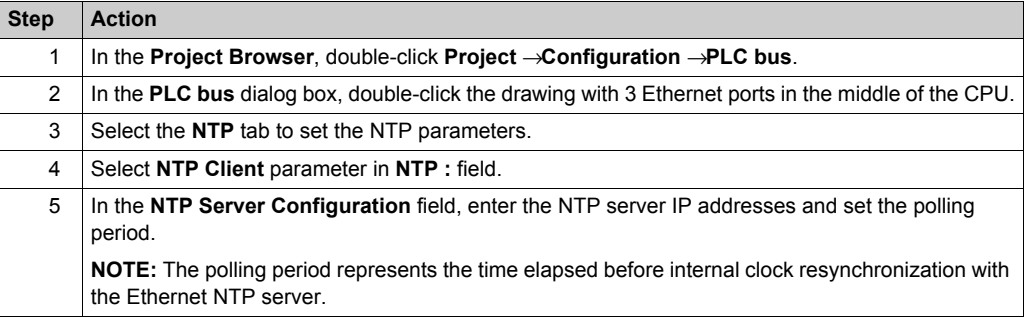

#### Example of **NTP** tab content with a CPU set as **NTP client**:

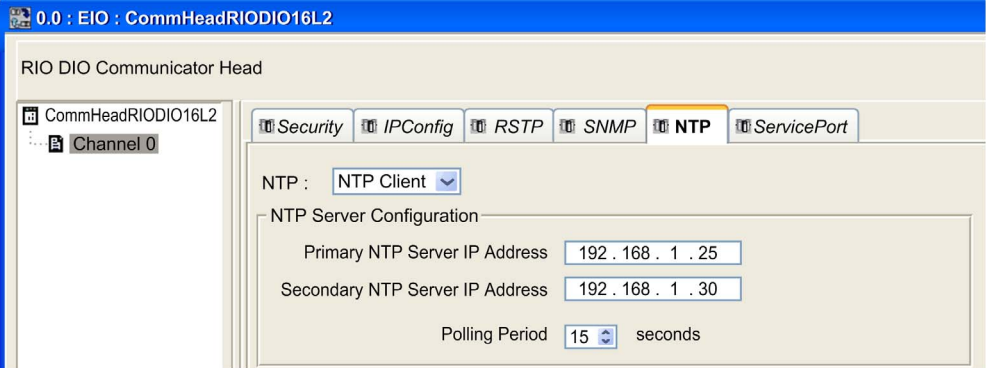

## **Setting the CPU as an NTP Server in Unity Pro**

Proceed as follows to access and set the NTP parameters in Unity Pro:

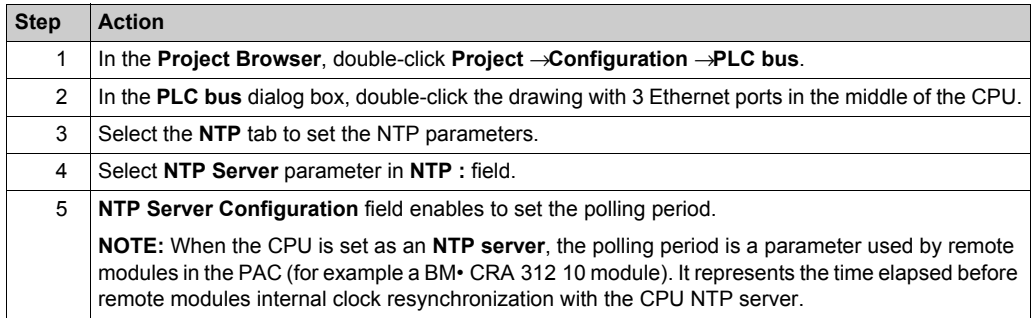

## <span id="page-67-0"></span>**BMX ERT 1604 T Clock Settings in Unity Pro**

## **BMX ERT 1604 T Clock**

To set the clock type, in Unity Pro select the module **Configuration** tab by double-clicking the BMX ERT 1604 T module in the drop.

BMX ERT 1604 T module can be in a local drop or in a Modicon X80 drop as shown in the following figure:

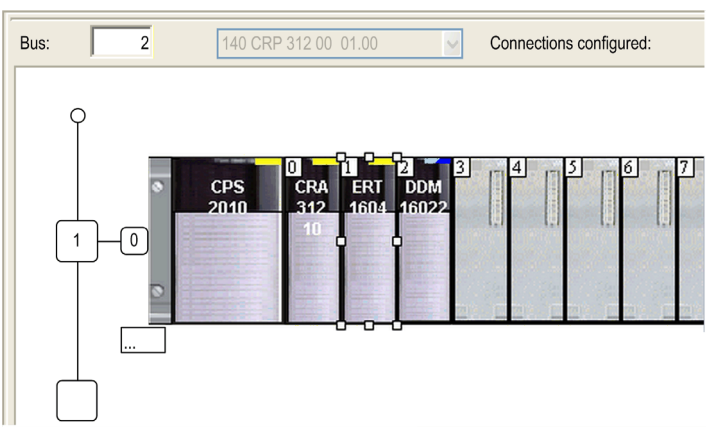

Select the clock type by setting the **Clock SYNC source** value:

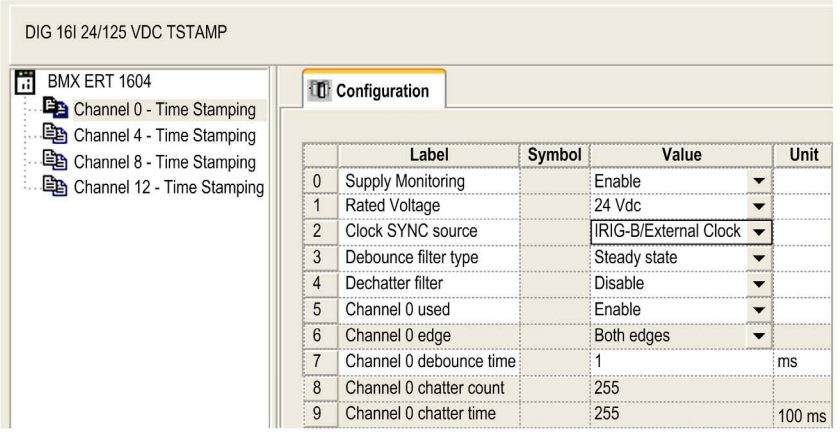

The allowed clock sources are:

- **IRIG-B/External Clock** (preferred clock source for system time stamping)
- **DCF77/External Clock**

## <span id="page-68-0"></span>**BM***x* **CRA 312 10 Clock Settings in Unity Pro**

## **BM***x* **CRA 312 10 Clock**

The BM• CRA 312 10 module clock is provided by an Ethernet NTP server. The server access is configured in the local rack.

## **NTP Server Settings in Unity Pro With a Modicon M580 CPU**

To access the NTP server parameters, select the BME P58 •••• CPU Ethernet ports configuratio[n](#page-65-0) *[\(see page 66\)](#page-65-0)*.

#### **NTP Server Settings in Unity Pro With a Modicon Quantum CPU**

To access the NTP server parameters, in Unity Pro double-click the 140 CRP 312 00 module in the local drop:

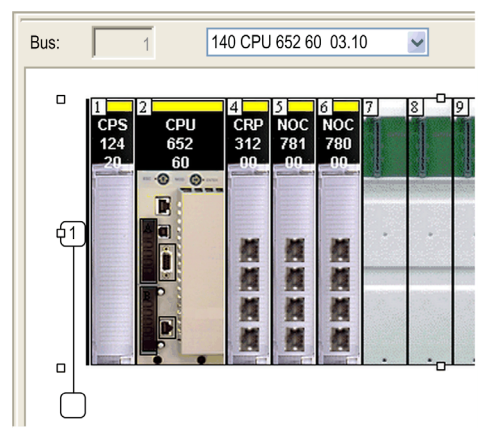

Select the **NTP** tab and set the parameters:

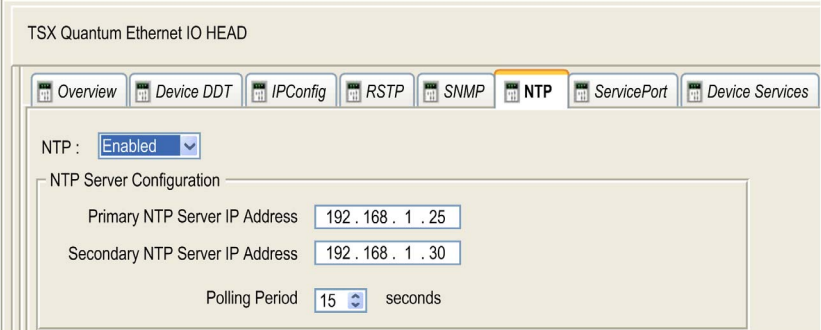

NTP parameter values:

- **NTP**: Enabled
- **Primary NTP Server IP address**: IP address
- **Secondary NTP Server IP address**: IP address
- **Polling Period**: 1...120 seconds **NOTE:** Recommended **Polling Period** value: Lower than 20 seconds to get a time stamp resolution of 10 ms between 2 events on different BM• CRA 312 10 modules.

# <span id="page-70-0"></span>**Chapter 8 Activating System Time Stamping Service**

## **Overview**

This chapter describes the actions performed in order to activate the system time stamping in Unity Pro and OFS software.

## **What Is in This Chapter?**

This chapter contains the following topics:

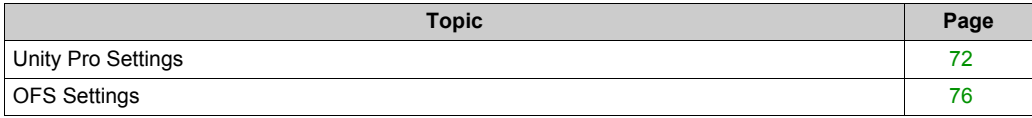

# <span id="page-71-0"></span>**Unity Pro Settings**

## **Configuration Sequence**

The following table presents the sequence to follow in order to configure the system time stamping in Unity Pro:

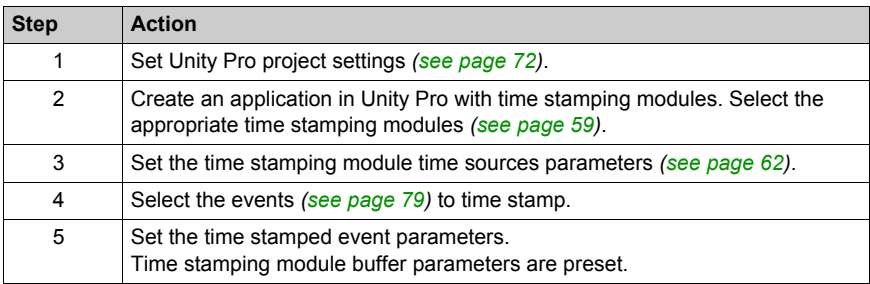

## <span id="page-71-1"></span>**Project Settings**

In Unity Pro software, to allow system time stamping, adjust the **Project Settings** by clicking **Tools**  → **Project Settings** → **General**.

## **Data Dictionary Configuration**

Click **General** → **PLC Embedded data** and select the **Data dictionary** check box. This setting allows any client (SCADA using OFS) to animate and modify all symbolized variables of the application embedded in the PLC memory without needing to synchronize it again with Unity Pro application or with.XVM export file generated by Unity Pro. It also allows to make OFS variables consistent with PLC application.

The **Data dictionary** table is necessary because time stamped events are mapped on symbolized variables.
# **Time Stamping Parameters**

Click **General** → **Time** to reach time stamping parameter:

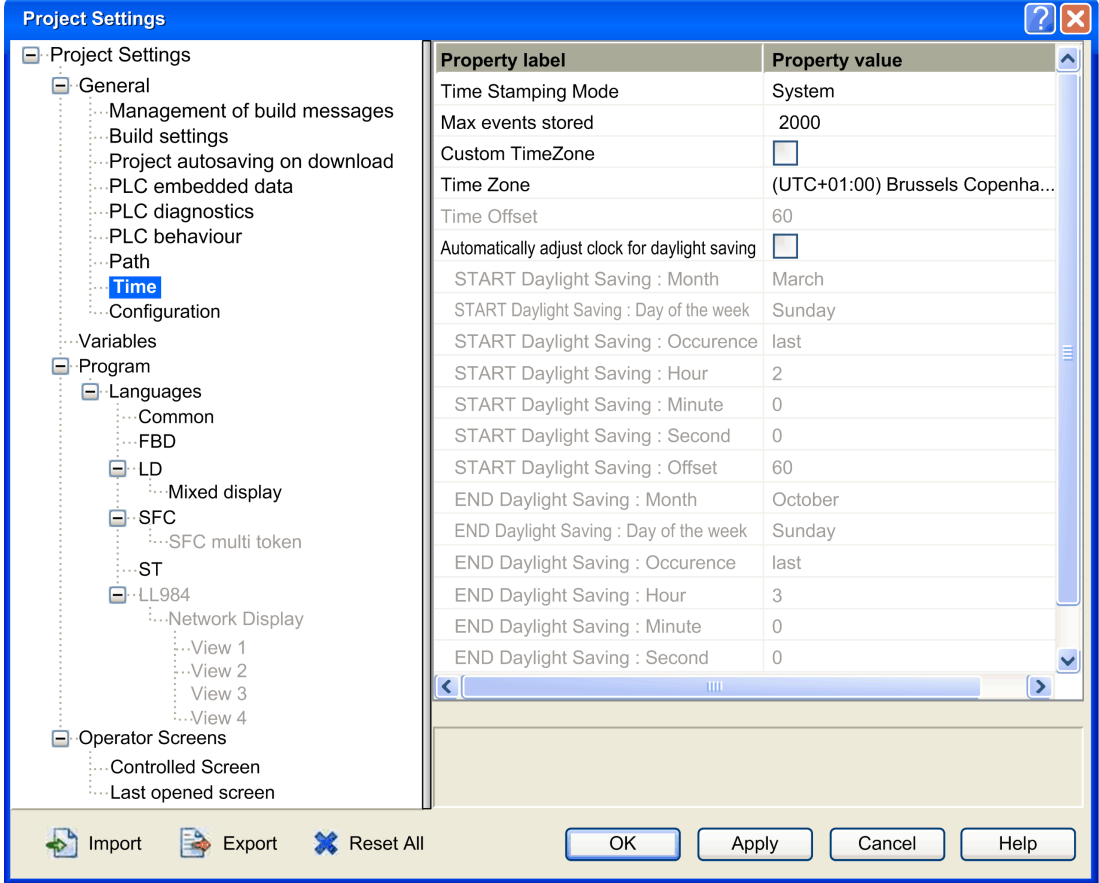

In **Time** field, set the time stamping mode and time zone:

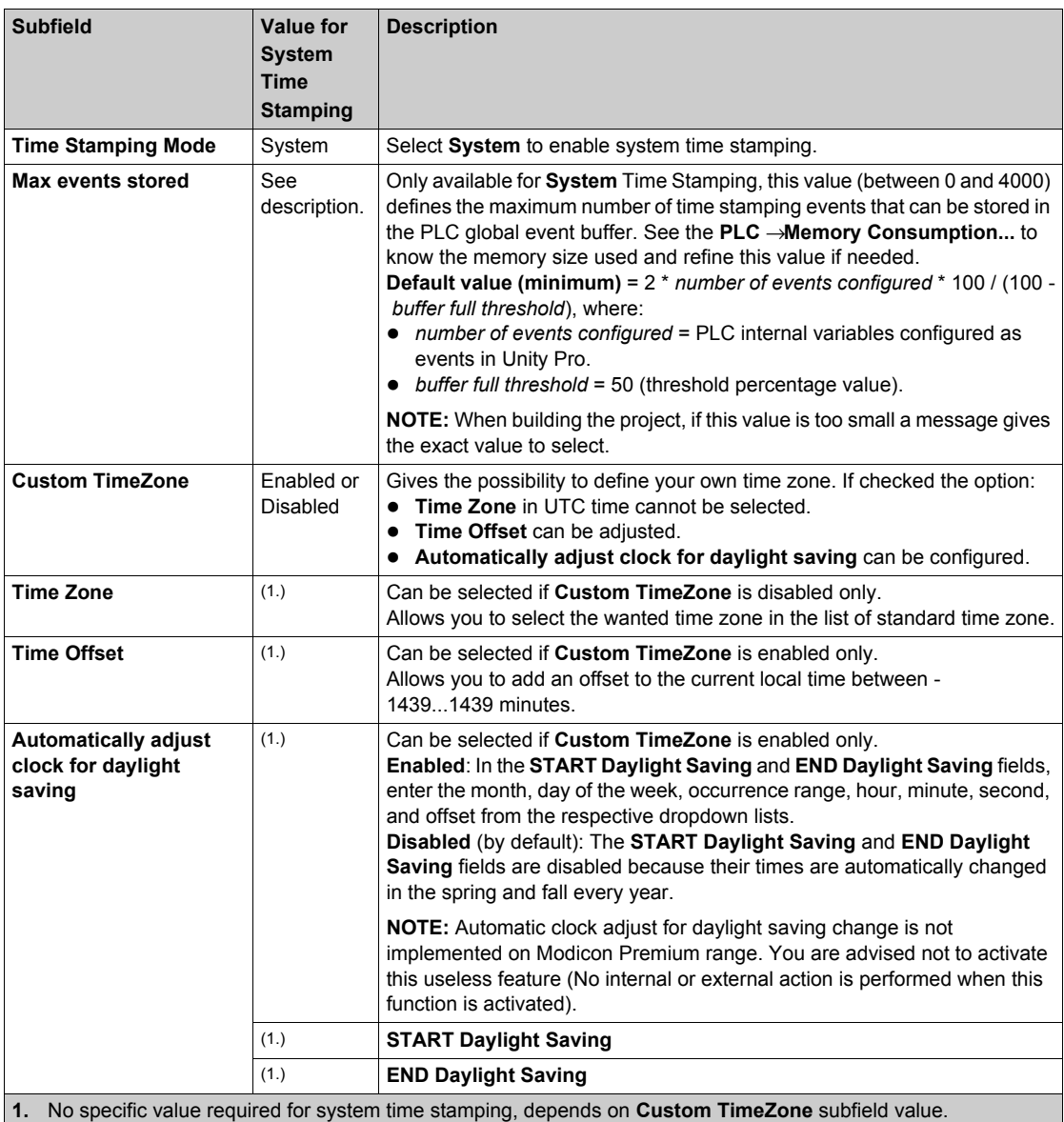

Time stamped events are marked in UTC values and the time zone settings allow to convert GPS local time to UTC values in BMX ERT 1604 T.

**NOTE:** When the source of time stamped events is a BM• CRA 312 10 module, the time zone settings have no influence on time stamped events (the module uses UTC time from the NTP server) but the time zone settings are used for diagnostic purpose (local time is needed).

**NOTE:** The daylight saving time settings are not applicable to the BMX ERT 1604 T module because this module gets the daylight saving time switching information from the external clock (DCF77 or IRIG-B 004/5/6/7 time code). IRIG-B 004/5/6/7 has to support IEEE-1344 extensions (2004 update) or IEEE C37.118 in order to provide the Daylight Saving Time information.

# **OFS Settings**

#### **Features**

The custom OPC property is linked to OPC items with the following definition:

- **Description**: time stamped event support
- **PropertyId**: 5012
- **Comment**: true if the variable is configured as time stamped event
- **Type**: VT\_BOOL
- **Values**: 1 if the item is a time stamped event and 0 if not **NOTE:** For Unity Pro variables configured as TS events, the property value is set to 1 and used by the OPC client to determine which items can be added in the event group.

## <span id="page-75-0"></span>**Time Stamping Events Configuration**

The only devices that can be configured with an alias are PLC devices. Devices able to generate time stamped data are discovered at run time by reading the data dictionary table embedded in the PLC.

A time stamped event appears in the device panel of the current alias.

To configure the time stamping parameters, launch the OFS configuration tool: In Windows task bar, click **Start** → **Programs** → **Schneider Electric** → **OFS** → **OFS Configuration Tool**.

To reach the time stamping configuration in **OFS Configuration tool**, click **Devices** → **Device overview** → **Communication information** → **Time-Stamped Events**:

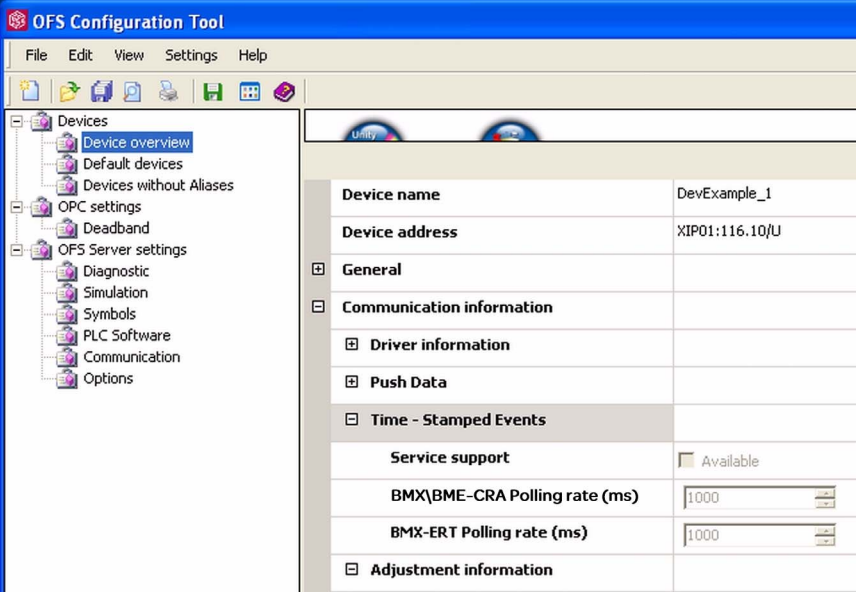

# **Time-Stamped Events** parameters:

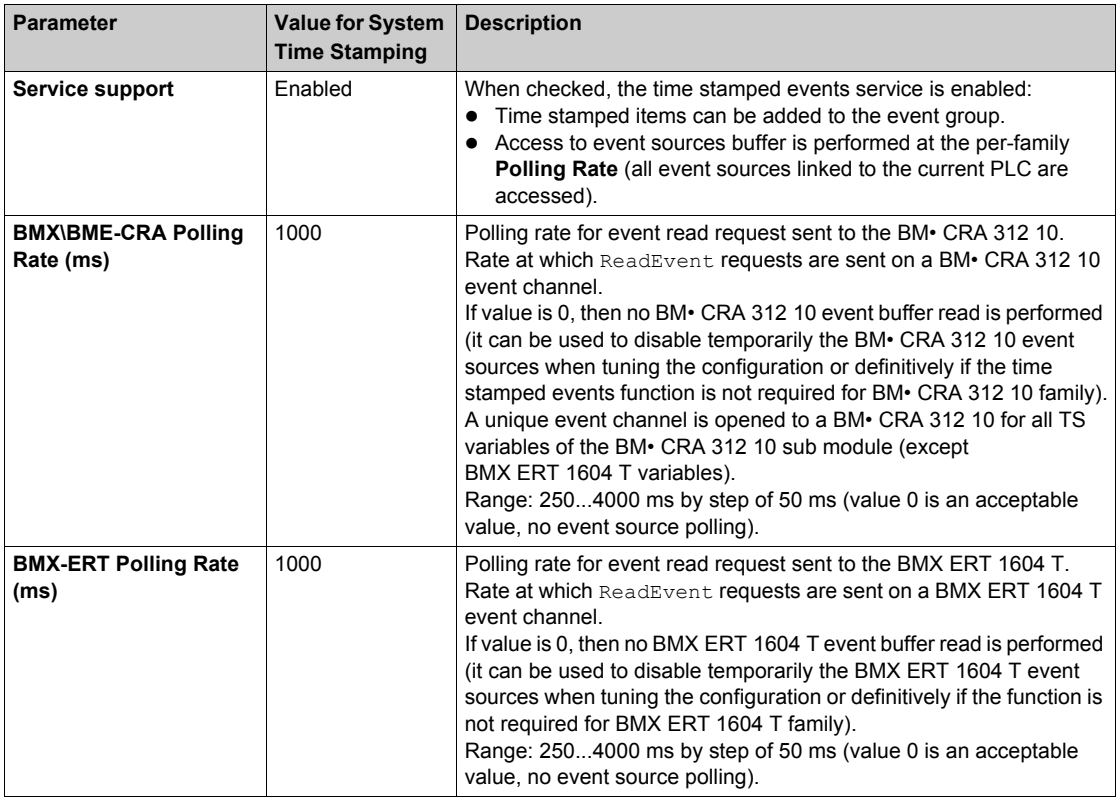

# **Chapter 9 Selecting and Configuring the Variables to Time Stamp**

# **Overview**

This chapter presents how to configure and activate the time stamping variables.

**NOTE:** All variables that need to be time stamped as well as time stamping global parameters need to be activated in Unity Pro.

## **What Is in This Chapter?**

This chapter contains the following topics:

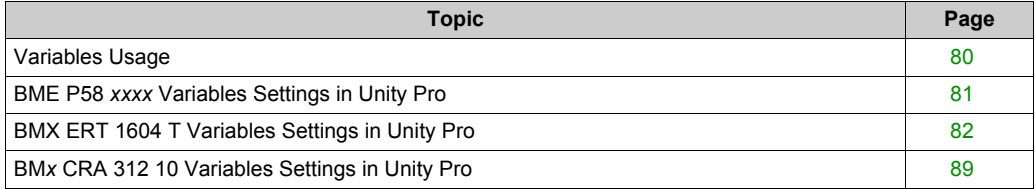

# <span id="page-79-0"></span>**Variables Usage**

## **System Performance**

Time stamping events usage has to be restricted to real needs. Each time stamped event adds additional communication to the system and thus limits the global system bandwidth.

**System performance is therefore limited by intensive time stamping variables usage. Only select the variables that really need to be mapped on time stamped events.**

#### **System Limitations**

System limitations *[\(see page 53\)](#page-52-0)* represent the maximum physical limits allowed in the system.

# <span id="page-80-0"></span>**BME P58** *xxxx* **Variables Settings in Unity Pro**

#### **Steps to Follow to Configure the Variables**

Steps to follow in Unity Pro for the BME P58 •••• CPU:

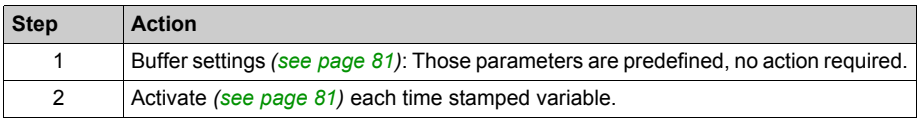

#### <span id="page-80-1"></span>**Buffer Settings in Unity Pro**

BME P58 •••• buffer behavior settings cannot be adjusted and they are preset as follows:

- **on buffer full**: The CPU stops the recording when the events buffer is full (stop the recording).
- **on power on**: New events are added to the existing events buffer if the application is the same. **NOTE:** If the application is not the same, on **power on** the event buffer is cleared.
- **on stop to run**: New events are added to the existing events buffer if the application is the same.

#### <span id="page-80-3"></span><span id="page-80-2"></span>**Activating the Variables in Unity Pro**

To activate a variable, proceed as follows:

- **1.** In the **Data Editor**, select the variable to time stamp.
- **2.** In the **Time stamping** row of the variable, select the cell (default value: **None**) to set the event detection edge (**Both Edges**). Selecting the edge enables the variable for time stamping, with **PLC** set as the source.

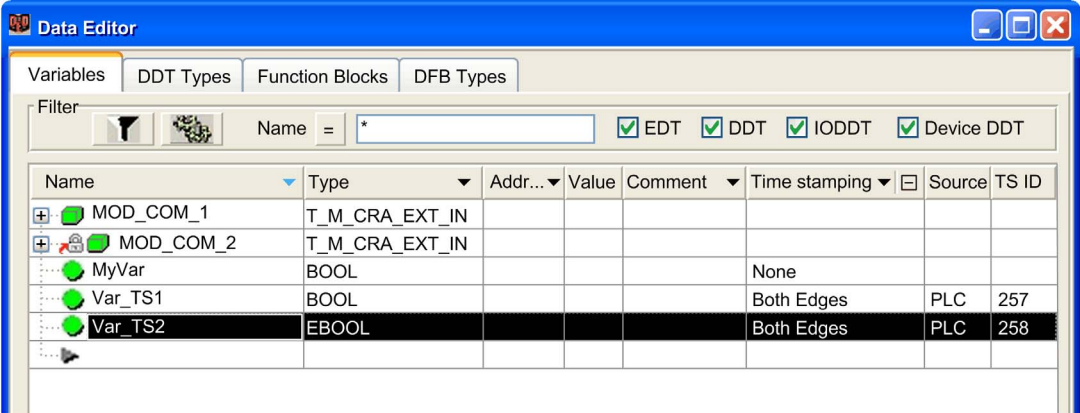

# <span id="page-81-0"></span>**BMX ERT 1604 T Variables Settings in Unity Pro**

# **Steps to Follow to Configure the Variables**

Steps to follow in Unity Pro for each BMX ERT 1604 T module:

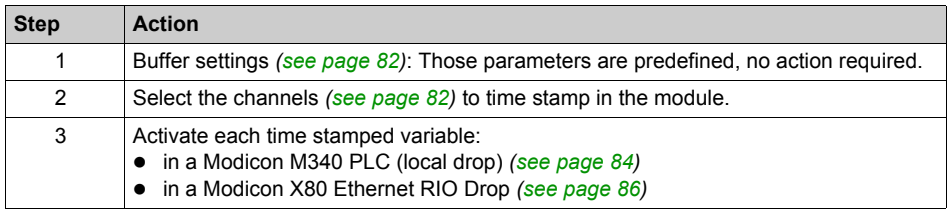

# <span id="page-81-1"></span>**Buffer Settings in Unity Pro**

BMX ERT 1604 T buffer behavior settings cannot be adjusted and they are set as follows:

- **on buffer full**: The BMX ERT 1604 T module stops the recording when the events buffer is full (stop the recording).
- **on power on**: New events can be added to the existing events buffer if the application is the same.

**NOTE:** If the application is not the same, on **power on** the event buffer is cleared.

**on stop to run**: New events are added to the existing events buffer.

## <span id="page-81-2"></span>**Selecting the Channels in Unity Pro**

In Unity Pro, to select the variables to time stamp, double-click the BMX ERT 1604 T module in the drop.

# BMX ERT 1604 T configuration screen:

 $\frac{1}{2}$  ... ... ... ... ... ... ... ... ...

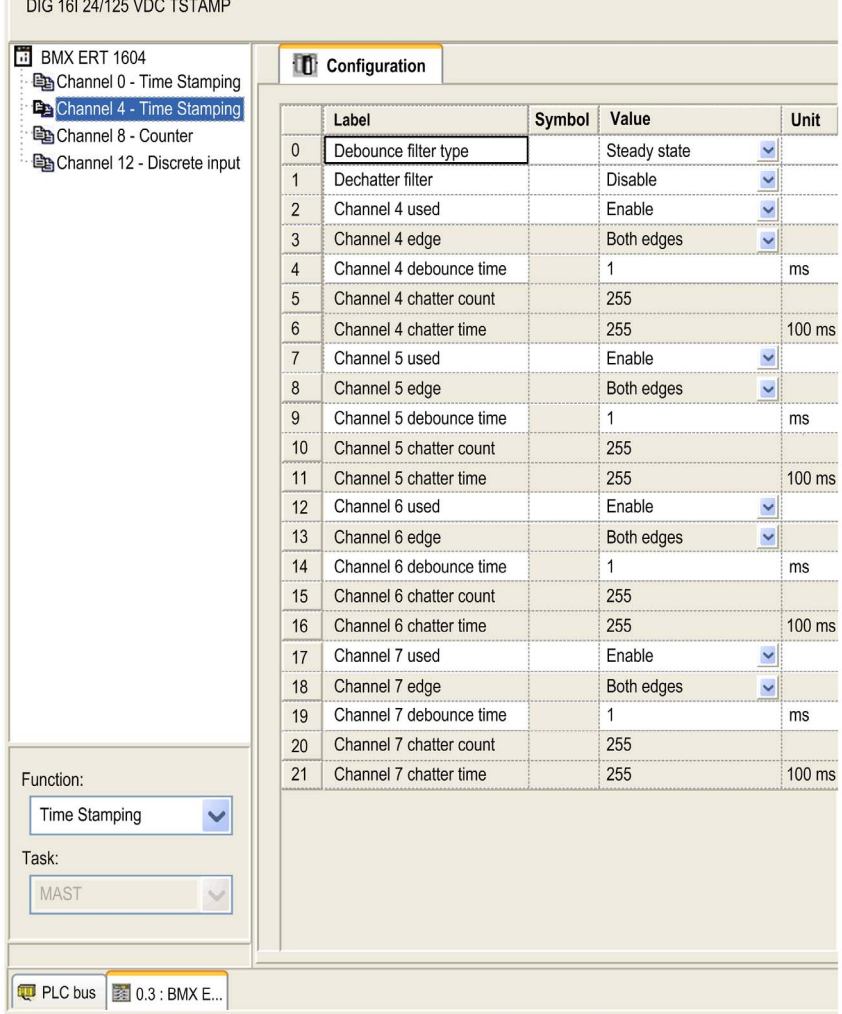

The 16 discrete inputs are logically grouped in 4 channels (4 inputs per channel group): **Channel 0:** Time stamping function is mandatory for this channel.

**Channels 4, 8 and 12:** Time stamping function is user defined in the **Function** drop-down list box for this channel.

Each channel group needs the following parameters to be set:

- **Debounce filter type**
- **Dechatter filter**

For each of the 16 discrete channel, set:

- **Channel x used** (Channel use is enabled or disabled)
- **Channel x debounce time**

**NOTE:** For time stamping function, channel edge event detection is set on **Both edges** for each BMX ERT 1604 T discrete input and cannot be modified.

**NOTE:** More details on BMX ERT 1604 T variable settings are provided in the *BMX ERT 1604 T M340 ERT Module User Manua[l \(see page 12\)](#page-11-0)*. The variables are automatically created in the **Data Editor** with an ID associated.

# <span id="page-83-1"></span><span id="page-83-0"></span>**Activating the Variables in a Modicon M340 PLC (Local Drop)**

To activate the variables for time stamping:

- **1.** Add a BMX ERT 1604 T module in the PLC bus.
- **2.** Double-click the BMX ERT 1604 T module in the local drop.
- **3.** Select the **I/O objects** tab.
- **4.** Check **%I** checkbox.
- **5.** Click **Update grid**.
- **6.** Select the discrete channel to time stamp:**%Ir.m.n** where r represents the rack number, m represents the BMX ERT 1604 T module position in the rack and n the discrete channel number.
- **7.** In the **Prefix for name:** Text box, enter a name for the selected discrete channel.
- **8.** For each discrete time stamped channel, proceed as indicated in steps 6 and 7.

**NOTE:** The activated variables are of **BOOL** type.

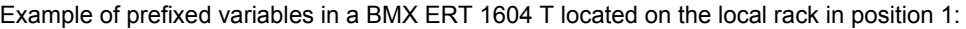

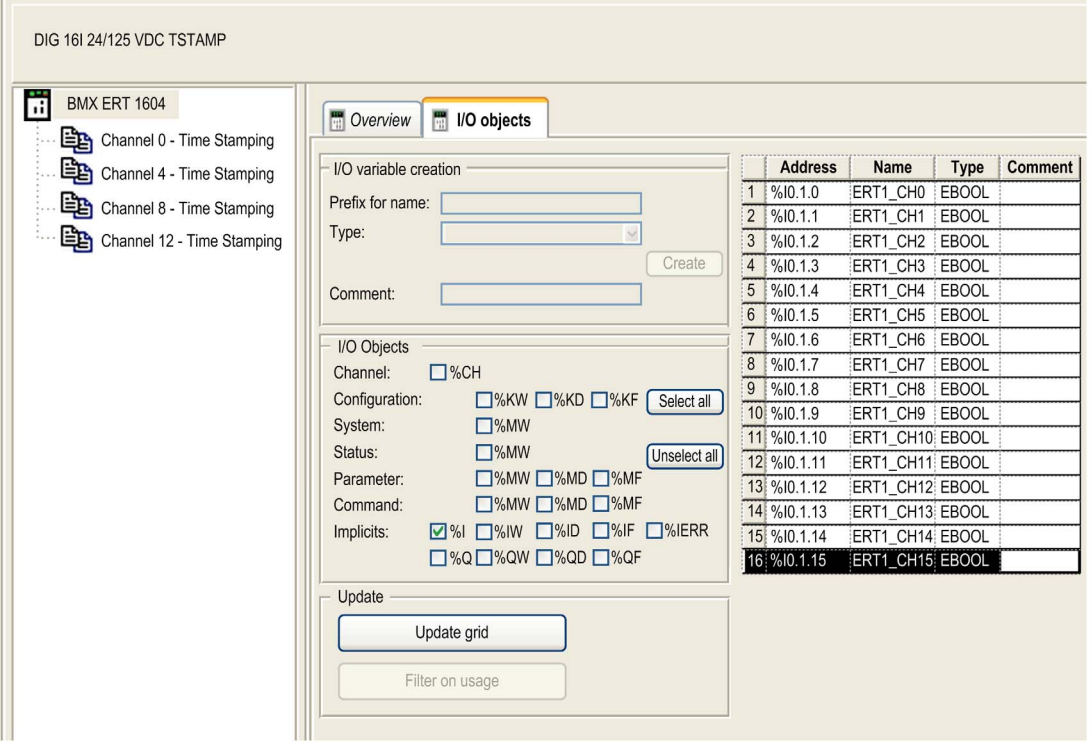

The SOE\_UNCERTAIN parameter needs to be activated by entering its address in the **Data Editor**. To activate it proceed as follows:

- **1.** Open the **Data Editor**.
- **2.** Select the next empty row.
- **3.** Select the **Address** parameter.
- **4.** Enter **%IWr.m.0.3.7**, where r represents the rack number and m represents the BMX ERT 1604 T module position in the rack.
- **5.** Enter a name for the variable created (for example: SOE\_UNCERTAIN\_ERT as shown in the following picture) and validate. The variable type is automatically set to **BOOL**, time stamping field is set to **Both Edges** and a unique time stamping ID created.

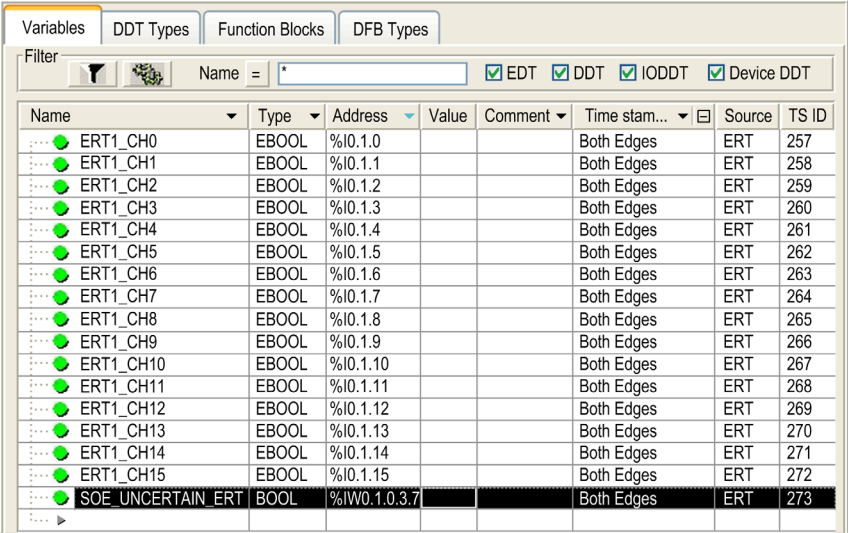

Example of activated time stamped variables that appear in the **Data Editor**:

If a time stamped variable or SOE\_UNCERTAIN parameter is not activated, an error detected message is displayed in Unity Pro at build time.

#### <span id="page-85-1"></span><span id="page-85-0"></span>**Activating the Variables in a Modicon X80 Ethernet RIO Drop**

To select a BMX ERT 1604 T module for time stamping in Unity Pro and activate the variables for time stamping proceed as follows:

- **1.** Double-click the BMX ERT 1604 T module in the remote drop.
- **2.** Select the **BMX ERT 1604** root menu.
- **3.** Select the **Device DDT** tab (the implicit device DDT name attributed by default to the device is mentioned in this tab).
- **4.** Click **Goto details** command button, the **Data Editor** window opens.
- **5.** In the **Data Editor**, click the **+** beside the implicit device DDT name that corresponds to the BMX ERT 1604 T module.
- **6.** Click the **+** beside **ERT\_SYNC** or **ERT\_CH** elements to display the parameters.
- **7.** Click the **+** beside the channel to be set.

**NOTE:** Do not change **SOE\_UNCERTAIN** and **DIS\_VALUE** parameters time stamping conditions. They are activated and set to **Both Edges** by default.

Example of time stamped variables selected in the **Data Editor**:

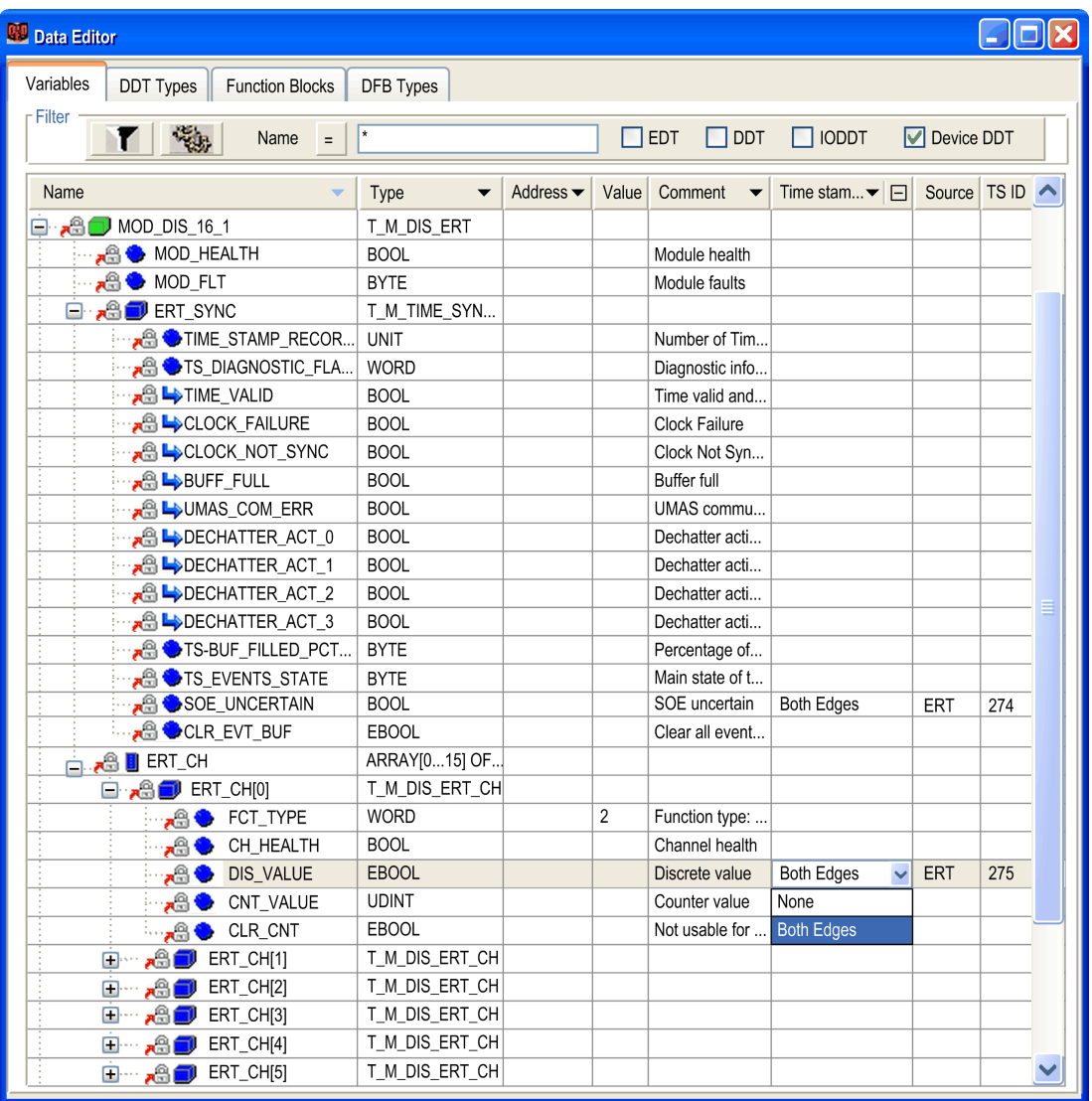

# **Variables Mapping**

For a BMX ERT 1604 T module, 2 cases are considered:

- The module is located in the PLC local rack: Mapping is the topological address of the BMX ERT 1604 T input time stamped.
- The module is located in a Modicon X80 drop: Mapping is provided by device DDT, the I/O time stamped module location is used (for example \2.1.0.1 means: bus 2 (RIO), drop 1, rack 0, slot 1).

An alias can also be associated with a time stamped variable in device DDT.

For more details on BMX ERT 1604 T module variables, refer to *BMX ERT 1604 T Software Implementation* part of *BMX ERT 1604 T, M340 ERT Module, User Manual [\(see page 12\)](#page-11-0)*.

# <span id="page-88-0"></span>**BM***x* **CRA 312 10 Variables Settings in Unity Pro**

## **Steps to Follow to Configure the Variables**

Steps to follow in Unity Pro for each BM• CRA 312 10 module:

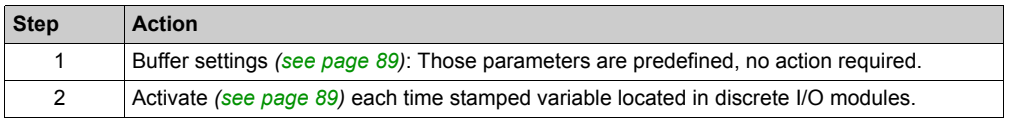

# <span id="page-88-1"></span>**Buffer Settings in Unity Pro**

BM• CRA 312 10 buffer behavior settings cannot be adjusted and they are preset as follows:

- **on buffer full**: The BM• CRA 312 10 module stops the recording when the events buffer is full (stop the recording).
- **on power on**: New events are added to the existing events buffer if the application is the same. **NOTE:** If the application is not the same, on **power on** the event buffer is cleared.
- **on stop to run**: New events are added to the existing events buffer if the application is the same.

# <span id="page-88-3"></span><span id="page-88-2"></span>**Activating the Variables in Unity Pro**

Each input and output of discrete modules *[\(see page 34\)](#page-33-0)* located on a Modicon X80 drop with a BM• CRA 312 10 can be time stamped.

To select a discrete module for time stamping in Unity Pro, proceed as follows:

- **1.** Double-click the discrete module in the remote drop.
- **2.** Select the **Device DDT** tab (the implicit device DDT name attributed by default to the device is mentioned in this tab).
- **3.** Click **Goto details** command button, the **Data Editor** window opens.

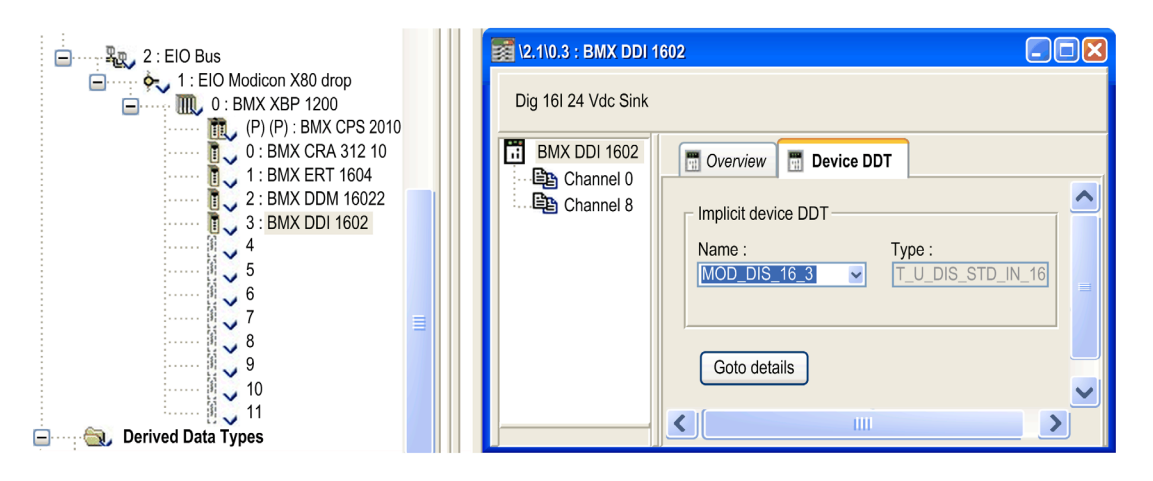

To set a channel time stamping parameter for the discrete module chosen, proceed as follows:

- **1.** In the **Data Editor**, click the **+** beside the implicit device DDT name that corresponds to the discrete module you want to set in order to display the module elements.
- **2.** Click the **+** beside **DIS\_CH\_IN** or **DIS\_CH\_OUT** elements to display each channel parameter.
- **3.** Click the **+** beside the channel to be set.
- **4.** In the **VALUE** parameter line, double-click in the **Time stamping** cell to set the event detection edge. Selecting the edge enables the channel for time stamping.

**NOTE:** Do not change the Modicon X80 drop **SOE\_UNCERTAIN** parameter time stamping condition. It is activated and set to **Both Edges** by default.

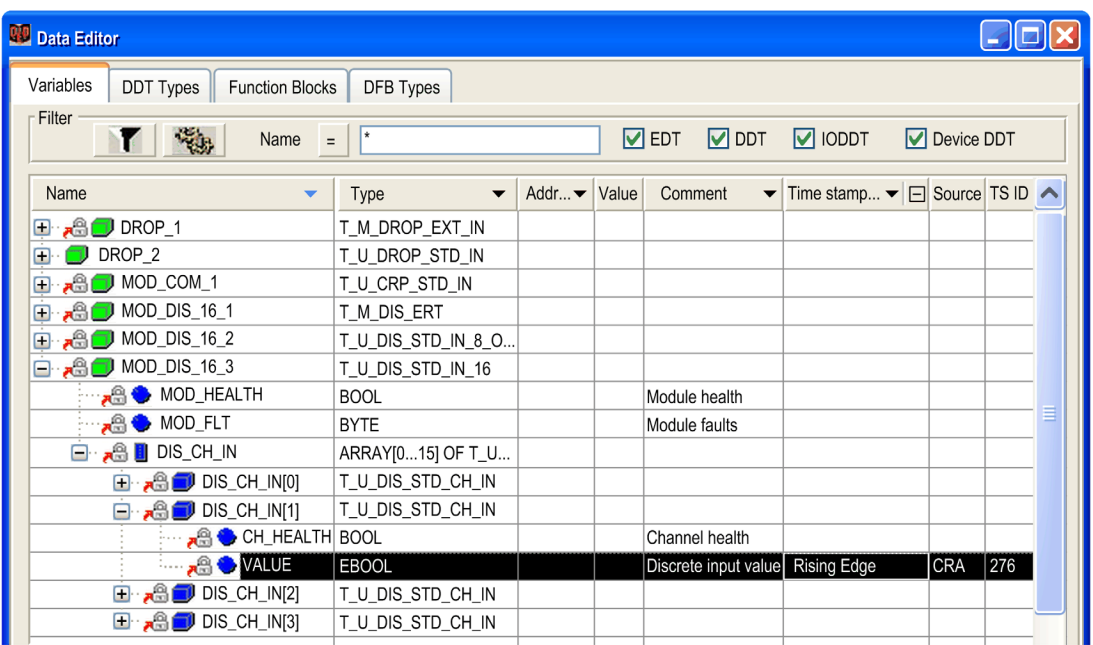

#### **Variables Mapping**

As the module is located in a Modicon X80 drop, mapping is provided by device DDT, the I/O time stamped module location is used (for example \2.1\0.1 means: bus 2 (RIO), drop 1, rack 0, slot 1).

An alias can also be associated with a time stamped variable in device DDT.

# **Chapter 10 Selecting the Communication Parameters**

# **Overview**

This chapter describes how to set the communication parameters once the number of events detected is properly estimated.

## **What Is in This Chapter?**

This chapter contains the following topics:

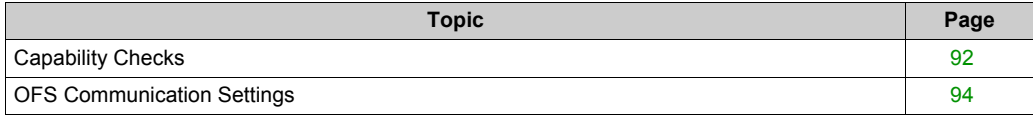

# <span id="page-91-0"></span>**Capability Checks**

#### **Requirements**

The normal average number of time stamped events detected per second in the installation needs to be estimated by the user in order to define the communication parameters.

Based on the normal number of events, the user sets:

- OFS polling rate *[\(see page 94\)](#page-93-1)*
- OFS client alive timeout *[\(see page 94\)](#page-93-2)*

## **OFS Performance**

OFS communicates with several PLCs and devices. The assumption is that 50% of the PC resources are used by OFS and 50% are used by Vijeo Citect.

A dedicated tool (**OFS TimeStamp Helper**) is used to estimate the event detection capability depending on the polling rate chosen. This tool is located on the OFS installation DVD.

## **OFS TimeStamp Performance Helper Tool Purpose and Use**

**OFS TimeStamp Helper** tool is intended to help you to define OFS setting parameters when it is used in a configuration with time stamping solution.

**NOTE:** .NET Framework 3.5 Service Pack 1 or higher is required to run **OFS TimeStamp Helper**.

The **Configuration** tab allows to configure **OFS TimeStamp Helper** tool. When the cursor points to a spin box with a value to be entered, **Minimum** and **Maximum** values are displayed in a dialog box.

- In **Configuration** → **General** specify the number of PLCs included in the installation.
- In **Configuration** →**PLC Configuration :** →**PLC n° x** specify the parameters for each PLC of the installation.

The **Results** tab displays information provided by the **OFS TimeStamp Helper** tool. When the cursor points to a result dialog box, the value **Limit** is displayed in a dialog box.If the limit value is exceeded the dialog box border is displayed in red.

 Recommendation on normal number of events detected per second. According to the hardware architecture and the associated OFS time stamped events polling rates, the tool provides a recommendation on the normal number of events detected per seconds that should be targeted in order to be able to manage additional temporary bursts of events stored in the buffer.

This information appears in the following folders:

- **Results** → **PLC Results :** → **PLC n**° **x** → **CPU, or BMX CRA, or BMX ERT Number of events detected per second per CPU, or CRA, or ERT CPU: Computed polling rate in ms CRA or ERT: Total number of events detected per second per PLC**
- **Results** → **General CPUs Total number of events detected per second BMX-CRAs total number of events detected per second** (for all PLCs) **BMX-ERTs total number of events detected per second** (for all PLCs)

Estimation of the time needed to read a full buffer.

After a temporary burst or after a particular operating mode such as a cable disconnection between the time stamping source of events and OFS, the event buffer can become full. The tool provides an estimation of the time needed to read this event buffer and to come back to a normal situation in which the system runs with the normal number of events per second. The time to read the buffer depends on the OFS time stamped events polling rate (buffer output flow), the number of events stored in the buffer and the normal number of events per second (buffer input flow).

This information appears in the following folder:

 **Results** → **PLC Results :** → **PLC n**° **x** → **CPU, or BMX CRA, or BMX ERT Time to read full buffer in second**

**NOTE:** For a BMX ERT 1604 T, **Time to read full buffer in second** is a minimum value because the tool considers that there is 1 event in each of the 255 groups of the BMX ERT 1604 T buffer. A group is a set of 1 to 16 events detected in the same cycle. If 16 events are detected in each group, the **Time to read full buffer in second** value has to be multiplied by 16.

● Estimation of the total OFS bandwidth (msq/sec).

The tool provides an estimation of the total OFS bandwidth (msg/sec.) used to read the normal number of events per second on all PLCs and it checks that the estimated bandwidth does not exceed the maximum OFS bandwidth allocated to read events. This information appears in the following folder:

 **Results** → **General OFS bandwidth used to read events (msg/s)**

- 
- Total number of time stamped I/Os in 1 PLC. This information allows to check that the maximum number of configured time stamped I/Os is not exceeded.

This information appears in the following folder:

 **Results** → **PLC Results :** → **PLC n**° **x Total number of time stamped IOs on one PLC**

# <span id="page-93-0"></span>**OFS Communication Settings**

#### <span id="page-93-1"></span>**OFS Polling Rate**

OFS polling rate *[\(see page 76\)](#page-75-0)* is a value defined globally for each following event source type:

- BME P58 •••• CPU internal variables.
- PLC local BMX ERT 1604 T modules and Modicon X80 Ethernet remote I/O BMX ERT 1604 T modules.
- Modicon X80 Ethernet remote I/O BM• CRA 312 10 modules.

**NOTE:** OFS polling rate setting has to be validated using the **OFS Time Stamp Helper Tool** in order to check that the normal average number of time stamped events estimated by the user can be read and that the capability of the system is not exceeded *[\(see page 92\)](#page-91-0)*.

#### <span id="page-93-2"></span>**OFS Client Alive Timeout**

OFS client alive timeout allows OFS to detect that the OFS client is not responding.

If OFS client is not responding, the event group is deactivated and OFS stops reading events in the sources. For that reason, make sure to configure a client alive timeout value not equal to 0 in order to activate this function.

Client alive timeout value is set between 2...30 s. Timeout value is determined by the customer.

For more details on setting client alive service in OFS, refer to *Client-alive Service* chapter in *OPC Factory Server User Manua[l \(see page 12\)](#page-11-0)*.

**NOTE:** Events notified to the client are lost if the client has no time to process or back up the notified values before it disappears.

The following figure shows **OFS Configuration Tool** menu accessed to set the client alive timeout value:

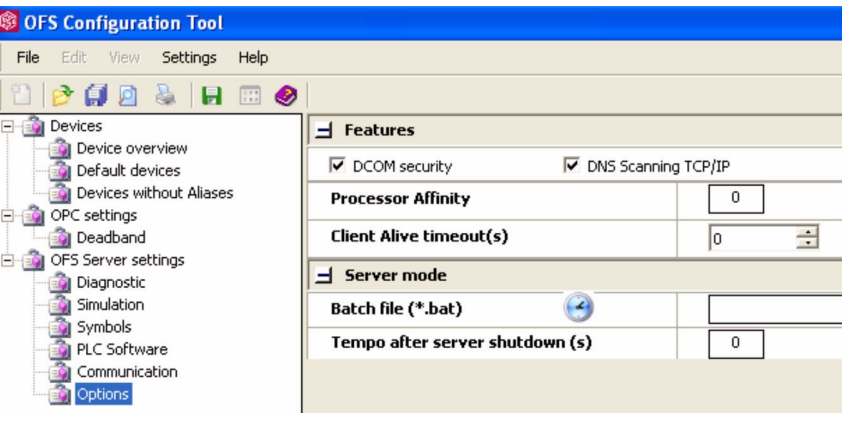

# **Chapter 11 Setting Vijeo Citect Parameters**

# **Overview**

This chapter describes the parameters to configure in Vijeo Citect to visualize the sequence of events and quality parameters.

## **What Is in This Chapter?**

This chapter contains the following topics:

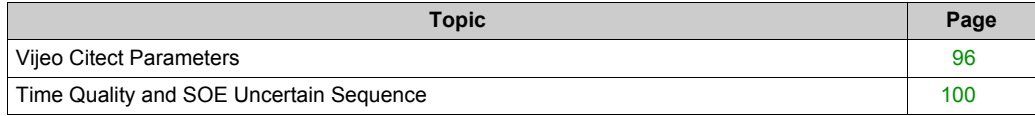

# <span id="page-95-0"></span>**Vijeo Citect Parameters**

#### **Overview**

Vijeo Citect receives time stamped variable data from OFS via OFSOPC driver and provides a display of:

- Time stamped data
- Time quality
- Diagnostic information

The time quality information can be viewed on the **Active Alarm** and **SOE** pages for Vijeo Citect V7.30.

Vijeo Citect minimizes the chance of time stamped data loss by replicating event data between redundant I/O server instances.

More details on Vijeo Citect configuration are provided in *Vijeo Citect User Guide and Vijeo Citect Hel[p \(see page 12\)](#page-11-0)*. More details on redundancy configuration are provided in chapter *Building Redundancy Into Your System* of *Vijeo Citect User Guide [\(see page 12\)](#page-11-0)* or *Vijeo Citect Help [\(see page 12\)](#page-11-0)*, and in topic *Configuring Redundancy* of *OFSOPC Driver* html help file.

At source time stamping functionality and time quality is natively displayed from Vijeo Citect V7.30. It is supported by OFSOPC driver from version v2.05.09.001.

## <span id="page-95-1"></span>**Variable Tag Configuration**

A variable tag needs to be configured in Vijeo Citect to represent the corresponding time stamped variable in the PLC. The variable tag provides access to the current time stamped OPC item value, quality, and timestamp.

To configure a time stamped digital alarm, set the variable tag data type to **DIGITAL**.

More details on device communication setup and variable tag configuration is provided in the *Setting up device communication* and *Configuring variable tags* sections of OFSOPC help document.

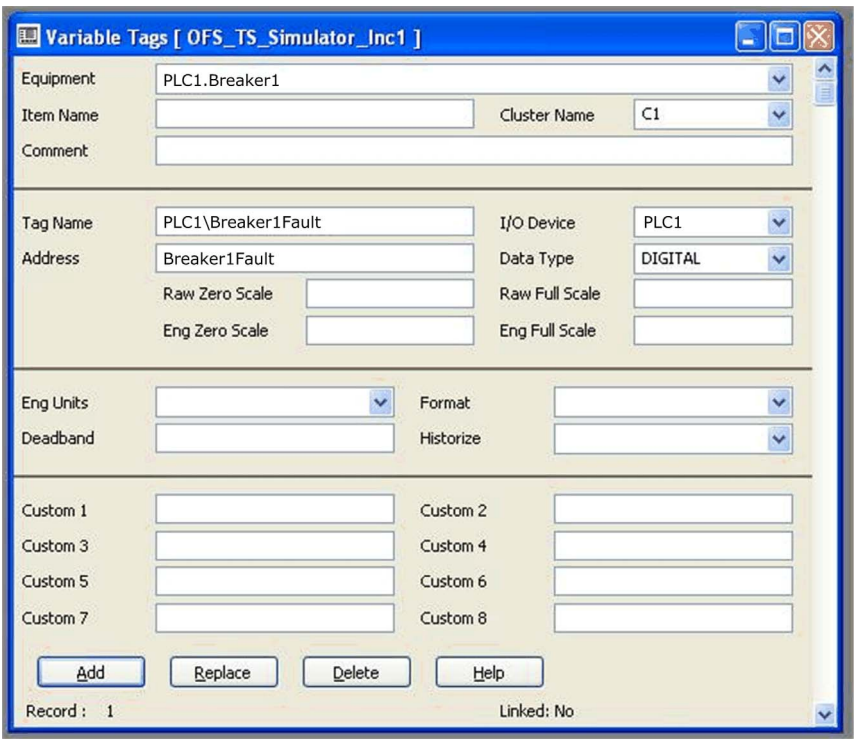

Example of variable tag configuration screen:

## <span id="page-96-0"></span>**Time Stamped Digital Alarm and Equipment Configuration**

A time stamped digital alarm need to be configured in Vijeo Citect in order to display time stamped event data on the **Active Alarm** or **SOE** page. The alarm is associated with the variable tag which receives time stamped event data.

It is recommended to add static information such as time stamped event source location in one of the 8 **Custom** fields available (for example BMX CRA @IP address or Ethernet connection point @IP address used to reach the BMX ERT).

The name of the equipment on which the I/O is connected to generate the event (PLC1.Breaker1 for example) can be entered in the **Equipment** field or directly in the equipment database with Vijeo Citect V7.30.

More details on time stamped digital alarm configuration is provided in the *Time-stamped Digital Alarm Properties* section of *Vijeo Citect User Guide [\(see page 12\)](#page-11-0)* or *Vijeo Citect Hel[p](#page-11-0)  [\(see page 12\)](#page-11-0)*, and details on the equipment configuration is provided in the *Using Equipment* section of *Vijeo Citect User Guid[e \(see page 12\)](#page-11-0)* or *Vijeo Citect Help [\(see page 12\)](#page-11-0)*.

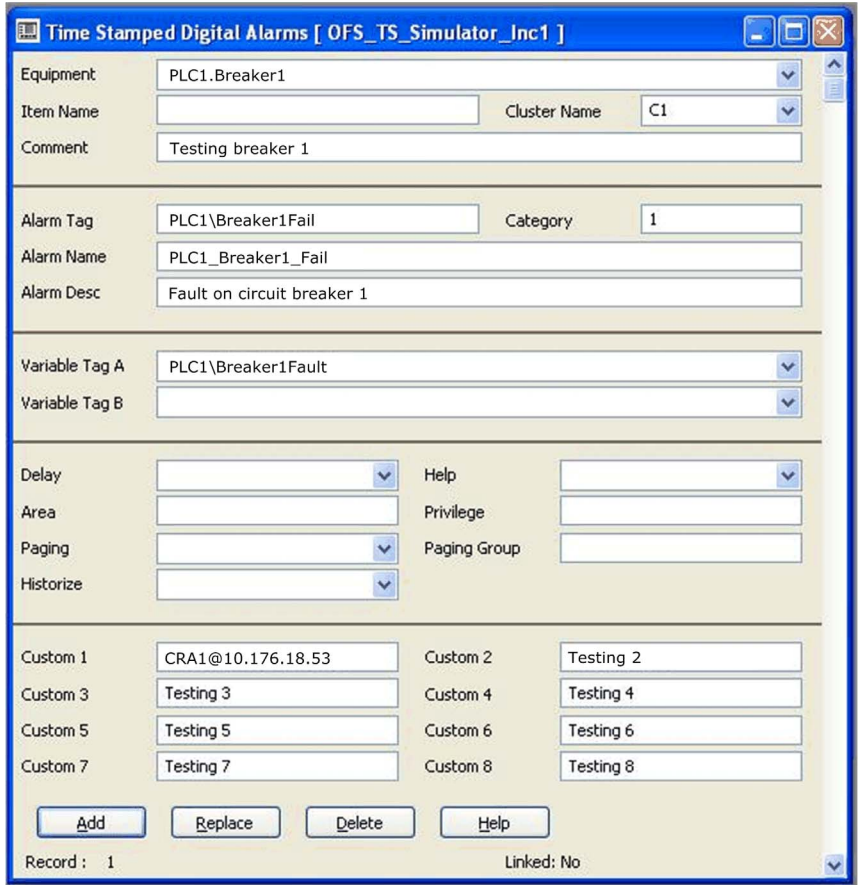

Example of time stamped digital alarm configuration screen:

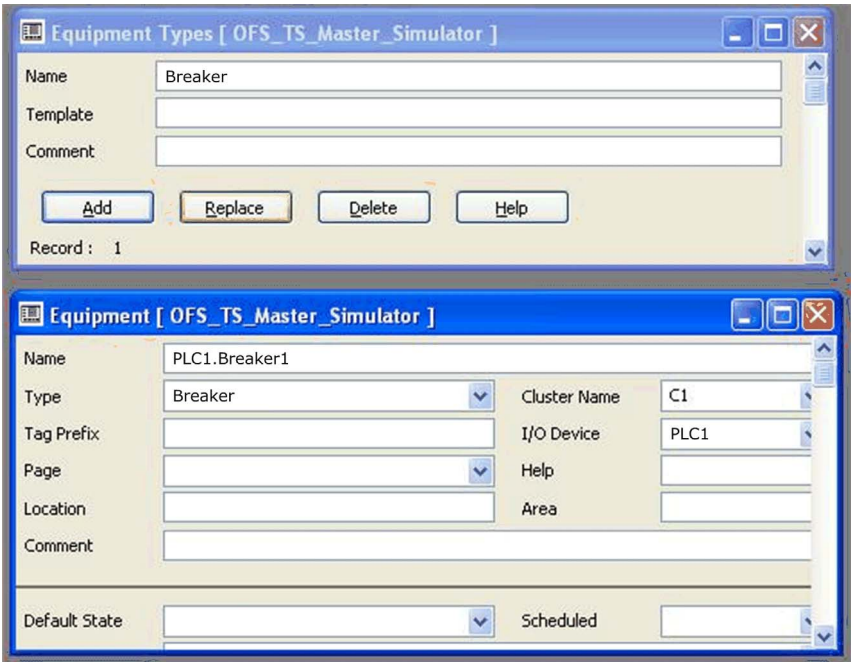

Example of equipment configuration screen:

# <span id="page-99-0"></span>**Time Quality and SOE Uncertain Sequence**

#### **Time Quality Description**

For time stamped variables, OFS provides data related to the timestamp quality to Vijeo Citect.

The timestamp quality is an 8 bits time quality flag contained within the OPC flags for the OPC item.

Time quality configuration and display is available in Vijeo Citect V7.30 as described in the following topics.

## **Time Quality in Vijeo Citect V7.30**

Vijeo Citect V7.30 introduces an SOE page which displays events in a SOE format. Each record represents a single change of an event. This page can also be used to display time stamped event data with time quality.

In the **Active Alarm** page and the **SOE** page, 2 columns display time quality information:

- **TSQuality**: Displays a string that is the synthetic representation of the time quality. The string takes one of the following values:
	- Time Good
	- Time Uncertain
	- Clock Not Synchronized
- **Quality**: Displays a numeric value *[\(see page 112\)](#page-111-0)* reflecting the OPC quality flag. This value is built as follows:
	- Highest 8 bits represent the time quality.
	- Lowest 8 bits represent the quality, substatus, and limit status according to the OPC specification. More details are provided in section *The Quality Tag Element* of *Vijeo Citect User Guide [\(see page 12\)](#page-11-0)* or *Vijeo Citect Hel[p \(see page 12\)](#page-11-0)*.

To display the **Active Alarm** and **SOE** pages (not displayed by default), the following init parameters need to be modified by the user:

- **[Format]Alarm**
- **[Format]SOE**

To display **TSQuality** and **Quality** information, the user needs to include the fields **TSQuality** and **Quality** in the list of columns of:

```
 [Format]Alarm
```

```
Example:
```

```
[Format]Alarm = {Time, 101}{OnTime,101}{Tag,100}{Name,181}{TSQuality,1
00}{Quality,50}
```
**[Format]SOE**

Example:

```
[Format] SOE = {Time, 101} {Message, 250} {Source, 100} {Name, 181} {TSQuality},100}{Quality,50}
```
More details on **[Format]Alarm** and **[Format]SOE** parameters is provided in sections *Alarm display fields* of *Vijeo Citect User Guide [\(see page 12\)](#page-11-0)* or *Vijeo Citect Help [\(see page 12\)](#page-11-0)*, and in topic *[Format]FormatName* of *Vijeo Citect Hel[p \(see page 12\)](#page-11-0)*.

# **Configure an Alarm to Display SOE Uncertain Sequence**

To display the uncertain SOE sequence (sequence during which some events may be lost), each event source needs to be configured as follows:

- A variable tag is associated *[\(see page 96\)](#page-95-1)* to the source SOE uncertain variable.
- A time stamped digital alarm is configured *[\(see page 97\)](#page-96-0)* for each variable tag previously associated.

The SOE uncertain variable address depends on the time stamping module type and its location:

- BME P58 •••• CPU. The variable needs to be created by the user *[\(see page 81\)](#page-80-3)* in Unity Pro and mapped on  $\text{\$SW73.7}$  system word (SOE\_UNCERTAIN).
- BM• CRA 312 10 module in a Modicon X80 Ethernet RIO drop: The variable is mapped on the SOE\_UNCERTAIN field of the BM• CRA 312 10 Device DDT. The Device DDT variable is automatically created *[\(see page 89\)](#page-88-3)* in Unity Pro, and it has a T\_M\_DROP\_EXT\_IN type. The variable is named SOE\_UNCERTAIN.
- BMX ERT 1604 T module in a Modicon X80 Ethernet RIO drop: The variable is mapped on the SOE\_UNCERTAIN field of the BMX ERT 1604 T Device DDT. The Device DDT variable is automatically created *[\(see page 86\)](#page-85-1)* in Unity Pro, and it has a T\_M\_DIS\_ERT type. The variable is named ERT\_SYNC.SOE\_UNCERTAIN.
- BMX ERT 1604 T module in a Modicon M340 local drop: The variable needs to be created by the user *[\(see page 84\)](#page-83-1)* in Unity Pro and mapped on %IW0.n.0.3.7 (where n represents the module position in the rack).

## **Configure an Alarm to Display TS Event Source Disconnection**

To display the status of the connection with the event source, associate 1 digital alarm per source with a specific item: <direct\_address>!#PlcQualStatus where <direct\_address> is the address of the source. For more details, refer to **Specific Items** → **Description** topic in *OPC Factory Server User Manua[l \(see page 12\)](#page-11-0)*.

# **Part IV Commissioning and Operation Phases**

# **Introduction**

This part presents the time stamping diagnostic, the behavior on operating modes and time synchronization.

# **What Is in This Part?**

This part contains the following chapters:

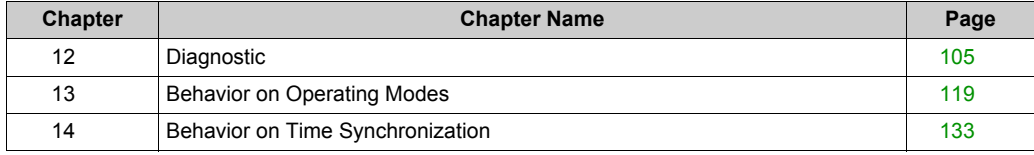

# <span id="page-104-0"></span>**Chapter 12 Diagnostic**

## **Overview**

This chapter describes the available diagnostic views, the diagnostic information provided by the system and the components diagnostic.

# **What Is in This Chapter?**

This chapter contains the following topics:

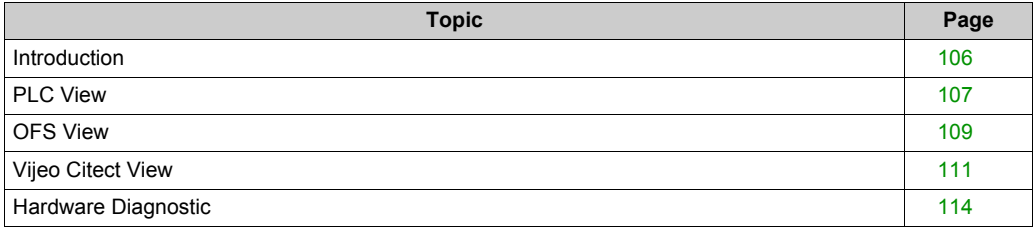

# <span id="page-105-0"></span>**Introduction**

#### **Diagnostic Data**

Diagnostic data provide information on:

- Quality of the time stamping for each event.
- Time and buffers management.
- Communication between each time stamping source and client.

Diagnostic information is displayed on:

- Vijeo Citect
- $\bullet$  OFS
- PLC variable viewers
- Time stamping source module (hardware)

#### **Diagnostic Sources**

At source time stamping diagnostic information is provided by:

- Time stamping event sources.
- OFS software.

#### **Diagnostic Data Availability**

The following table describes the diagnostic data access mode and presentation:

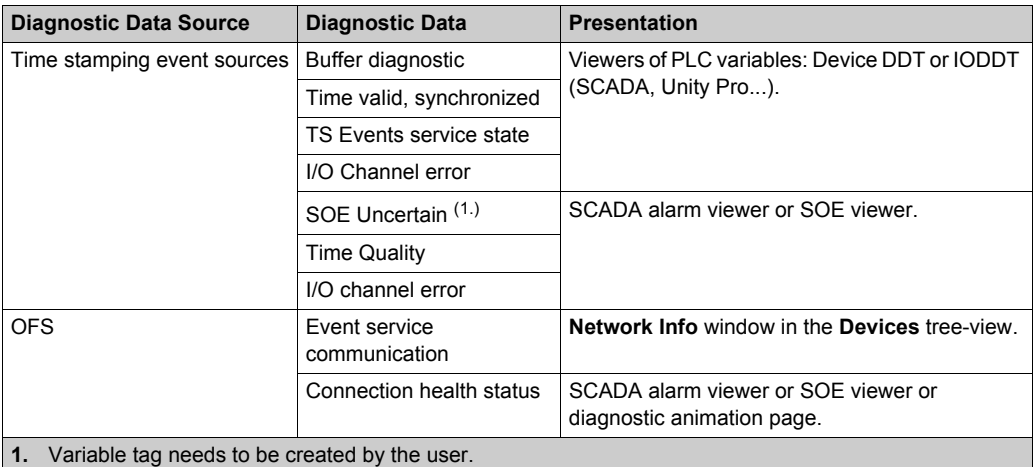

#### **Vijeo Citect Settings**

It is strongly recommended to set time stamping diagnostic parameters in Vijeo Citect *[\(see page 111\)](#page-110-0)*.

# <span id="page-106-0"></span>**PLC View**

# **Overview**

Diagnostic data on time stamping modules and events quality can be accessed on the PLC. The following topics present the data that can be accessed through the PLC interface (Unity Pro software).

# **Time Stamping Diagnostic**

Diagnostic data for the BME P58 ••••, BMX ERT 1604 T, and BM• CRA 312 10 modules:

- $\bullet$  TS DIAGNOSTIC FLAGS that contains:
	- TIME VALID: Means that the time is valid and the clock is synchronized.
	- CLOCK FAILURE: Means that the time source is not currently reliable or that the initial synchronization has not been done since the time stamping module start.
	- CLOCK NOT SYNC: Means the time synchronization is lost while the time stamping module is running.
	- BUFF FULL: Buffer full indication. The bit set to 1 on buffer full detection (bit is cleared when buffer is able to store new events).
- TS BUF FILLED PCTAGE: Percentage of buffer filled.
	- For the BMX ERT 1604 T module, the percentage of buffer filled is calculated by group number whereas in the BME P58 •••• and BM• CRA 312 10 modules it is calculated by event number. For example, in a BMX ERT, for 16 groups of 1 event each:  $TS$  BUF  $FILLED$  PCTAGE = 16 / 255 \* 100 (255 represents the maximum number of groups that can be stored in the BMX ERT buffer).
- TS EVENT STATE: Time stamping events state for internal use.

# **BMX ERT 1604 T Module in a Modicon M340 Local Drop**

Diagnostic data are accessed through PLC language interface or IODDT:

- PLC language interface: **%IWr.m.0.3** to **%IWr.m.0.5** (where r is the rack number, and m is the BMX ERT 1604 T position in the rack). For details on implicit input parameters, refer to chapter *Language Objects for Channels* in *BMX ERT 1604 T, M340 ERT Module, User Manual [\(see page 12\)](#page-11-0)*.
- **T\_ERT\_TS\_MOD** IODDT This IODDT is mapped on BMX ERT 1604 T channel 0: **%CHr.m.0** (where r is the rack number, and m is the BMX ERT 1604 T position in the rack). For details on BMX ERT 1604 T IODDTs, refer to chapter *IODDTs* in *BMX ERT 1604 T, M340 ERT Module, User Manua[l \(see page 12\)](#page-11-0)*.

# **BMX ERT 1604 T Module in a Modicon X80 Ethernet RIO Drop**

Diagnostic data are accessed through **T\_M\_DIS\_ERT.ERT\_SYNC** PLC device DDT.

For details on those device DDTs, refer to chapter *Device DDT Names for Quantum EIO Remote I/O Adapter Modules* in *Quantum EIO, Remote I/O Modules, Installation and Configuration Guid[e](#page-11-0)  [\(see page 12\)](#page-11-0)*.

#### **BM***x* **CRA 312 10 Module Diagnostic in Unity Pro**

Diagnostic data are accessed through **T\_M\_DROP\_EXT\_IN** PLC device DDTs.

For details on those device DDTs, refer to chapter *Device DDT Names for Quantum EIO Remote I/O Adapter Modules* in *Quantum EIO, Remote I/O Modules, Installation and Configuration Guide [\(see page 12\)](#page-11-0)*.

#### **BME P58** *xxxx* **CPU Diagnostic in Unity Pro**

Diagnostic data are accessed through  $8SW67$ ,  $8SW73$ , and  $8SW74$  system words.

For details on those system words, refer to *Unity Pro System Bits and Words, Reference Manual [\(see page 12\)](#page-11-0)*.
# <span id="page-108-1"></span>**OFS View**

## **Introduction**

OFS provides diagnostic data on connection status of the event sources and buffer level.

# <span id="page-108-0"></span>**Items for Connection Diagnostic Between OFS and Devices**

To diagnose the connection status with the time stamping event sources, 2 items of VT\_I2 type (activated in a standard OPC group) are available and can be displayed on the SCADA (**Vijeo Citect View** for example):

#PLCQualStatus

#PLCQualStatus2

# **NOTE:**

Those 2 items have the same feature, but it is recommended to use  $\#PLCQualStatus$  item because:

- It optimizes the communication when used in groups with different periods.
- $\bullet$  It automatically uses  $#PLCQualStatus2$  item on devices that are not the PLC.

Those items can return one of the following values:

**QUAL\_BAD + QUAL\_COMM\_FAILURE (value 0018 hex):** Device is INCONSISTENT (SymbolFile differs from PLC application).

**QUAL\_BAD + QUAL\_DEVICE\_FAILURE (value 000C hex):** No communication with the device since DEVICE\_TO milliseconds.

**QUAL\_BAD (value 0000 hex):** Device is MISSING or UNKNOWN.

**QUAL\_GOOD (value 00C0 hex):** Communication with the device is correct.

**QUAL\_UNCERTAIN (value 0040 hex):** No communication with the device since less than DEVICE\_TO milliseconds.

For more details on the time stamping event sources diagnostic items, syntax and content, refer to sections *Specific Items* and *Time Stamped Events Configuration* in *OPC Factory Server User Manual [\(see page 12\)](#page-11-0)*.

# **Event Service Communication Diagnostic**

Example of diagnostic information displayed in OFS:

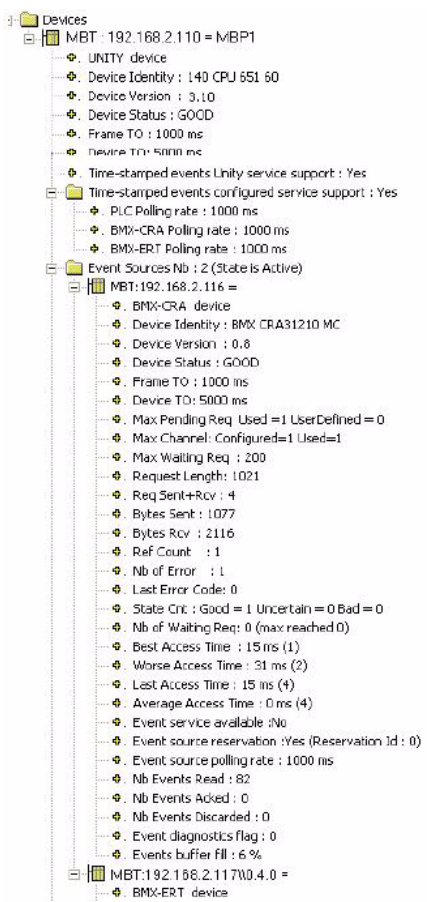

# **Vijeo Citect View**

#### **Introduction**

In Vijeo Citect alarm viewer or event viewer the following information is available once the settings *[\(see page 100\)](#page-99-0)* are done:

- **SOE Uncertain alarm or event:** Displays beginning and end of uncertain sequences.
- **Time quality:** Provides time quality diagnostic and precedence of display.

It is highly recommended to configure and display custom fields for each alarm of event (for example, display the source of alarm or event). Custom fields are filled in during configuratio[n](#page-96-0) *[\(see page 97\)](#page-96-0)*.

**Network access to the time stamping module** is an OFS-specific item that can be displayed on the SCADA (for more details refer to *Specific Items* section of *OPC Factory Server User Manual [\(see page 12\)](#page-11-0)*). It provides information on module access (specific item in TS Event Group: #PLCQualStatus).

#### <span id="page-110-0"></span>**SOE Uncertain Sequence and Time Quality Display**

Each source of event SOE uncertain alarms and the time quality associated with every TS event can be displayed in Vijeo Citect *[\(see page 95\)](#page-94-0)*.

Example of SOE uncertain sequence and time quality display on Vijeo Citect V7.30 **SOE** page:

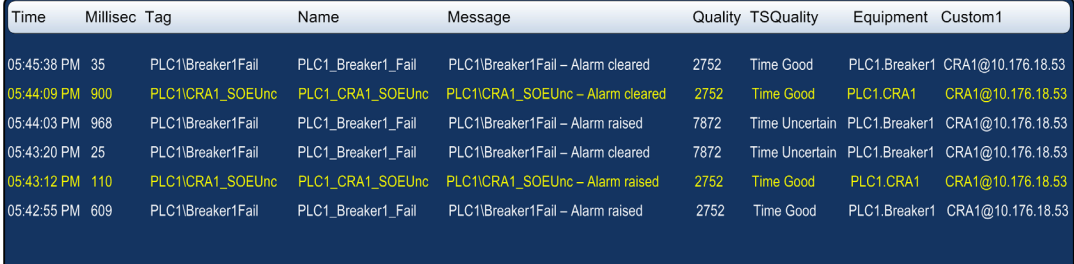

Explanation on **Quality** field value from previous example:

- 2752 dec = 00001010 11000000 binary Higher and lower part content description
	- 00001010: 1 ms resolution
	- 11000000: OPC Quality Good
- 7872 dec = 00011110 11000000 binary Higher and lower part content description
	- 00011110: Buffer Full
	- 11000000: OPC Quality Good

# <span id="page-111-0"></span>**Quality Display Format**

The following table provides the relationship between the **TSQuality** string and the **Quality** values (the complete quality information is provided in the **Quality** column in Vijeo Citect display):

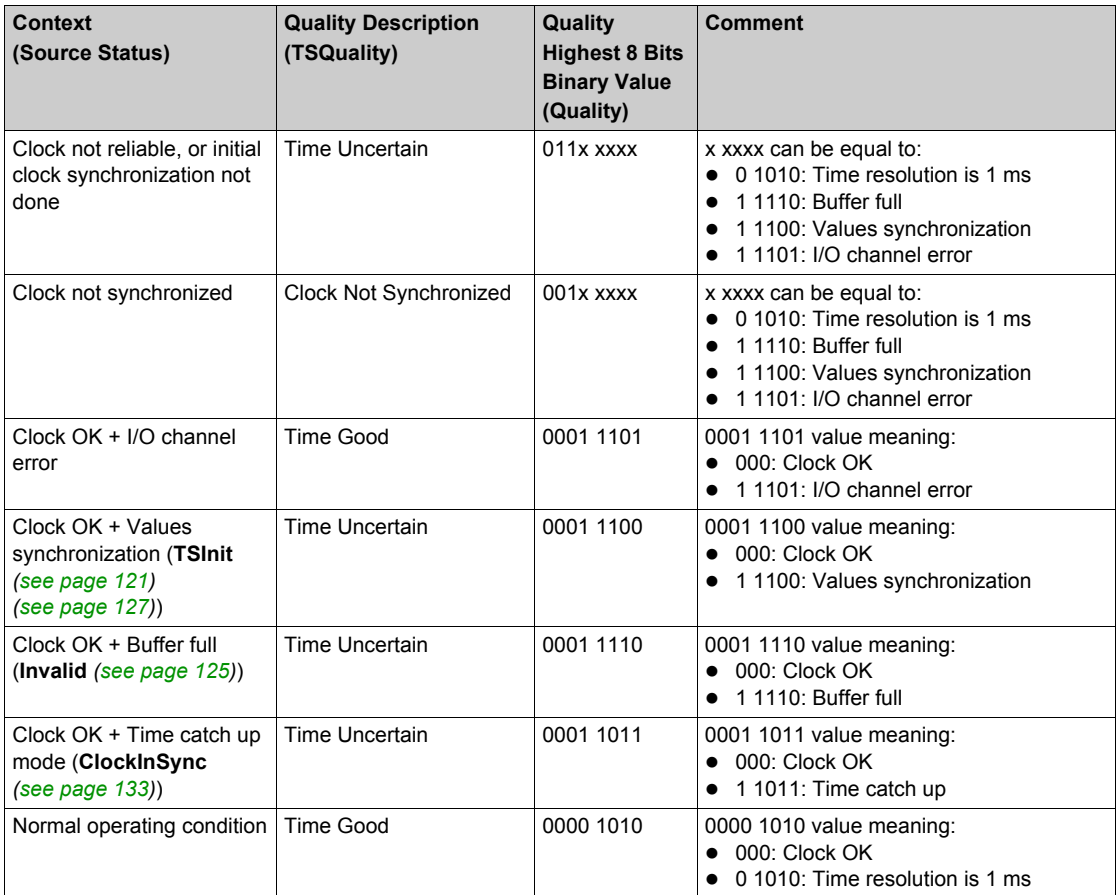

# **NOTE:**

Some detected errors cannot be displayed simultaneously and if this situation occurs, they will be displayed respecting the following precedence order:

- **1.** I/O channel error (highest priority)
- **2. Invalid** or **TSInit**
- **3. ClockInSync**

# **PLC Connection Status**

If a connection to the PLC is lost, a hardware alarm is generated. The alarm entry contains the I/O device name and the alarm message: **I/O Device off-line, cannot talk**.

Example of alarm displayed after a PLC connection has been lost:

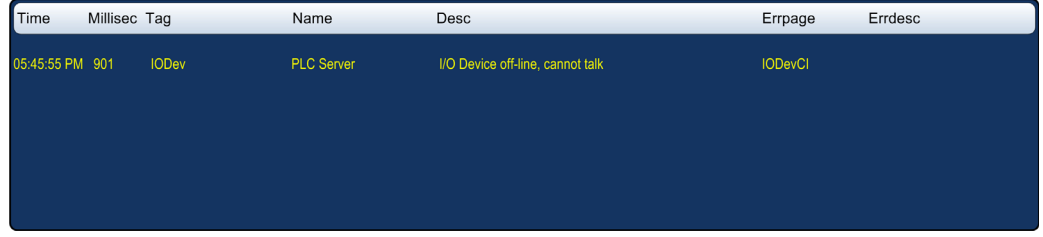

## **Event Source Connection/Disconnection**

When properly configured *[\(see page 101\)](#page-100-0)*, Vijeo Citect can show the status of the connection with the event source.

Example of source disconnection displayed on Vijeo Citect V7.30 **SOE** page:

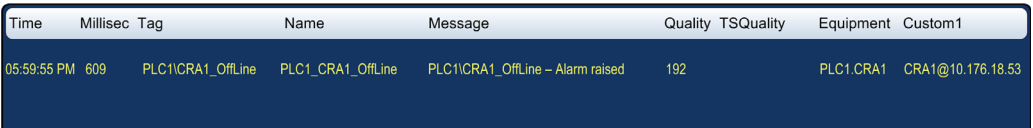

Explanation on **Quality** field value from previous example:

- $\bullet$  192 dec = 00000000 11000000 binary Lower part content description
	- 11000000: OPC Quality Good

# **OFSOPC Driver Troubleshooting**

OFSOPC driver generates extensive logging information at runtime. This information can be used for diagnostics of the driver operation.

Configuring OFSOPC driver logging is described in the *Logging* section of OFSOPC driver help.

The user can also use the Vijeo Citect kernel I/O devices window which shows specific statistics and information about each I/O device.

# **Hardware Diagnostic**

## **BME P58** *xxxx* **Module View**

CPU front view:

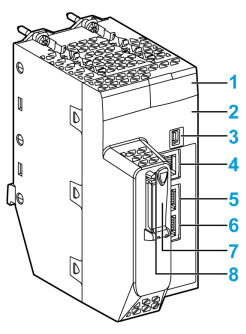

- **1** LED display
- **2** MAC address
- **3** mini-B USB connector
- **4** SERVICE port
- **5** DEVICE NETWORK port
- **5** DEVICE NETWORK port
- **5** SD memory card slot
- **5** SD status LED

# LED display:

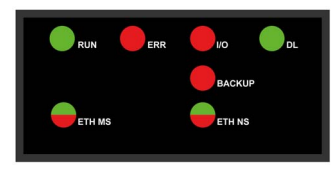

The following table describes the LED indicator patterns:

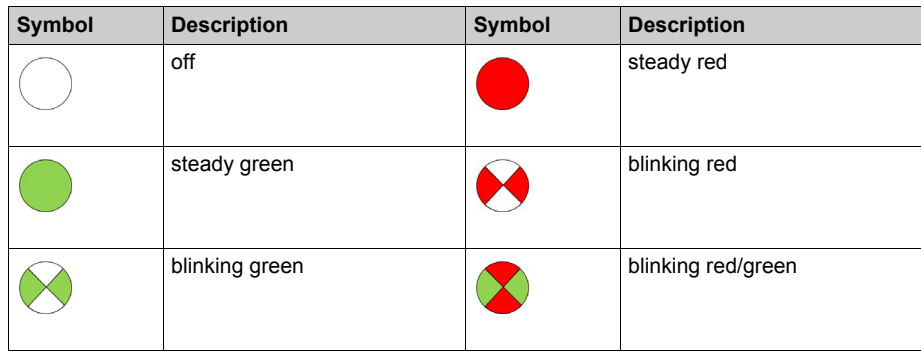

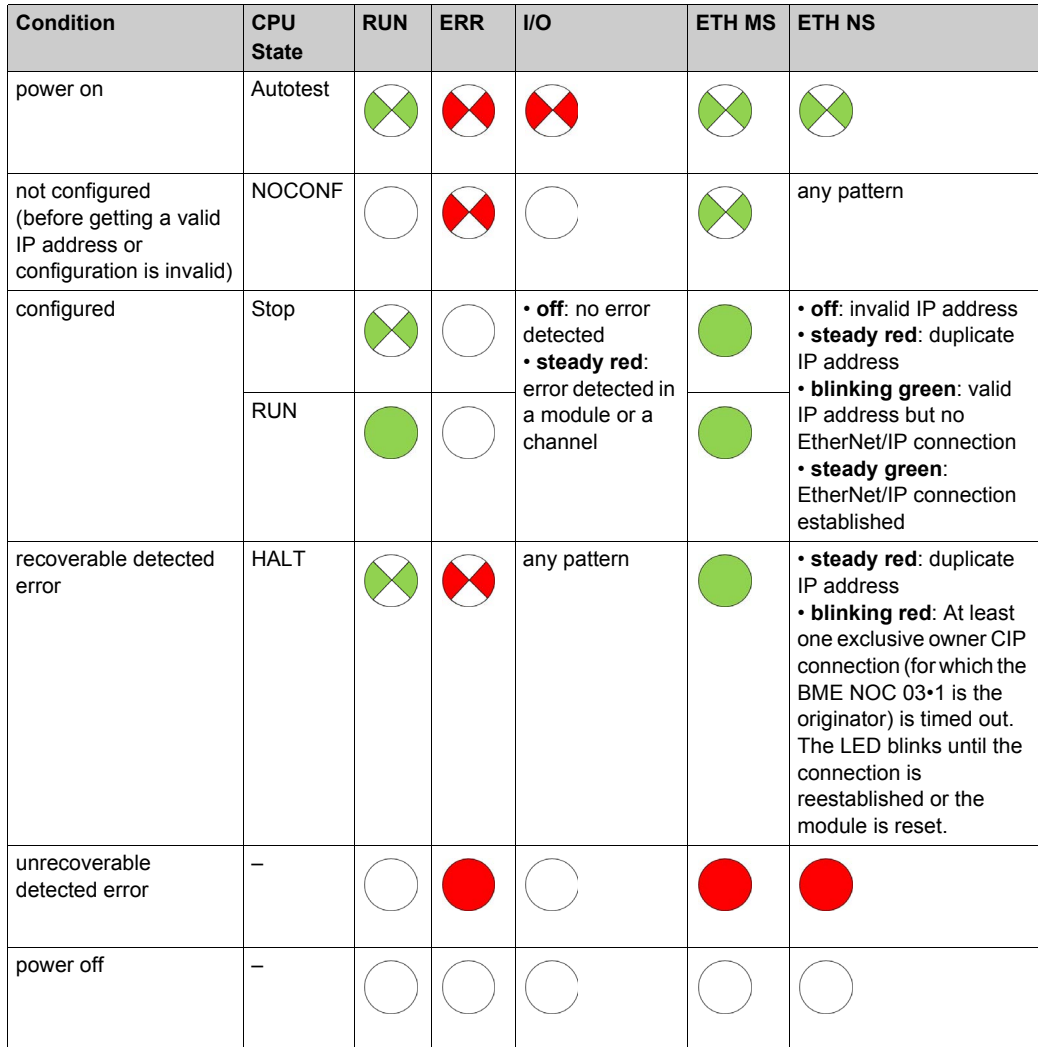

The following table describes the LED display activity meaning for diagnostic purpose:

# **BMX ERT 1604 T Module View**

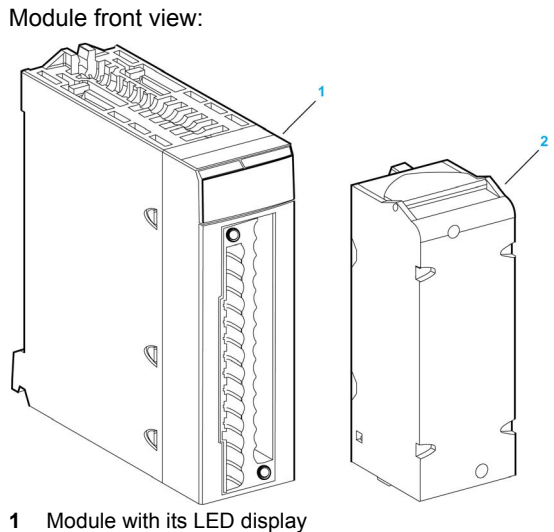

- **2** 28-pin removable terminal block
- LED display:

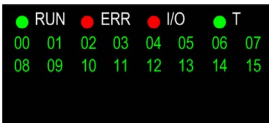

The following table describes the LED display activity meaning for diagnostic purpose:

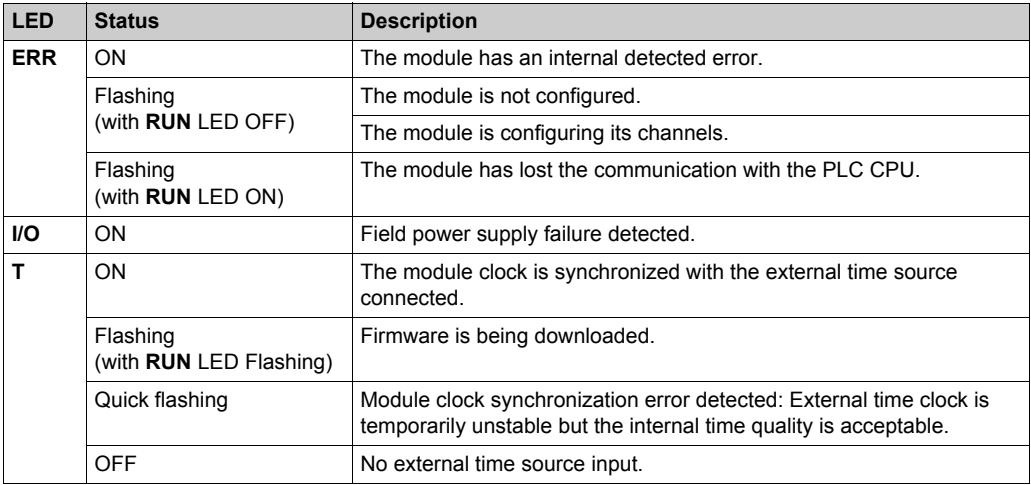

# **BM***x* **CRA 312 10 Module View**

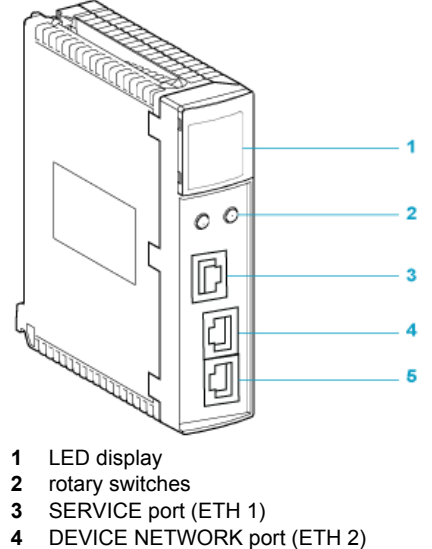

**5** DEVICE NETWORK port (ETH 3)

LED display:

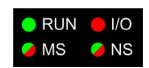

The following table describes the LED display activity meaning for diagnostic purpose:

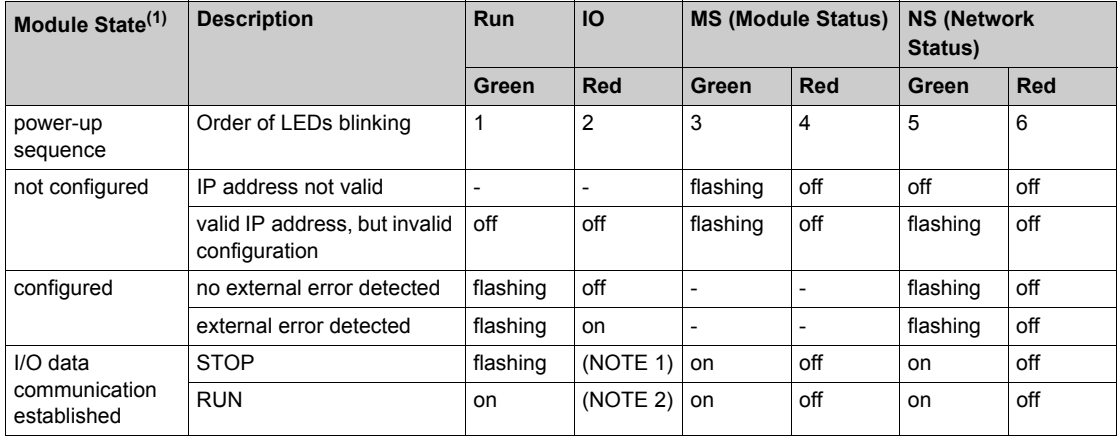

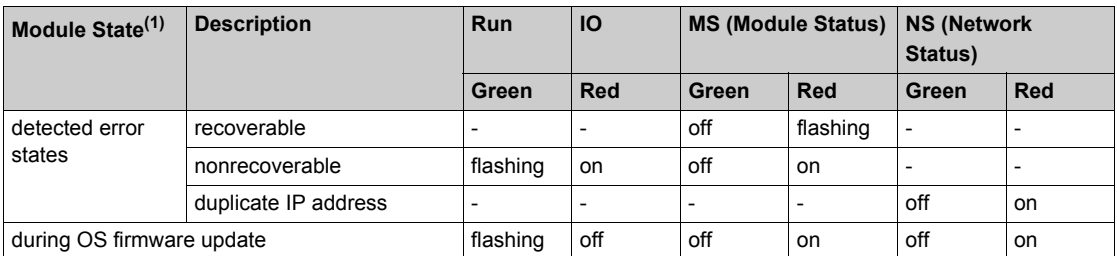

**(1)** For more information about the module states, refer to your system hardware reference manual.

#### **NOTE 1** (STOP state):

- on: An input or output is a detected error that originates in a module, or a channel configuration or a channel configuration error has been detected.
- **o** off: Operations are normal.

#### **NOTE 2** (RUN state):

- on: External error detected.
- off: External error not detected.

# **Chapter 13 Behavior on Operating Modes**

# **Overview**

This chapter describes the system behavior during different operating modes.

The last topic of this chapter is dedicated to various specific operating modes that generate a simple behavior.

## **NOTE:**

In the following chapters, the behavior is described through tables showing events, time stamps, and time quality sequences. The following list presents some of the fields shown in tables to describe the SOE sequences and the corresponding fields in Vijeo Citect **SOE** pag[e](#page-110-0) *[\(see page 111\)](#page-110-0)*:

- **Event**: Data available in **Tag**, **Name**, and **Message** fields in Vijeo Citect **SOE** display.
- **Timestamp**: Data available in **Date** and **Time** fields in Vijeo Citect **SOE** display.
- **TimeQuality** attribute: Data available in the highest 8 bits of **Quality** field in Vijeo Citect **SOE** display *[\(see page 112\)](#page-111-0)*.

#### **What Is in This Chapter?**

This chapter contains the following topics:

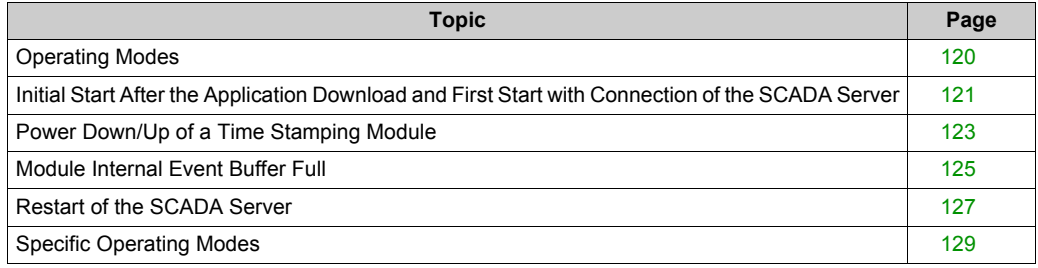

# <span id="page-119-0"></span>**Operating Modes**

#### **Overview**

Time stamped variable value consistency between the process and the SCADA is a key point in system time stamping solution. To manage that consistency, in addition to the time stamped transitions flow (regular events flow), the system time stamping solution manages the report of process values to the SCADA system even when the system is facing operating modes that differ from the normal operating conditions.

Operating modes that differ from the normal operating conditions:

- Reset and restart of the time stamping source module.
- Too many events in a source of events (buffer full).
- Reset and restart of the SCADA server.

#### **Reset and Restart**

Immediately after a restart of the time stamping source module or the relevant SCADA servers, the process values are provided to the SCADA client in order to have value consistency.

The process value flow is then provided in addition to the event data flow with respect to time stamping order.

The SCADA server is informed of process value transmission with a specific value: QualityHighByte = TSInit *[\(see page 112\)](#page-111-0)*.

#### **Source of Events Module Internal Buffer Full**

A time stamping source module internal buffer should not be full in normal operating conditions, but it can become full in case of disconnection between the module and the SCADA servers for example.

The system time stamping solution can generate non-accurate process values transitions between the buffer full detection and the time when a percentage of the buffer is free again. The SCADA server is informed of non-accurate process values transitions with a specific value: QualityHighByte = **Invalid** *[\(see page 112\)](#page-111-0)*.

The buffer threshold (the value cannot be modified) below which the time stamping module can time stamp events is:

- 50% of buffer full for the BME P58 ••••
- 70% of buffer full for the BMX ERT 1604 T
- 80% of buffer full for the BM• CRA 312 10

#### **SOE Uncertain Event**

In case of reset and restart or buffer full, the event detection is frozen and some events may be lost. Time stamped SOE uncertain events are sent to inform the SCADA server of the beginning and end of an uncertain sequence of events. SOE\_UNCERTAIN values:

- $\bullet$  SOE UNCERTAIN = 1: Events might be lost in the following sequence of events.
- $\bullet$  SOE UNCERTAIN = 0: No event lost in the following sequence of events.

# <span id="page-120-3"></span><span id="page-120-1"></span>**Initial Start After the Application Download and First Start with Connection of the SCADA Server**

## **Initial Start Sequence**

**NOTE:** In order for the modules to start to time stamp, the SCADA server has to be started and connected, and the communication between the SCADA server and the modules has to be initialized.

Once the application download is completed, the system starts following this sequence:

- **1.** The time stamping modules get their configuration from the PLC.
- **2.** The time stamping modules synchronize their internal time with the time referenc[e](#page-61-0) *[\(see page 62\)](#page-61-0)*.
- **3.** The time stamping modules start to detect discrete value changes once the SCADA server is started and connected.
- **4.** An initial start SOE sequence takes place as described in the following topic.

#### <span id="page-120-2"></span><span id="page-120-0"></span>**Initial Start SOE Sequence**

Initial start SOE sequence description:

- Signalization of the beginning of an uncertain sequence of events (see following table, sequence number 1).
- Storage of the values of the time stamping module inputs and outputs with TimeQuality = ClockFailure and ClockNotSynchronized until the internal time is synchronized (see following table, sequences number 2 and 3).
- Storage of the other values of the time stamping module inputs and outputs with  $TimeQuality = TSInit$  after time synchronization (see following table, sequences number 4 and 5).
- Signalization of the end of the uncertain sequence of events (see following table, sequence number 6).
- Normal time stamping after start of the SCADA server (see following table, sequences number 7 and 8).
- Signalization of a new SOE\_UNCERTAIN sequence due to the start of the SCADA server (see following table, sequences number 9 to 14).

The following table presents the initial start SOE sequence provided by a BMX CRA 312 10 time stamping module with 3 time stamped inputs and 1 time stamped output:

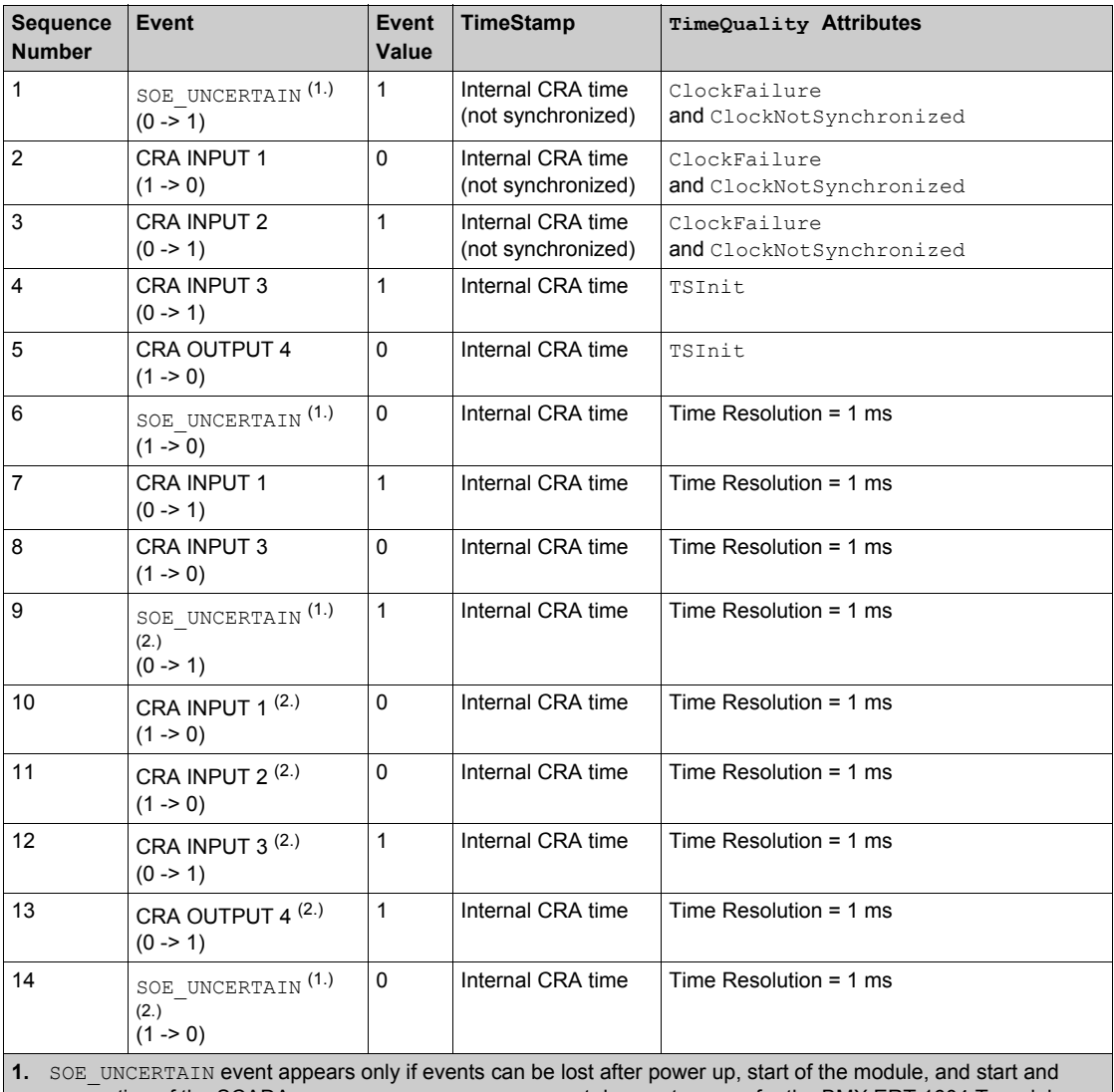

connection of the SCADA server. SOE\_UNCERTAIN event does not appear for the BMX ERT 1604 T module. **2.** The duplicated SOE\_UNCERTAIN sequence appears because the SCADA server starts.

# <span id="page-122-0"></span>**Power Down/Up of a Time Stamping Module**

# <span id="page-122-2"></span>**Power Down/Up of the Time Stamping Module**

**NOTE:** In order for the modules to start to time stamp, the SCADA server has to be started and connected, and the communication between the SCADA server and the modules has to be initialized.

Power down/up operating mode is assumed to occur while time stamping module is time stamping events and the SCADA system is running.

The time stamping module power down is detected by the SCADA system through a specific item: #PLCQualStatus *[\(see page 109\)](#page-108-0)*. #PLCQualStatus = QUAL\_DEVICE\_FAILURE indicates that the module is not operational. In the following example table, the device failure detection is signaled in sequence number 4.

## <span id="page-122-1"></span>**SOE Sequence on Power Down/Up of the Time Stamping Module**

Sequence followed on time stamping module power up (after a power down):

- The events stored in the module buffer before power down (and not read in the buffer) are available for the SCADA system (events from sequence number 1 to 3 in the following table).
- Signalization of time stamping module power down and power up (see following table, sequences number 4 and 5).
- The rest of the sequence is the same as sequences number 1 to 6 in the initial start SOE sequence *[\(see page 123\)](#page-122-1)* (see following table, sequences number 6 to 13).

The following table presents the SOE sequence on power up provided by a BMX CRA 312 10 time stamping module with 3 time stamped inputs and 1 time stamped output (after a power down):

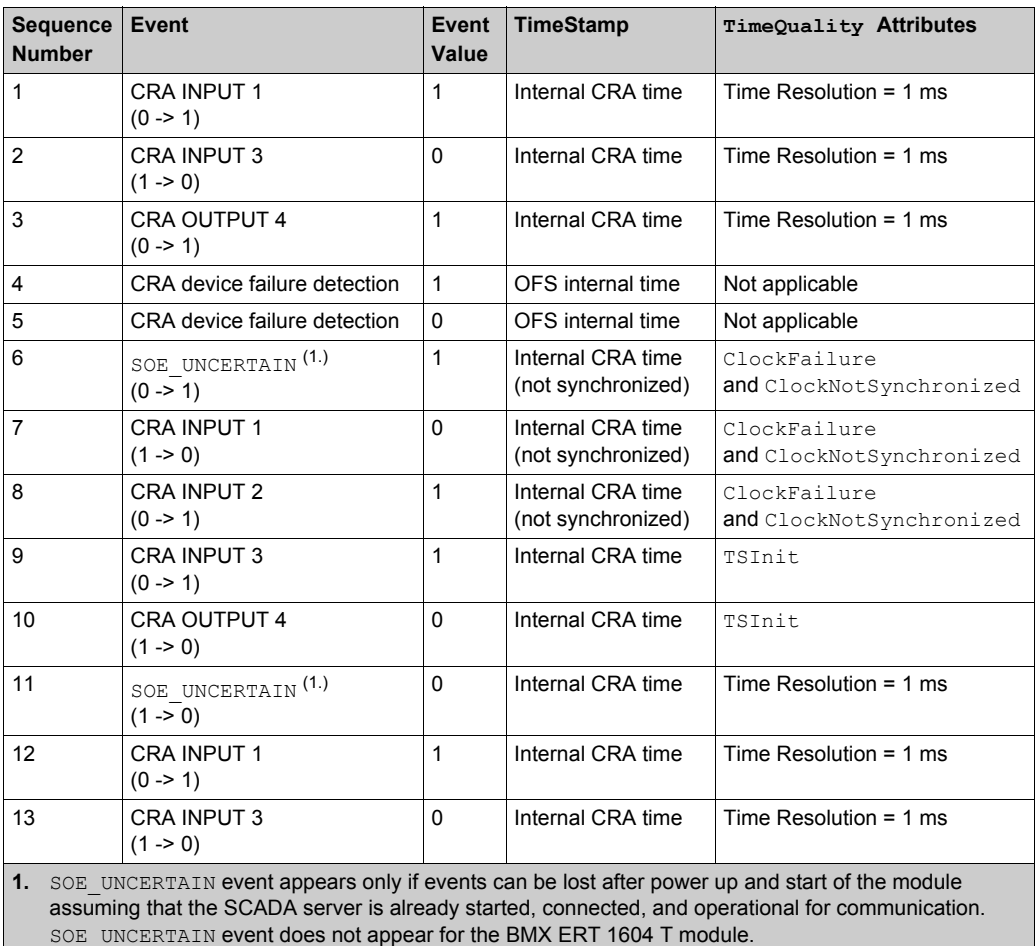

# <span id="page-124-1"></span><span id="page-124-0"></span>**Module Internal Event Buffer Full**

## **Time Stamping Module Internal Buffer Full**

A time stamping module internal event buffer should not be full in normal case, but it can become full in case of disconnection between the module and the SCADA system for example.

A buffer full is diagnosed from the PLC via BUFF\_FULL parameters in **Device DDT**, or **IODDT**, or system word, or TS\_BUF\_FILLED\_PCTAGE\_parameter. On a BME P58 •••• CPU, TS BUF FILLED PCTAGE parameter is located on \$SW74.8... \$SW74.15.

Time stamping modules stop the recording on buffer full in a system time stamping solution. The process values continue to change but as the source module buffer is full, they cannot be stored.

## **SOE Sequence on Buffer Full**

Sequence followed after detection of a buffer full:

- Stop the detection and storage of events. The last input (and output) values are frozen (historical values).
- Signalization of the beginning of an uncertain sequence of events (see following table, sequence number 1).
- Wait for the time stamping module buffer to have a percentage of free space again (time elapsed between sequence number 1 and sequence number 2 in the following table). Space is freed in the buffer when the SCADA reads it.
- Time stamping module buffer is read by the SCADA server and has free space again.
- Detection of input (and output) value changes. Changes are detected by comparing the current I/O value with the historical value stored when the buffer became full.
- $\bullet$  Storage of all the I/O detected changes with  $\text{TimeQuality}$  = Invalid (see following table, sequences number 2 to 4).
- Signalization of the end of an uncertain sequence of events (see following table, sequence number 5).
- Start the detection and storage of new events.
- Normal time stamping (see following table, sequences 6, 7 and next).

The following table presents the SOE sequence on buffer full provided by a BMX CRA 312 10 time stamping module with 3 time stamped inputs and 1 time stamped output:

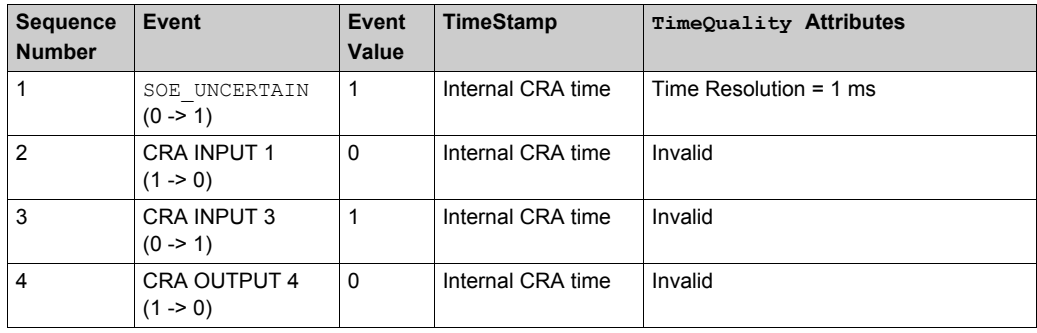

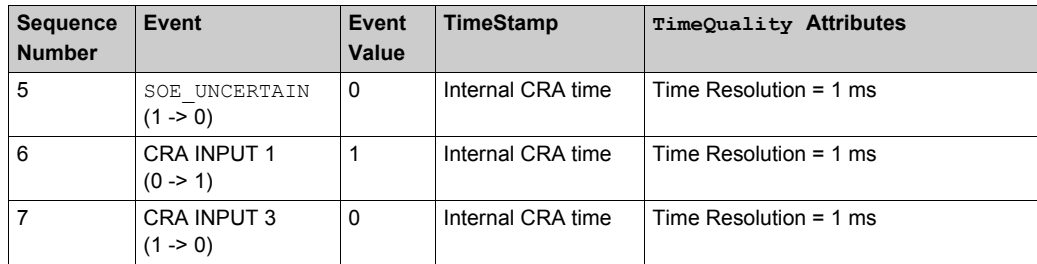

## **Example of SCADA View on Buffer Full Sequence**

The following picture shows the **Input 1** of BMX CRA 312 10 module changes read by the SCADA server and the associated timing when the BMX CRA 312 10 buffer becomes full, and then free again:

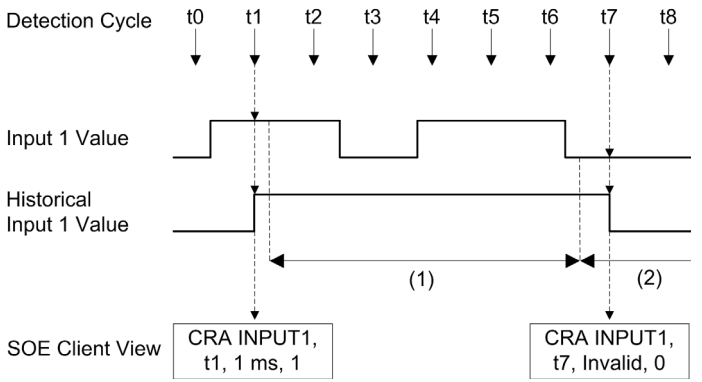

- **(1)** Buffer full, detection of events stopped and historical frozen.
- **(2)** Detection of events starts again.

Sequence followed on buffer full event detection description:

- **t0** Buffer is not full, normal time stamping mode.
- **t1** Buffer is not full, normal time stamping mode.

BMX CRA 312 10 **Input 1** value change detected, historical takes the current value.

- **t2** Buffer full detected, no time stamping on this module, last **Input 1** value is frozen (historical).
- **t3 ... t6** Buffer full, no time stamping on this module.
- **t7** Buffer not full detected (enough percentage of the buffer is free). BMX CRA 312 10 **Input 1** value compared with the historical value: 1 to 0 change detected, storage of the event **CRA Input 1** (1 to 0) in the buffer with  $\text{TimeQuality}$  = Invalid.
- **t8** Buffer is not full, normal time stamping mode, Time Resolution = 1 ms.

# <span id="page-126-1"></span>**Restart of the SCADA Server**

# **Overview**

Restart of the SCADA server is assumed to occur while the time stamping modules are time stamping and their clock is synchronized.

## <span id="page-126-0"></span>**SOE Sequence on Restart of the SCADA Server**

Sequence followed on SCADA server restart:

- The events stored in the module buffer before SCADA server restart (and not read) are available for the SCADA (events from sequence number 1 to 3 in the following table).
- $\bullet$  The rest of the sequence is the same as sequences number 1 to 6 in the initial start SOE sequence *[\(see page 121\)](#page-120-2)* (sequences number 4 to 11 in the following table). Process values provided after SCADA server restart are signaled by an uncertain sequence of events (sequences number 4 to 8).

The following table presents the SOE sequence on SCADA server restart provided by a BMX CRA 312 10 time stamping module with 3 time stamped inputs and 1 time stamped output:

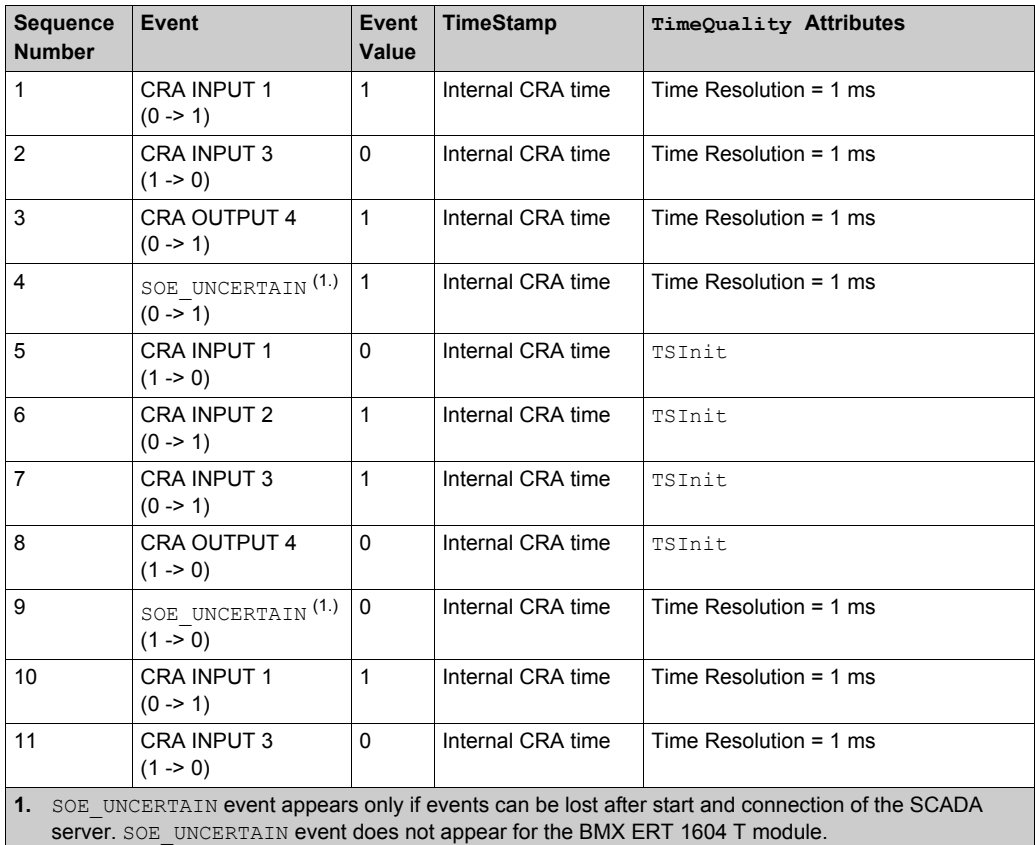

# <span id="page-128-0"></span>**Specific Operating Modes**

# **Introduction**

The operating modes listed in the following table represent cases with a simple system time stamping solution behavior.

# **Behavior on Specific Operating Modes**

The following table describes the time stamping solution behavior on specific operating modes:

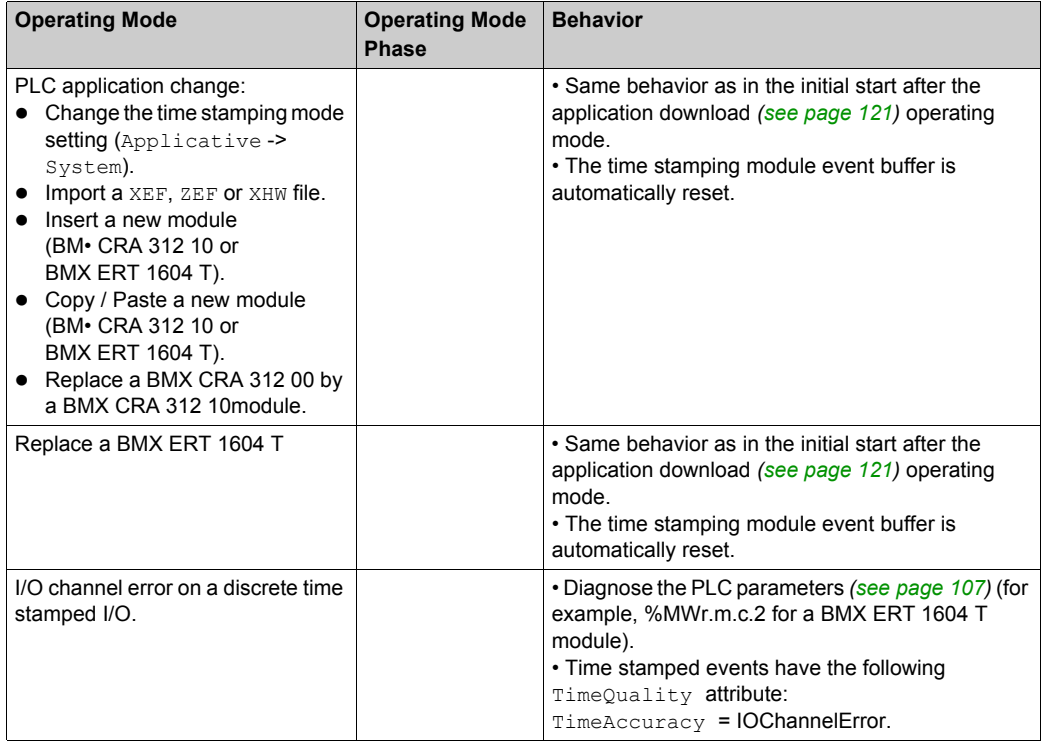

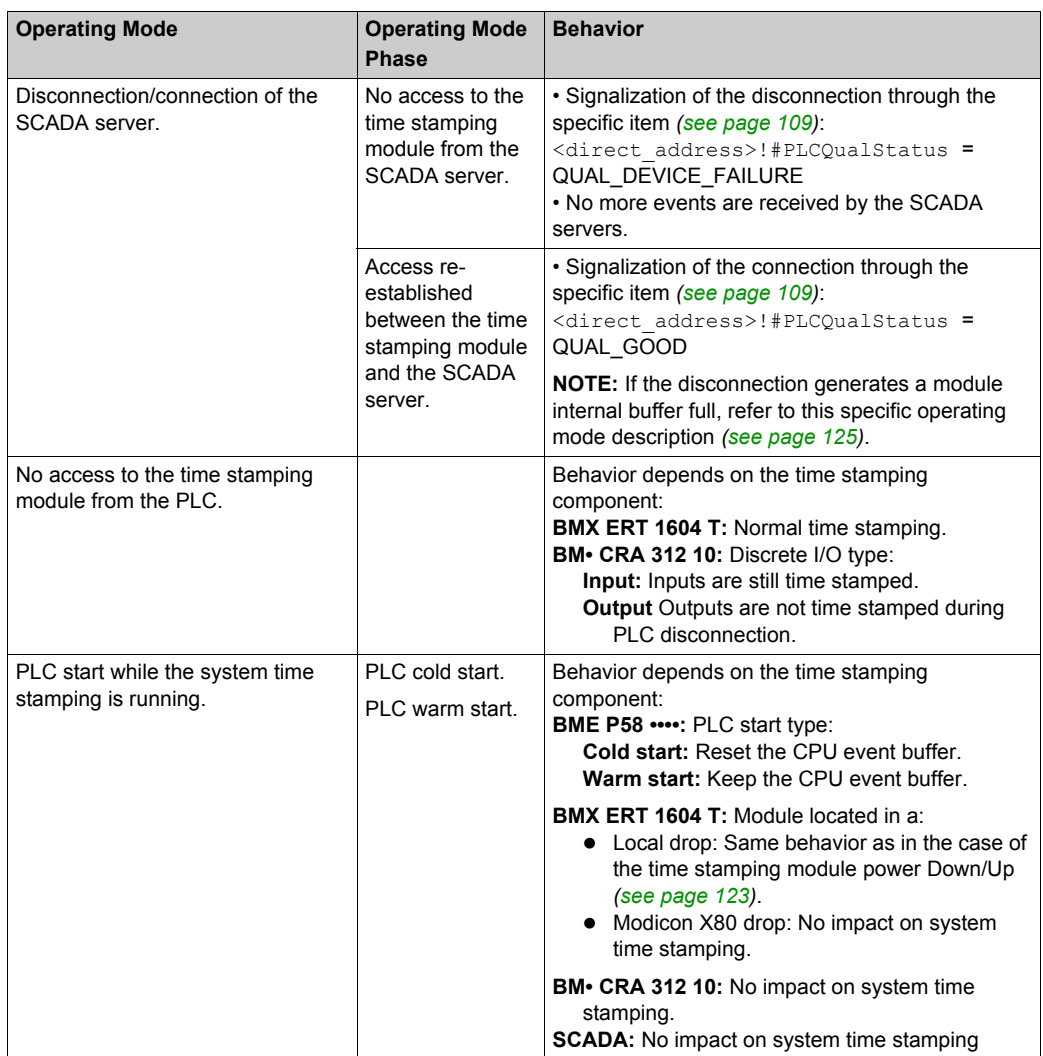

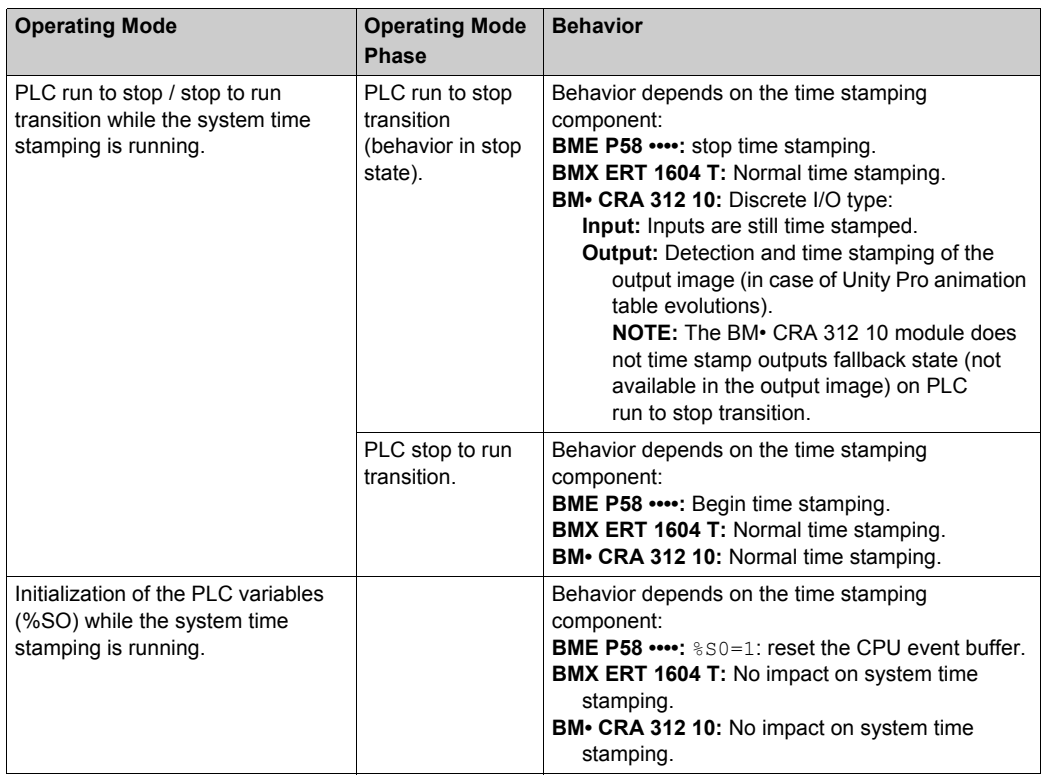

# **Chapter 14 Behavior on Time Synchronization**

# **Time Synchronization**

## **Time Synchronization on System Start**

On system start, the time stamping modules begin to time stamp events without waiting for the initial time synchronization. To signal that the first synchronization has not been done ye[t](#page-120-3) *[\(see page 121\)](#page-120-3)* **to the SCADA server, the following parameters of TimeQuality are set to 1:** 

- ClockNotSynchronized
- ClockFailure

Once the time stamping module time is synchronized, ClockNotSynchronized and ClockFailure parameters are set to 0 in TimeQuality.

## <span id="page-132-0"></span>**Time Synchronization When the System Is Running**

When the system is running, each time stamping module periodically synchronizes its clock with the external clock reference. On synchronization, 3 situations appear:

**Module internal time is equal to external clock time:** No change in module internal time. **Module internal time is delayed compared to external clock time:** Module internal time synchronizes with external clock time.

**Module internal time is ahead of external clock time:** Time stamp value cannot be synchronized instantaneously with external clock, a specific mechanism takes place to increase the time stamp value step by step in order to catch the internal synchronized clock time. The goal of this mechanism is to keep time coherence in sequence of events (event n+1 cannot be time stamped with a time value lower than event n).

Synchronization mechanism until time stamp value < module internal time (internal time cannot be accessed by the user):

- Every time stamping detection cycle, the time stamp value increments by 1 ms.
- $\bullet$  TimeQuality = ClockInSync (0xx11011 bin) as long as time stamp value is higher than internal time.

The time required to synchronize the time stamp value with the new internal time is called catch up time:

Catch up time = (Internal time - Synchronized time received) x Detection cycle / (Detection cycle - Incrementation step)

The following figure illustrates the synchronization mechanism in a BMX CRA 312 10 module when the internal time is ahead of external clock time (5 ms detection cycle and 1 ms incrementation step):

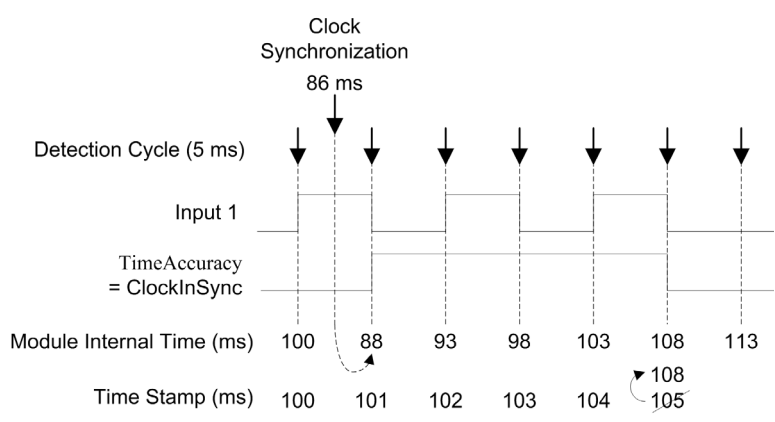

The following table presents the SOE sequence shown in previous figure provided by a BMX CRA 312 10 time stamping module with 1 time stamped input:

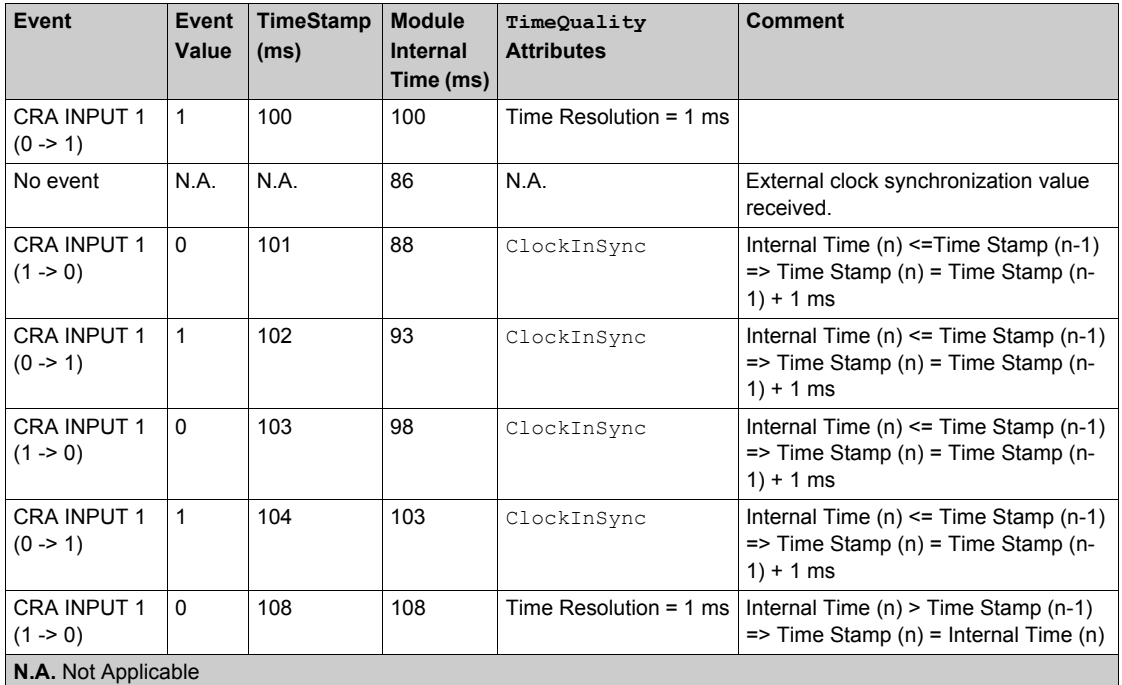

In this example: Catch up time =  $(100 - 86) \times 5 / (5 - 1)$ . Catch up time = 17.5 ms (around 4 detection cycles of 5 ms).

# **NOTE:**

The following list presents some fields available in previous table and their corresponding fields in Vijeo Citect **SOE** page *[\(see page 111\)](#page-110-0)*:

- **Event**: Data available in **Tag**, **Name** and **Message** fields in Vijeo Citect **SOE** display.
- **Timestamp**: Data available in **Date** and **Time** fields in Vijeo Citect **SOE** display.
- **TimeQuality Attributes**: Data available in **Quality** and **TSQuality** fields in Vijeo Citect **SOE** display.

## **Time Synchronization Lost When the System Is Running**

If the time synchronization is lost (no link with the external time reference), the time stamping module time stamps events with its internal time, based on the latest successful synchronization.

**NOTE:** If the time has never been synchronized, then the internal time is the free running time from epoch.

As in the initial start case, to manage that situation, CLOCK, NOT, SYNC, parameter is set to 1 (and ClockNotSynchronized parameter is set to 1 in TimeQuality byte).

Once the time stamping module time is synchronized, CLOCK NOT SYNC parameter is set to 0 (and ClockNotSynchronized parameter is set to 0 in TimeQuality byte).

**NOTE:** As the time synchronization mechanism is specific to each module, the time interval between the loss of time synchronization and the setting of CLOCK NOT  $S(Y|S)$  parameter is different for a BMX ERT 1604 T and a BM• CRA 312 10 module.

Time interval between the loss of time synchronization and the setting of CLOCK\_NOT\_SYNC parameter:

- for a BMX ERT 1604 T: 10 seconds (IRIG-B) or 10 minutes (DCF77).
- for a BM• CRA 312 10: 3 seconds after the scheduled polling time.

# **Part V How to Interface with a 3rd Party Client SCADA**

# **Chapter 15 3rd Party Client SCADA**

## **Overview**

This chapter describes the steps that an OPC DA (version 2.04 or later) client needs to follow in order to operate the system time stamping solution with OFS. It is intended for OPC client developers.

# **What Is in This Chapter?**

This chapter contains the following topics:

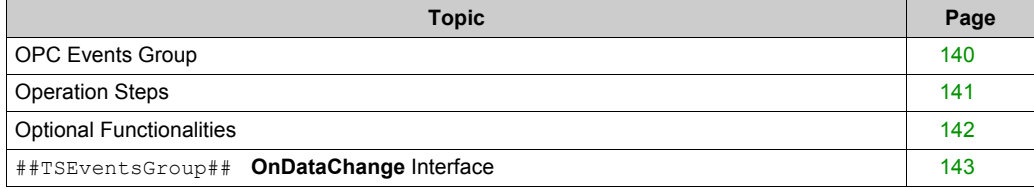

# <span id="page-139-0"></span>**OPC Events Group**

#### **Introduction**

3rd party SCADA needs to use OFS software services to implement the system time stamping solution.

## **Event Group**

A particular OPC group named: ##TSEventsGroup## needs to be created to manage time stamped variables. This group is referenced as **Events Group** in this section.

Each OPC client can only create 1 OPC events group.

This **Events Group** complies with the following rules:

- If the **Service support** tab is not set to **Available** *[\(see page 76\)](#page-75-0)* for the OFS alias of an item, that item is not added and an  $E$   $FAIL$  error detected message is returned.
- Items for which the **Time-stamped Event Support** custom property *(see page 76)* is set to 1 can be added to the **Events Group**. Items for which the **Time-stamped Event Support** custom property *[\(see page 76\)](#page-75-1)* is set to 0 can also be added to the **Events Group** but a message is displayed in OFS diagnostics window
	- (Example of message: *Item 'myvar' has not time-stamped property set; it will be ignored*).
- The same item can not be added more than once in the **Events Group** otherwise an OPC E DUPLICATE NAME error detected message is returned.
- Items associated to a same OFS alias cannot be added in several client **Events Group**; otherwise an E\_FAIL error detected message is returned.
- OFS specific items can not be added in the **Events Group**; otherwise an E\_FAIL error detected message is returned.
- If one of the following operations is performed, an  $E$   $FAIL$  error detected message is returned immediately:
	- IOPCGroupStateMgt::SetName()
	- IOPCGroupStateMgt::CloneGroup()
	- Any IOPCSyncIO method
	- Any IOPCSyncIO2 method

**NOTE:** A standard OPC group cannot be renamed ##TSEventsGroup##.

For more details, refer to topic *Time Stamped Events Configuration* in *OPC Factory Server User Manua[l \(see page 12\)](#page-11-0)*.

## **Specific Items**

**NOTE:** #TSEventItemsReady item has to be placed in a fast update rate group (200 ms).

# <span id="page-140-0"></span>**Operation Steps**

# **Required Steps**

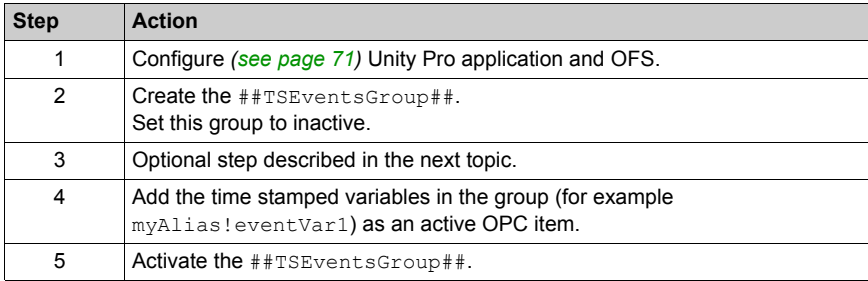

**NOTE:** When activating the ##TSEventsGroup## , OFS starts polling all event sources configured for myAlias. On group deactivation or removal, the polling is stopped.

**NOTE:** When an event value is notified to an inactive item, that event value is lost. Adding inactive items to the active ##TSEventsGroup## is not recommended.

## **Optional Steps**

On OPC client initial start, it may be needed to initialize the cache values of the SOE viewer or alarm system with current process values.

To force the event source to provide current process values, proceed with the following steps during configuration (described in previous topic):

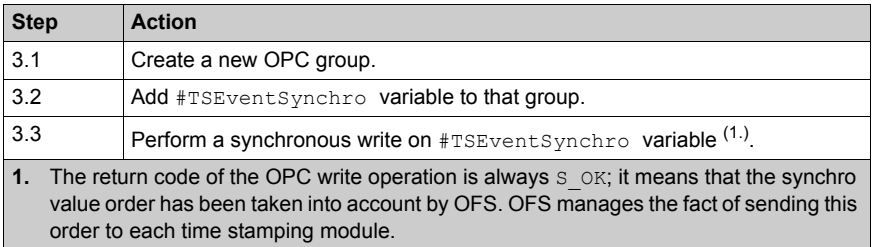

For more details, refer to topic *Specific Item* in *OPC Factory Server User Manua[l \(see page 12\)](#page-11-0)*.

# <span id="page-141-0"></span>**Optional Functionalities**

#### **OPC Item Property 5012**

As described in the chapter OFS settings *[\(see page 76\)](#page-75-0)*, this OPC item property can be read during a browse operation to discover if a variable is configured as a time stamp variable in Unity Pro application.

Time stamp variables can be added to ##TSEventsGroup##. For more details, refer to topic *Time Stamped Events Configuration* .

#### **<<system>>!#ClientAlive Specific Item**

This item can be periodically written to inform OFS that the OPC client is alive. If OFS detects that the client is missing, OFS deactivates all active OPC groups including ##TSEventsGroup##.

For more details, refer to topic *Time Stamped Events Configuration* in *OPC Factory Server User Manua[l \(see page 12\)](#page-11-0)*.

#### **#PLCQualStatus Specific Item**

This item can be activated to diagnose the connection state of a PLC device or an event source device.

For more details, refer to topic *Specific Item* in *OPC Factory Server User Manual [\(see page 12\)](#page-11-0)*.

# <span id="page-142-0"></span>**##TSEventsGroup## OnDataChange Interface**

#### **Overview**

The following topics details IOPCDataCallback::OnDataChange() OPC method invoked in the ##TSEventsGroup##.

An item in the  $\# \text{TSEventsGroup} \#$  is notified with a value, time, and quality parameter described in the following topics.

## **Value**

**Value** is the event value (Value field in the event data format *[\(see page 153\)](#page-152-0)*) converted to VT\_BOOL.

#### **Time**

**Time** is the event time stamp (DateAndTime field in the event data format [\(see page 153\)](#page-152-0)) converted to FILETIME.

The following conversion is applied to the time stamp:

 $pf$ TimeStamps = 10 000 000  $*($ DateAndTime.SecondSinceEpoch + 11 644 473 600 + (DateAndTime.FractionOfSecond \* 2 power –24))

**NOTE:** If the Quality of an event indicates a ClockFailure value, the **Time** field is patched by OFS with the local time of the OFS machine.

## **Quality**

**Quality** is a WORD and it is the combination of the event time quality and standard OPC quality.

**Quality** format:

- Byte 0: **OPC Quality**
- Byte 1: TimeQuality (TimeQuality field in the event data format *[\(see page 153\)](#page-152-0)*).

## **OPC\_Quality** value:

- $\bullet$  OPC QUALITY BAD or QUAL CONFIGURATION ERROR (04 hex): A configuration error is detected on the item (unknown event source for example)
- $\bullet$  OPC QUALITY GOOD (C0 hex): Normal working condition.

## **OnDataChange() Handle Management**

Please note that a SOE notification differs from a classical real-time data notification.

The following table illustrates a series of data that could be modified:

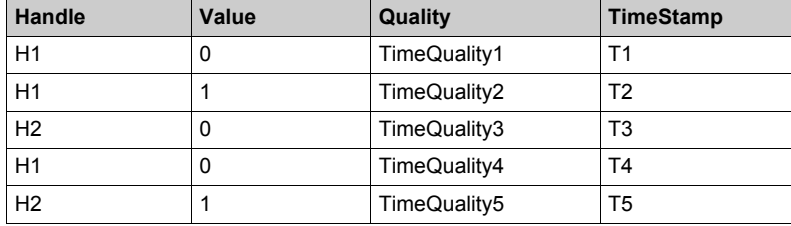

A series of results dealing with a same handle might be provided.

To respect the **TimeStamp** values order for a given handle, the OPC client has to process the array (that contains: **Handle**, **Value**, **Quality** and **Time**) results in its original order (first array element to last array element).
# **Part VI Troubleshooting**

# <span id="page-146-0"></span>**Chapter 16 Troubleshooting SOE Page in Vijeo Citect V7.30**

### **Vijeo Citect SOE Display Troubleshooting**

#### **Introduction**

The following pages provide actions to perform when:

- SOE page is empty
- SOE page displays old events with recent events not shown

#### **SOE Page Is Empty**

Possible cause for an empty SOE page (non-exhaustive):

- The system is not able to get events or there are no events in the system. Example of use cases which may lead to an empty SOE page:
	- The alarm server is busy and cannot answer the request in the given time.
	- The client display is not connected to the alarm server.
	- The client user does not have the privileges to see the existing events.

Actions to perform:

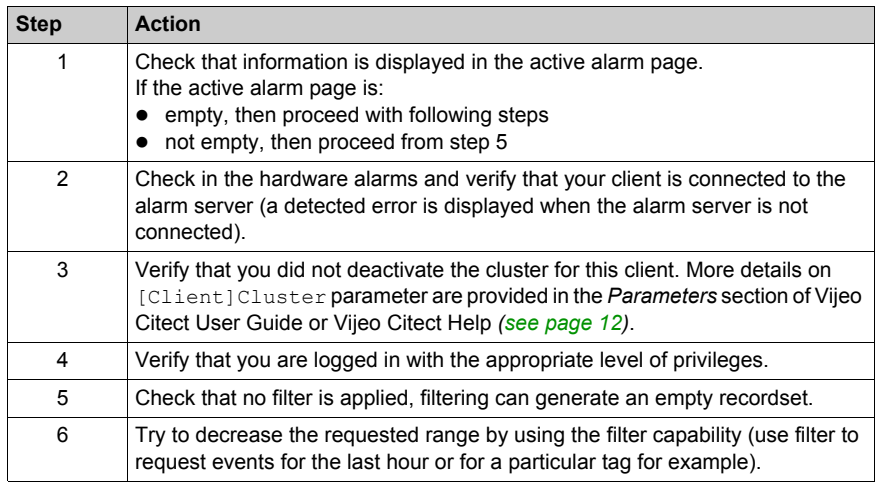

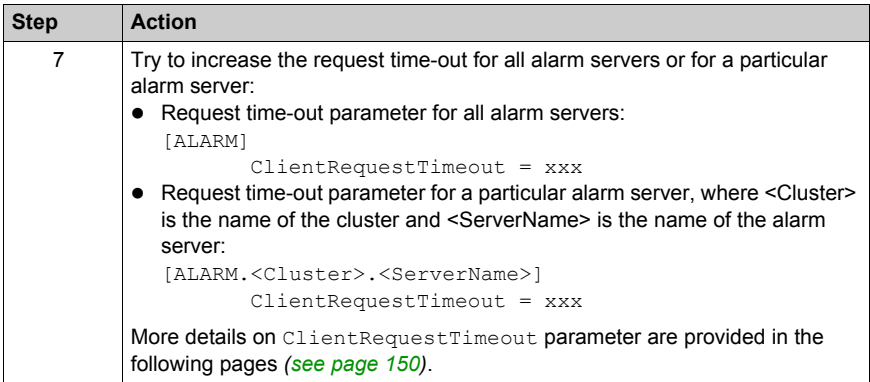

Example of SOE display filter in Vijeo Citect:

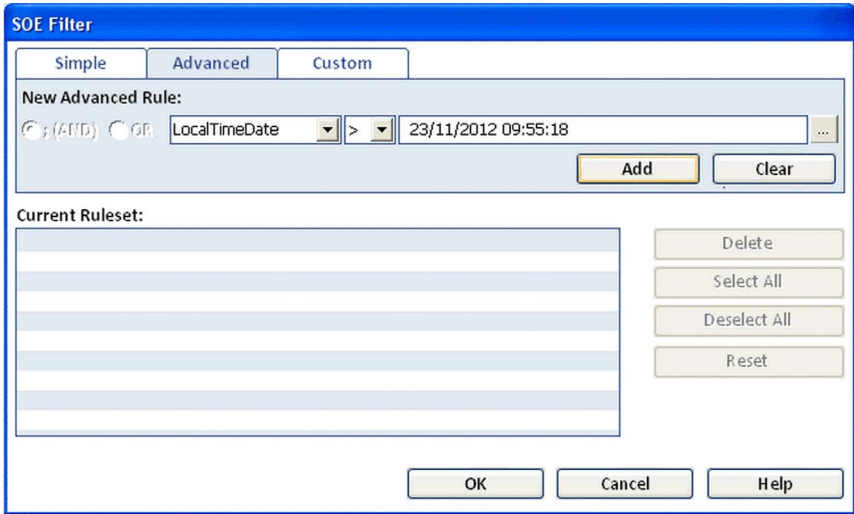

#### **SOE Page Displays Old Events While Recent Events Are Not Shown**

Possible cause for old events to be displayed in the SOE page (non-exhaustive):

- The SOE page is not automatically refreshed.
	- Example of situations when this situation can occur:
	- The refresh is done on request and the current page displayed can be old.
	- The system may not be able to manage the refresh request.
- The device time is delayed compared to the current local time (after conversion by the client). In such a case, the TS events may appear at the bottom of the SOE page queue. If other events in the page are based on the current local time, those events fill-up the SOE page and give the impression that TS events are missing.

Actions to perform:

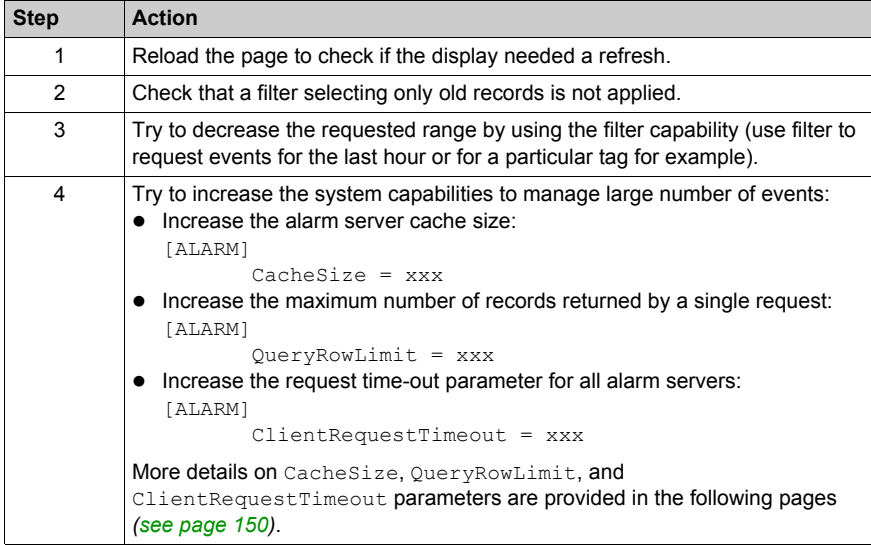

#### Example of INI file:

```
[alarm]
CacheSize = 80
 QueryRowLimit = 1000000
 ClientRequestTimeout = 300000
```
#### <span id="page-149-0"></span>**Parameters Definitions in Vijeo Citect V7.30**

#### **ClientRequestTimeout**:

- Definition: this parameter defines the amount of time, in milliseconds, in which the client can request data from a server. If the server has not responded by the end of this time, the request has been unsuccessful.
- Allowable values: 0 to 4294967295
- Default value: 120000

#### **CacheSize**:

- Definition: this parameter defines the amount of memory (in megabytes) dedicated to the storage of event data. For many systems, the default setting of 25 MB is appropriate. However, if your system is experiencing difficulties with server performance and the cache size needs to be adjusted, you can alter the cache size settings as required.
- Allowable values: 0 to 400
- Default value: 25

#### **QueryRowLimit**:

- Definition: defines the maximum number of rows that can be returned in the result set for a single query. Increasing the QueryRowLimit may affect performance.
- Allowable values: 0 to 4294967295
- Default value: 200000

# **Appendices**

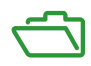

# **Appendix A Event Format**

### **Event Time Stamp Entry**

#### **Event Description**

#### **Event** = **VarID** + **Value** + **Timestamp**

- **VarID:** It is internally managed by the system. **VarID** is unique for 1 PLC. User only manages the variable name.
- **Value**: Event discrete value.
- **Timestamp**: Time stamp in OPC DA format.

#### **Event Data Format**

Event data format is provided for information even if this structure is not accessed in system time stamping mode.

Each event time stamp entry is a 12 bytes block organized as follows:

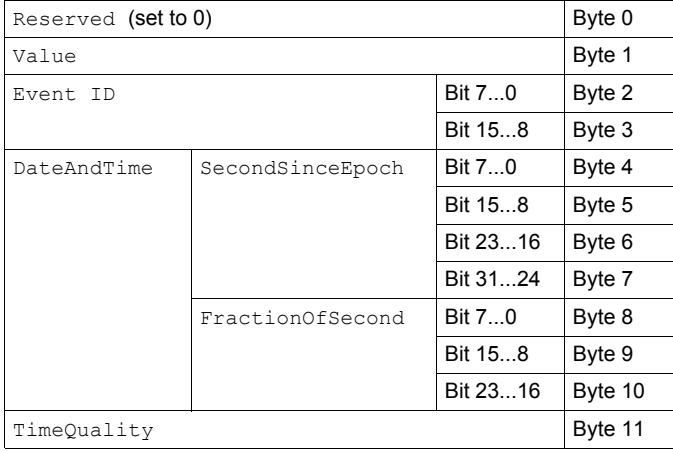

Each parameter is detailed hereunder.

#### **Value Parameter**

Bit 0 defines the value of the variable after change detection:

- 0: Falling edge
- 1: Rising edge

#### **Event ID Parameter**

The variable management assigns a unique value to each time stamped event (including SOE\_UNCERTAIN event).

#### **DateAndTime Parameter**

Defines the date and time of the variable change detection.

The following table describes the DataAndTime parameter format:

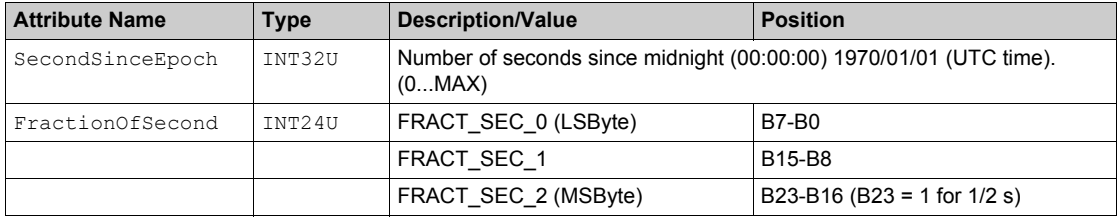

The time format is defined according to *IEC 61850-7-2 Edition 2*.

Representation of the FractionOfSecond parameter structure:

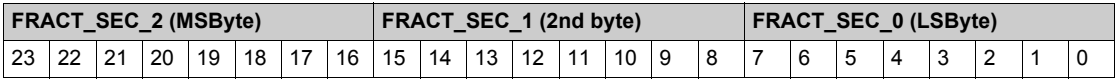

#### **TimeQuality Parameter**

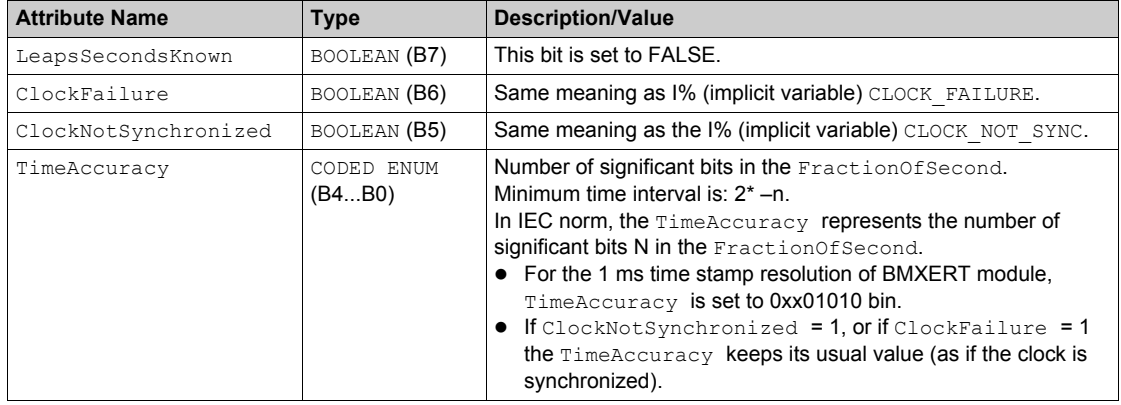

The following table describes the TimeQuality parameter format:

TimeAccuracy is also used to set specific values of TimeQuality as described in the following table:

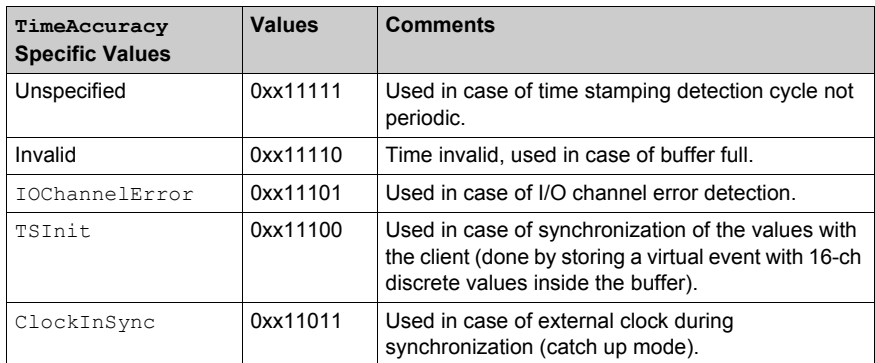

If several specific values are simultaneously detected, the precedence of TimeAccuracy specific values is:

- **1.** TimeAccuracy = IOChannelError (highest priority)
- **2.** TimeAccuracy = Invalid or TSInit
- **3.** TimeAccuracy = ClockInSync
- **4.** TimeAccuracy = Unspecified

# **Glossary**

### **H**

#### **HMI**

Human Machine Interface. An HMI is a device that displays process data to a human operator, who in turn, uses the HMI to control the process.

An HMI is typically connected to a SCADA system to provide diagnostics and management data (such as scheduled maintenance procedures and detailed schematics for a particular machine or sensor).

#### **Hot Standby**

A high-availability Quantum control system with a first PLC (primary) and a second PLC (standby) that maintains up-to-date system status. If the primary PLC becomes inoperable, the standby PLC takes control of the system.

### **O**

#### **OFS**

OPC Factory Server. OFS is a multi-controller data server which is able to communicate with PLCs in order to supply the OPC clients with data.

#### **OPC**

OLE for Process Control

#### **OPC DA**

OLE for Process Control Data Access. OPC DA is a group of standards that provides specifications for communicating real-time data.

### **S**

#### **SCADA**

Supervisory Control and Data Acquisition. SCADA usually refers to centralized systems which monitor and control entire sites or systems spread out over large areas.

Vijeo Citect versions from V7.30 provide an SOE view.

For system time stamping, it refers to Vijeo Citect or 3rd party SCADA with OPC DA interface.

#### **SOE**

Sequence Of Events

Glossary

# **Index**

### **0-9**

3rd party SCADA, *[137](#page-136-0)*

### **A**

activate service, *[71](#page-70-0)* architecture typical, *[39](#page-38-0)*

### **B**

BMECRA31210, *[33](#page-32-0)* clock, *[69](#page-68-0)* variables, *[89](#page-88-0)* BMEP58xxxx, *[31](#page-30-0)* clock, *[66](#page-65-0)* variables, *[81](#page-80-0)* BMXCRA31210, *[33](#page-32-0)* clock, *[69](#page-68-0)* variables, *[89](#page-88-0)* BMXERT1604T, *[32](#page-31-0)* clock, *[68](#page-67-0)* variables, *[82](#page-81-0)* BMXNOC0401, *[36](#page-35-0)* BMXNOE0100, *[36](#page-35-0)* BMXNOE0101, *[36](#page-35-0)* buffer full operating mode, *[125](#page-124-0)*

### **C**

clock BMECRA31210, *[69](#page-68-0)* BMEP58xxxx, *[66](#page-65-0)* BMXCRA31210, *[69](#page-68-0)* BMXERT1604T, *[68](#page-67-0)* commissioning, *[103](#page-102-0)* diagnostic, *[105](#page-104-0)*

communication parameter, *[91](#page-90-0)* performance, *[92](#page-91-0)* select, *[91](#page-90-0)* components, *[25](#page-24-0)*

### **D**

diagnostic commissioning, *[105](#page-104-0)* hardware, *[114](#page-113-0)* PLC, *[107](#page-106-0)* disconnection (SCADA server) operating mode, *[129](#page-128-0)*

### **H**

hardware diagnostic, *[114](#page-113-0)*

### **I**

I/O channel error operating mode, *[129](#page-128-0)* initial start operating mode, *[121](#page-120-0)* initialize PLC variables operating mode, *[129](#page-128-0)* internal variable, *[31](#page-30-1)*

### **M**

module select, *[59](#page-58-0)* module disconnected from PLC operating mode, *[129](#page-128-0)*

### **O**

OFS, *[29](#page-28-0)*, *[76](#page-75-0)* setting, *[94](#page-93-0)* operating mode, *[119](#page-118-0)*, *[120](#page-119-0)* buffer full, *[125](#page-124-0)* disconnection (SCADA server) , *[129](#page-128-0)* I/O channel error, *[129](#page-128-0)* initial start, *[121](#page-120-0)* initialize PLC variables, *[129](#page-128-0)* module disconnected from PLC, *[129](#page-128-0)* PLC run to stop / stop to run, *[129](#page-128-0)* PLC start, *[129](#page-128-0)* power down/up, *[123](#page-122-0)* replace module, *[129](#page-128-0)* restart SCADA server, *[127](#page-126-0)* operation, *[103](#page-102-0)*

### **P**

parameter communication, *[91](#page-90-0)* Vijeo Citect, *[96](#page-95-0)* performance communication, *[92](#page-91-0)* PLC diagnostic, *[107](#page-106-0)* PLC run to stop / stop to run operating mode, *[129](#page-128-0)* PLC start operating mode, *[129](#page-128-0)* power down/up operating mode, *[123](#page-122-0)*

### **R**

replace module operating mode, *[129](#page-128-0)* resolution time stamp, *[59](#page-58-0)* restart SCADA server operating mode, *[127](#page-126-0)* router, *[35](#page-34-0)*

### **S**

SCADA, *[27](#page-26-0)* 3rd party, *[137](#page-136-0)* select communication, *[91](#page-90-0)* module, *[59](#page-58-0)* time source, *[61](#page-60-0)* time synchronization, *[61](#page-60-0)* variables, *[79](#page-78-0)* service activate, *[71](#page-70-0)* set parameters Vijeo Citect, *[95](#page-94-0)* setting OFS, *[94](#page-93-0)* SOE page troubleshooting, *[147](#page-146-0)* synchronization time, *[28](#page-27-0)*, *[133](#page-132-0)* system time stamping, *[18](#page-17-0)*

### **T**

time synchronization, *[28](#page-27-0)*, *[133](#page-132-0)* time source select, *[61](#page-60-0)* time stamp resolution, *[59](#page-58-0)* variables, *[79](#page-78-0)* time stamping, *[18](#page-17-0)* time synchronization select, *[61](#page-60-0)* troubleshooting SOE page, *[147](#page-146-0)* typical architecture, *[39](#page-38-0)*

### **U**

Unity Pro, *[30](#page-29-0)*, *[72](#page-71-0)*

## **V**

variable internal, *[31](#page-30-1)* variables BMECRA31210, *[89](#page-88-0)* BMEP58xxxx, *[81](#page-80-0)* BMXCRA31210, *[89](#page-88-0)* BMXERT1604T, *[82](#page-81-0)* select, *[79](#page-78-0)* time stamp, *[79](#page-78-0)* version, *[37](#page-36-0)* Vijeo Citect, *[26](#page-25-0)* parameter, *[96](#page-95-0)* set parameters, *[95](#page-94-0)*